# 2020

**Guía del Operador - Sembradoras Para Pantallas Gen 3 20|20**

# **Contenidos**

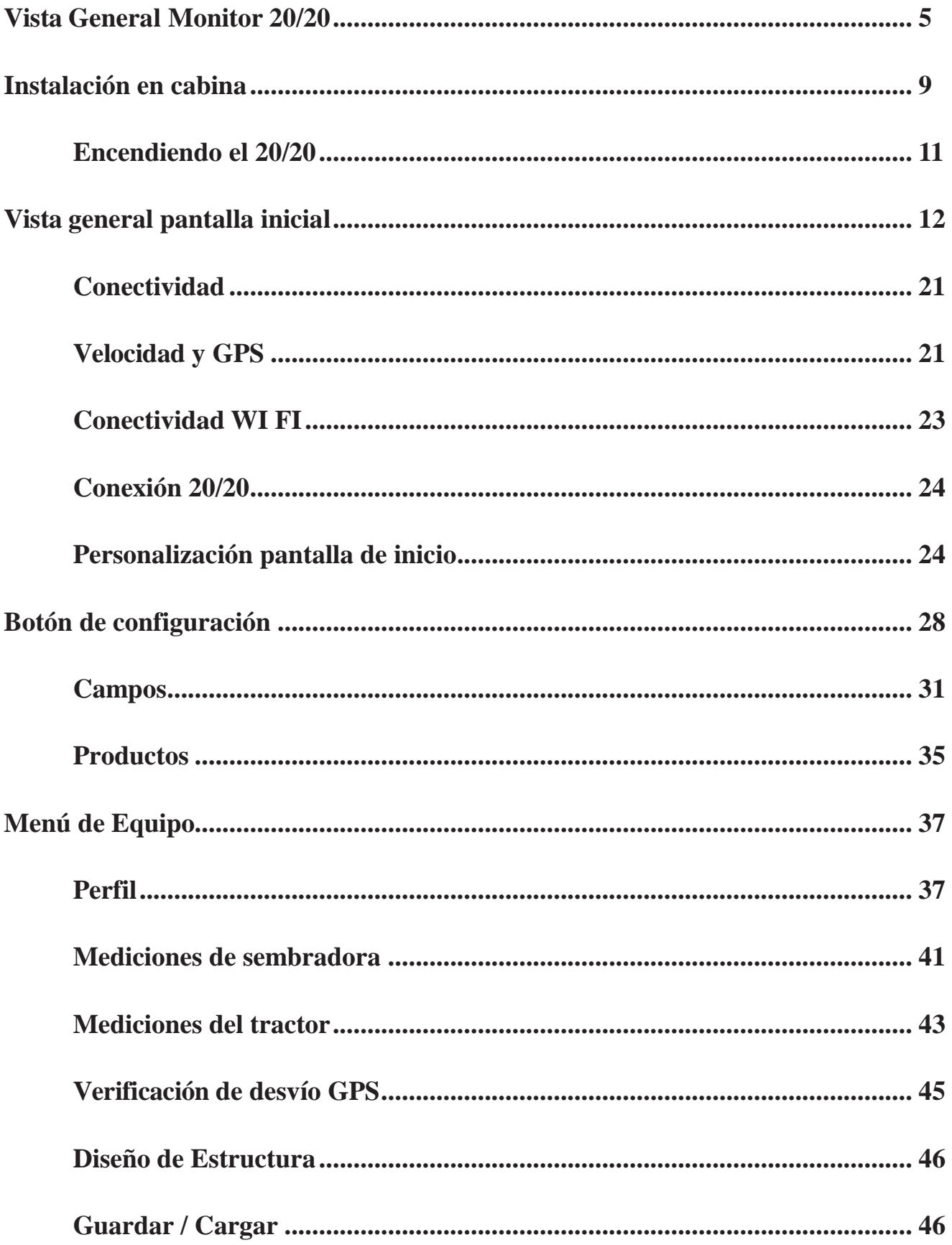

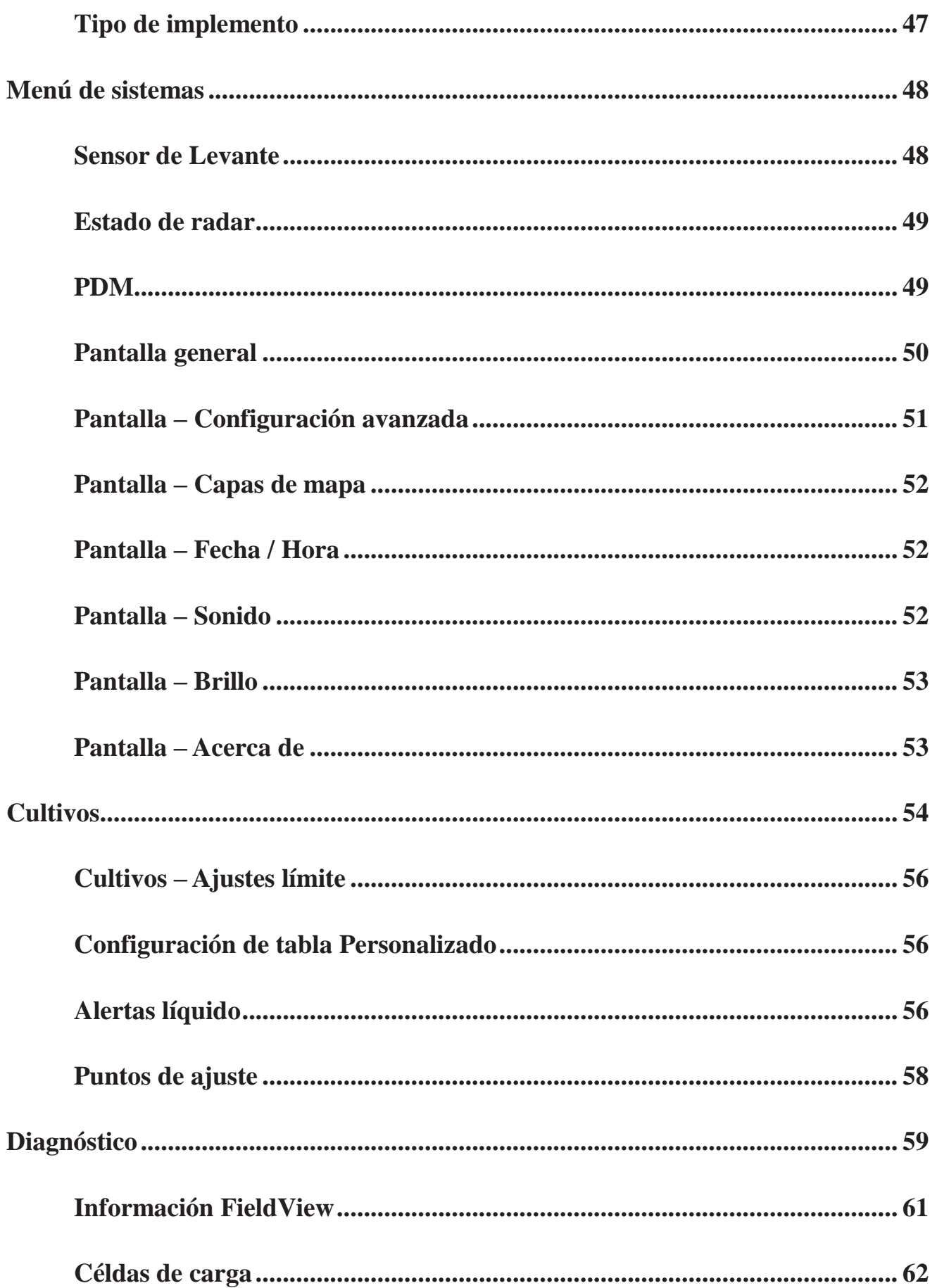

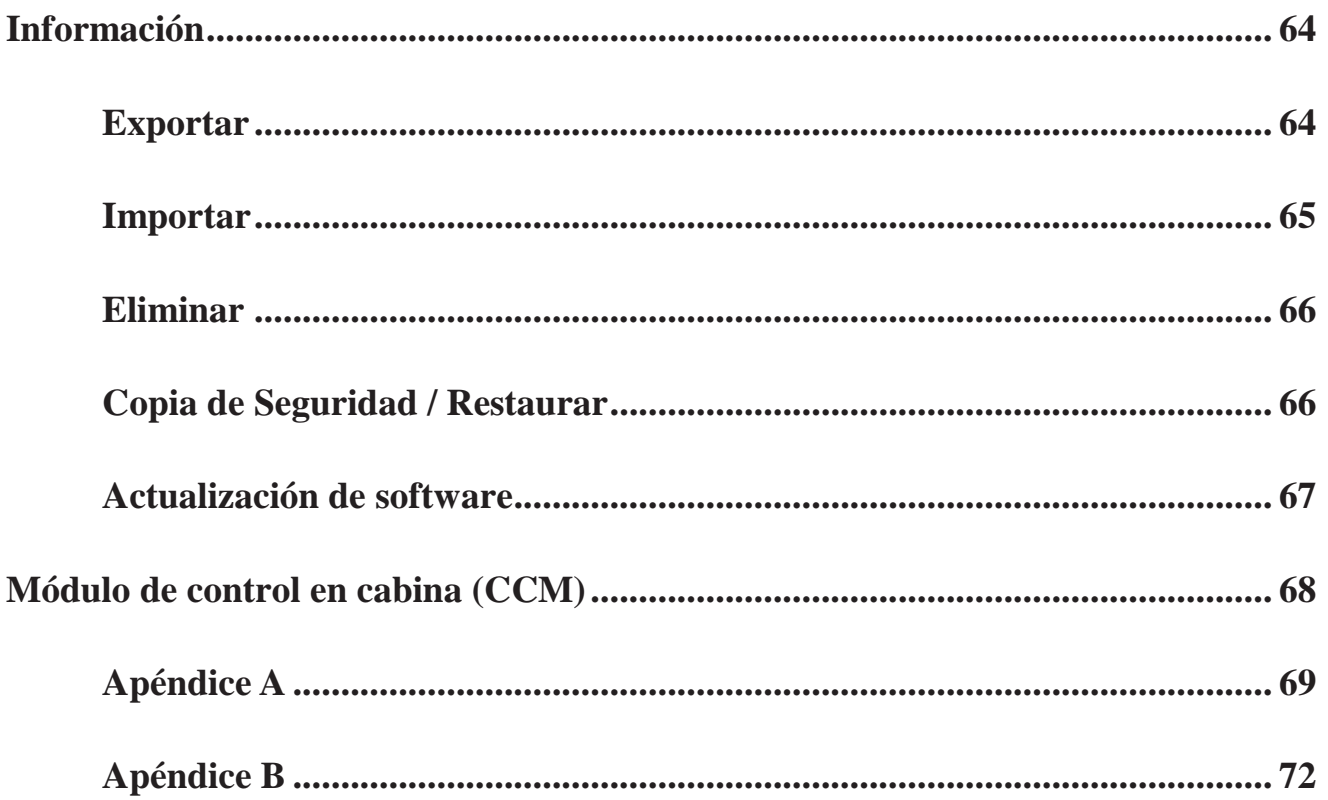

#### <span id="page-4-0"></span>**Vista General Monitor 20|20**

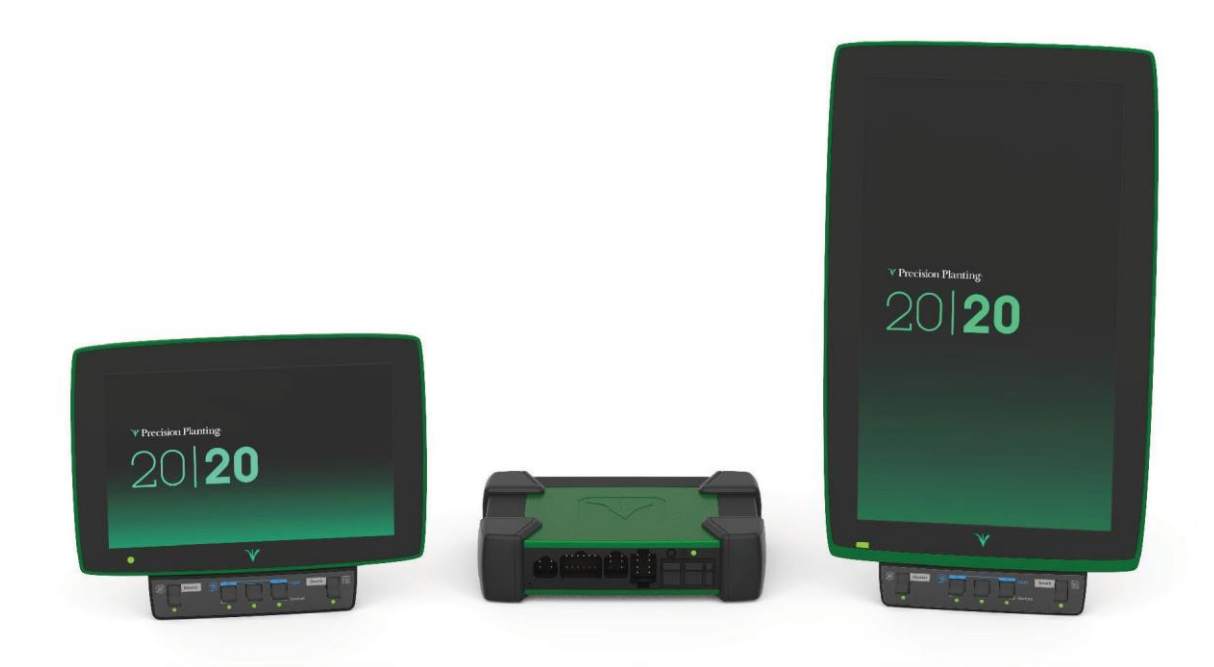

El monitor 20/20 de Precision Planting es de alta definición, de fácil uso para el monitoreo y control del sistema de siembra, cosecha y aplicación líquida. Estas características de mapeo en alta definición y métricas en monitores simple y doble le permiten ver exactamente que está ocurriendo en sus campos. La navegación en la pantalla táctil es de fácil uso para configuración del implemento y ajustes del sistema, verificaciones de estados, diagnósticos y otras informaciones útiles. El monitor 20/20 brinda supervisión completa, control y diagnósticos para todos los productos Precisión Planting basados en SRM, ya sea, control de productos para siembra, líquidos, control de fuerza descendente y más.

El 20/20 tiene control, monitoreo y diagnósticos para: vDrive, DeltaForce, SpeedTube, SmartFirmer, vDrive Insecticida, vApplyHD, FlowSense, vSet Select, mSet, SeederForce, Smart Connector, y YieldSense.

#### **Actualizaciones de Software**

Precision Planting continuará actualizando y mejorando el 20/20. Las actualizaciones de Software son gratuitas, pueden descargarse desde [www.precisionplanting.com/support](http://www.precisionplanting.com/support) e instalarse en el monitor con un dispositivo USB (ver instrucciones en la sección dedicada más adelante en este manual).

#### **Vista General del Monitor 20|20**

Existen dos tamaños de pantalla disponibles para el 20/20, (10" y 16"). Uno o dos monitores pueden ser conectados al Módulo Base de Monitores (DBM) en cualquier momento. Si se utilizan dos monitores puede utilizar dos tamaños diferentes. Una de estas dos pantallas puede ser un iPad con la aplicación FieldView Cab de Climate Corporation. Los monitores pueden montarse en cualquier ubicación dentro de la cabina.

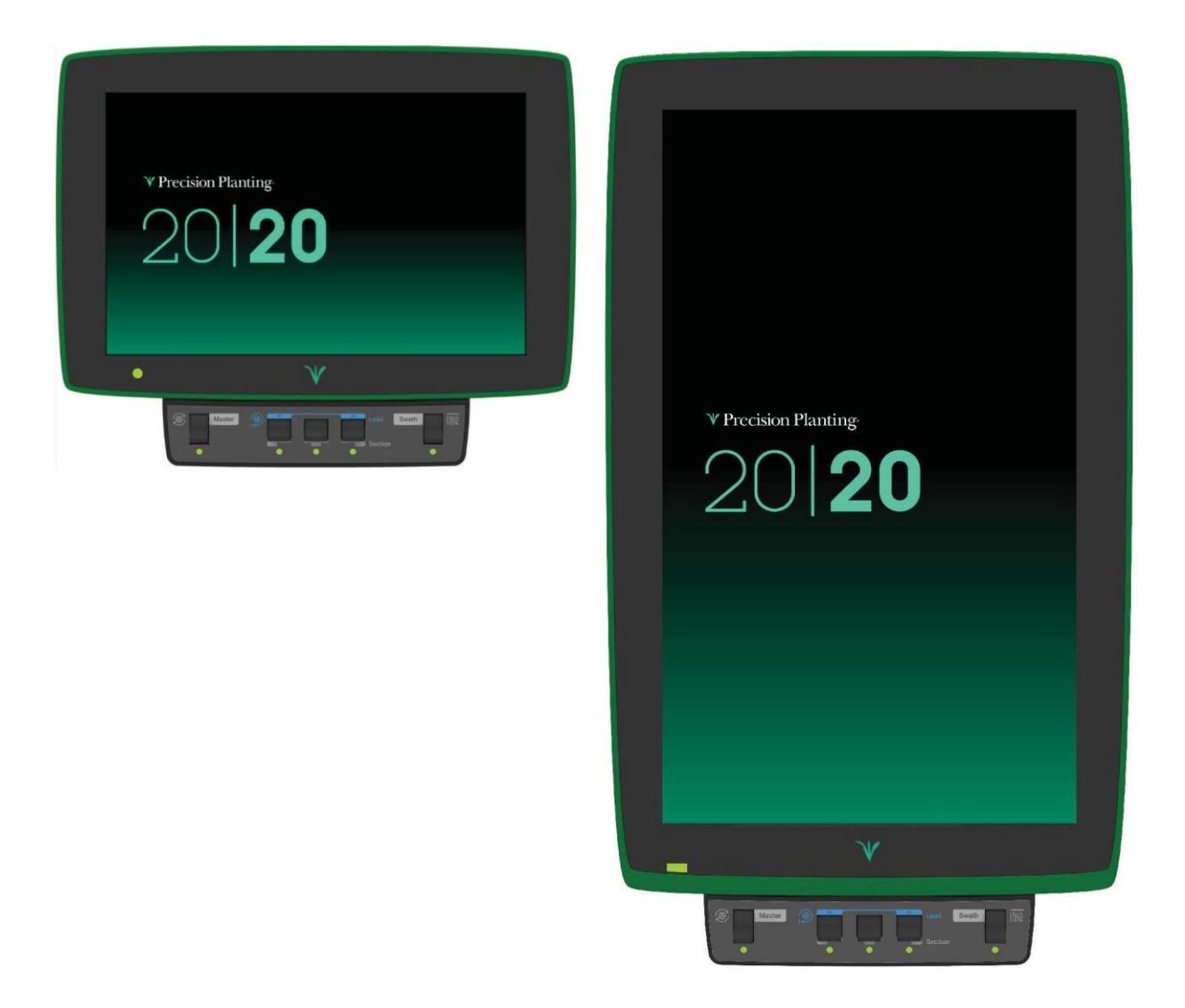

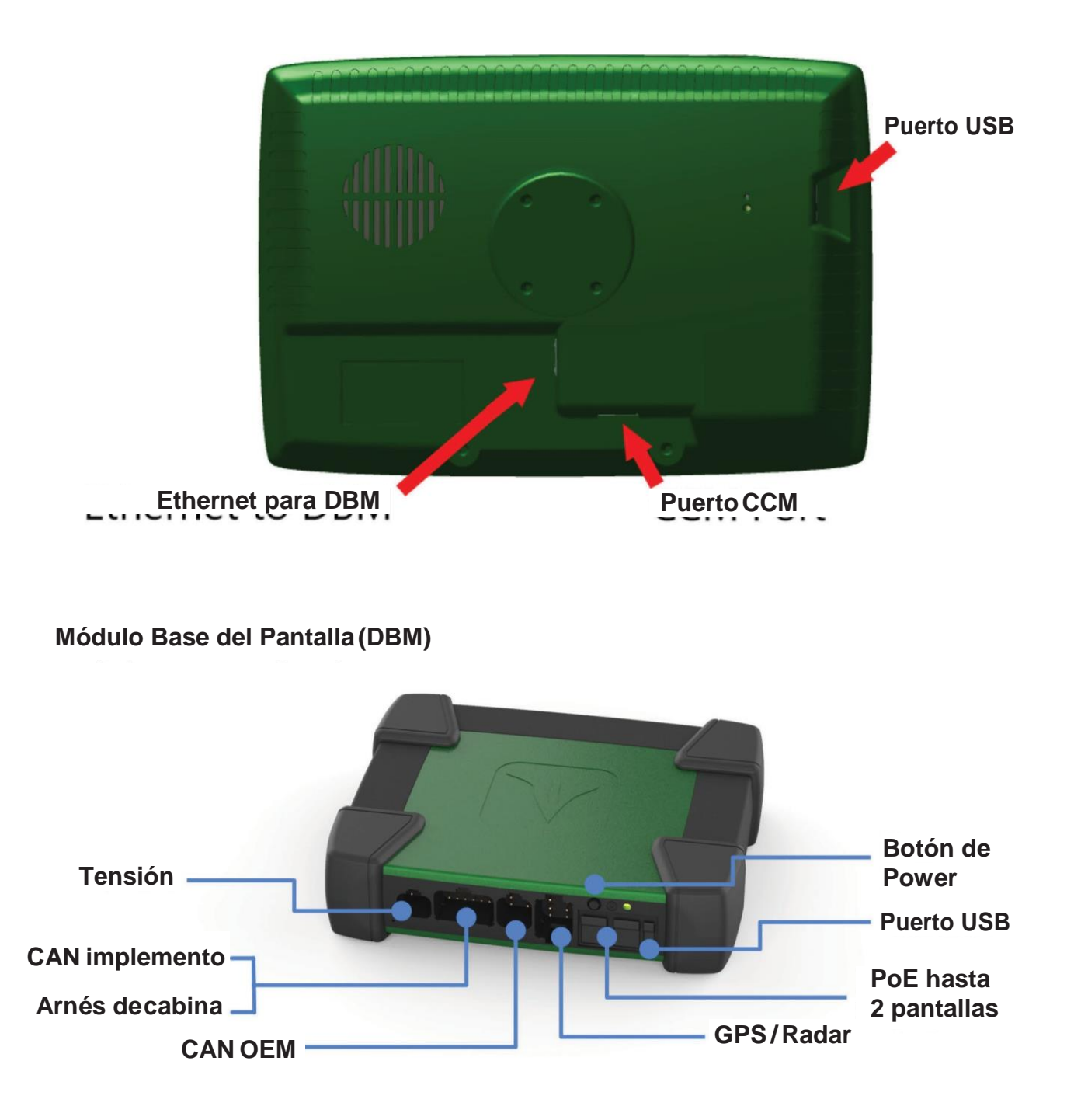

Los puertos Ethernet [PoE] requieren un par de cables de Ethernet trenzados y blindados [STP] para conectar a la pantalla. Si solo una pantalla está siendo usada, usar cualquiera de los puertos. Ambos puertos serán utilizados si se conectan dos pantallas o una pantalla y un Modulo FieldView (FVM). El orden por el cual dos pantallas o una sola pantalla y FVM están conectados no importa.

# **Vista general de luces indicadoras**

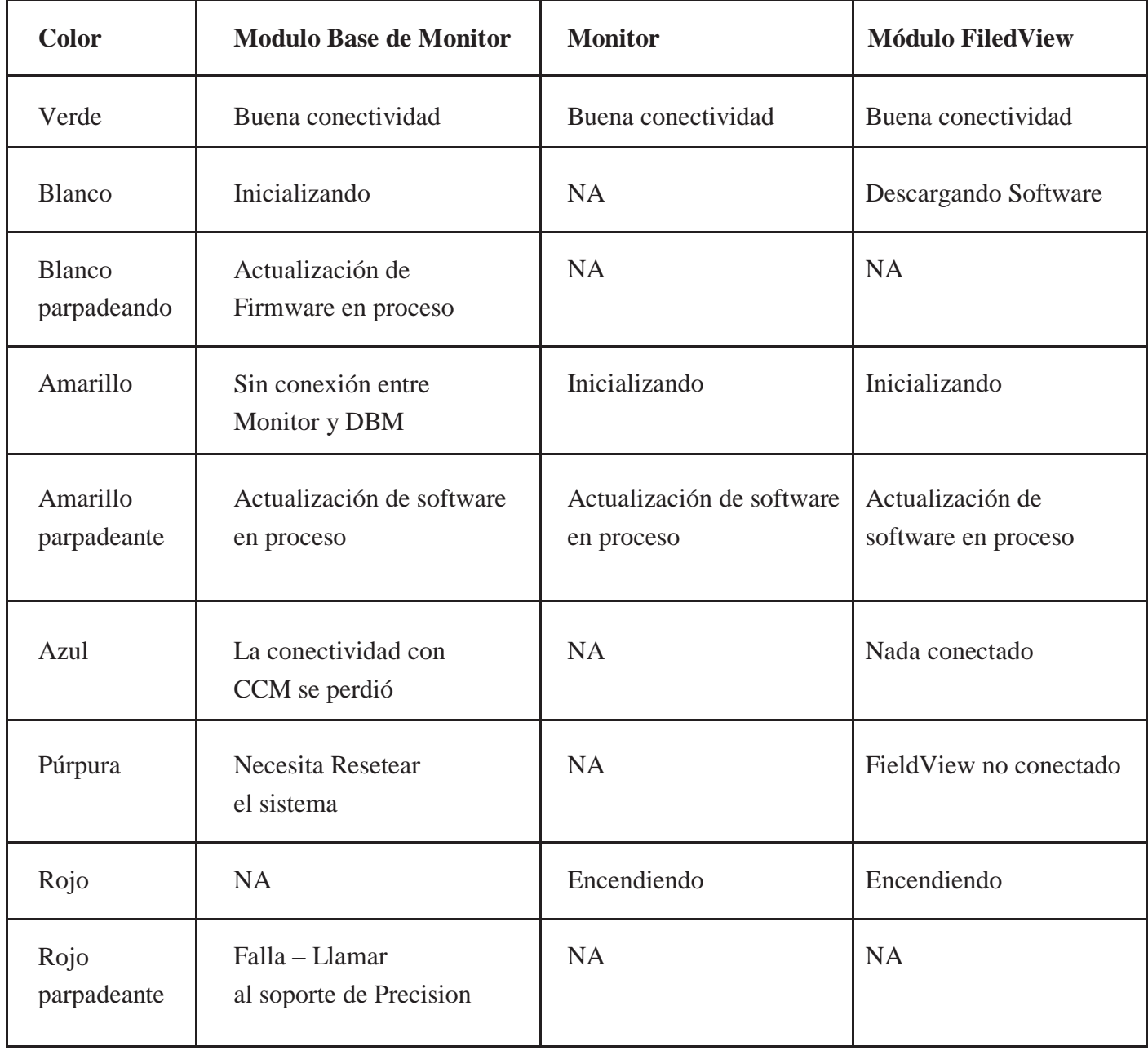

#### <span id="page-8-0"></span>**Instalación en Cabina**

#### **Paso 1:**

Las posiciones de montaje variarán de acuerdo con el tractor. Montar el monitor o ambos monitores para una óptima visibilidad e interacción del operador. Hay diferentes opciones de montaje ofrecidas por Precision Planting disponibles para el monitor. El diagrama representa el monitor con un soporte RAM.

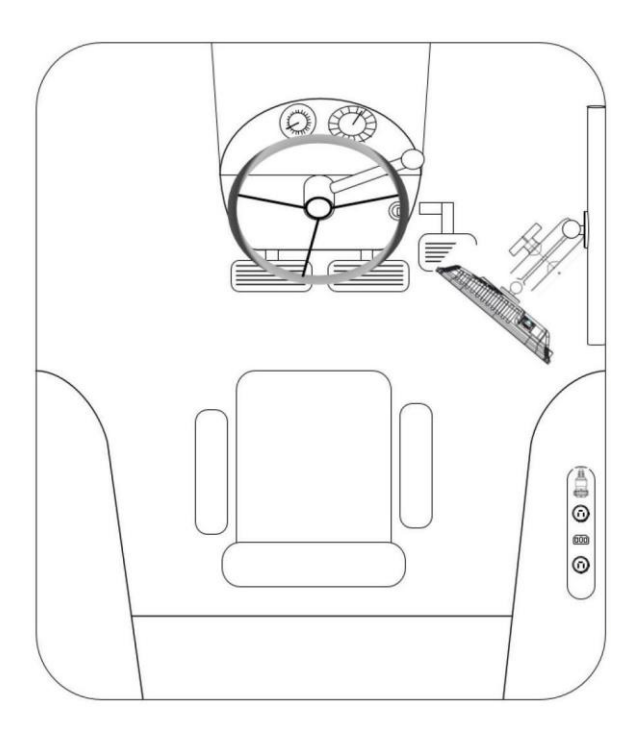

#### **Paso: 2**

El Módulo Base del Monitor (DBM) puede localizarse en algún área conveniente de la cabina. Asegurarse que el DBM no se moverá cuando se está operando el tractor. Conectar uno de los extremos del cable de Ethernet provisto en alguno de los puertos en el frente del DBM y el otro extremo en la parte trasera del monitor. Si utiliza dos monitores conectar el segundo con el cable provisto de Ethernet en el otro puerto disponible del DBM.

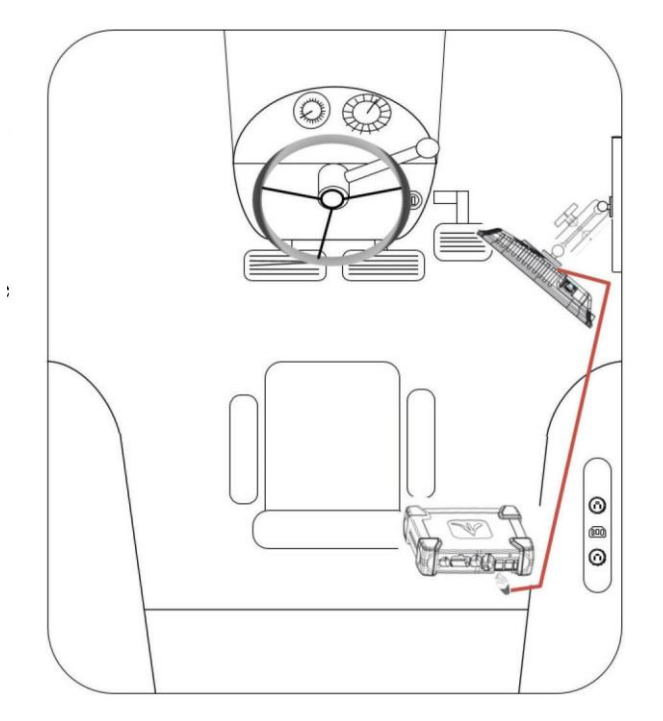

#### **Paso: 3**

Conectar el **Arnés de Potencia 725150** en el conector Deutsch de 4 pines del DBM y luego a la fuente de energía en la cabina del tractor. Está provisto un puerto conector redondo de 3 pines para conectar directamente a un puerto estándar de potencia. Hay adaptadores disponibles para conectar en otros tipos de puertos de alimentación.

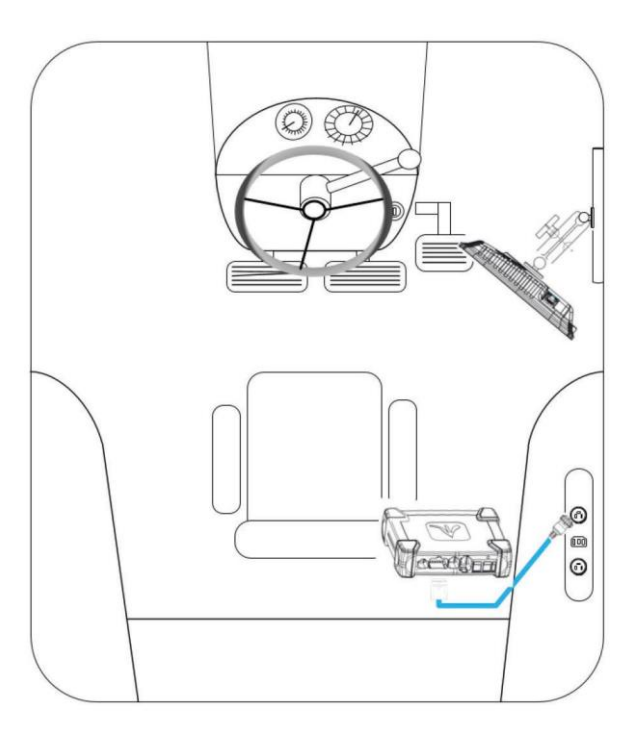

#### **Paso: 4**

Conectar el **Arnés CAN del Implemento 725154** en el conector Deutsch de 12 pines del DBM. Pasar el cable a través de la cabina saliendo por la ventana trasera hacia el área de enganche. En el extremo del arnés tendrá dos conexiones CAN, CAN A (conector negro) y CAN B (conector marrón). Si se instala una PDM, debe usarse el CAN A. Si no se va a usar PDM, (por ej, solo se instalará sistema con Smart Connector), entonces debe usarse el CAN B.

Nota: el arnés 725935 de CAN para SmartConnector solo tendrá la conexión CAN B presente.

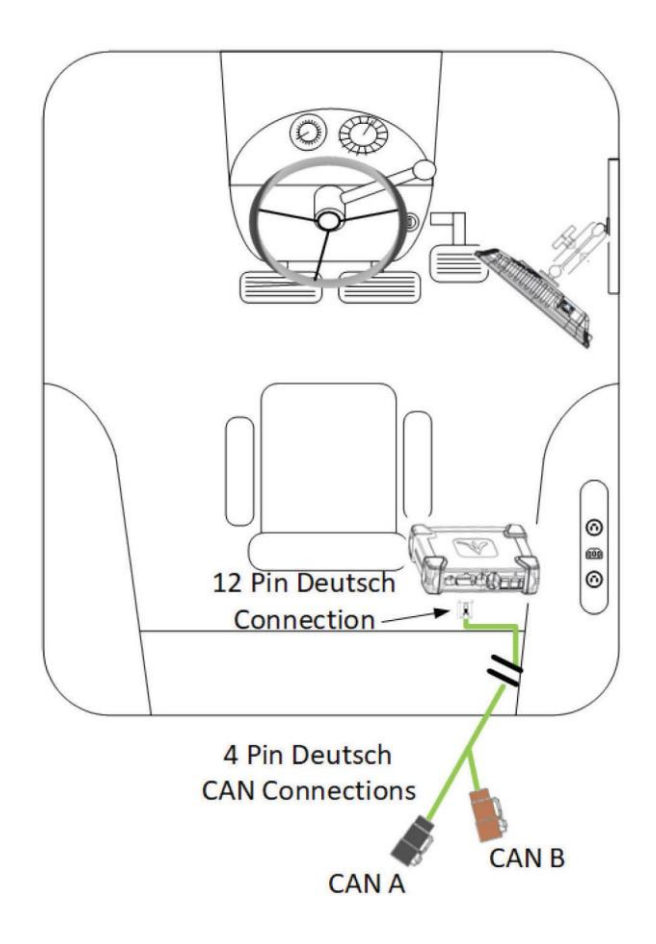

#### **Paso: 5**

Conectar el **Arnés de Velocidad 725155** en el conector Deutsch de 8 pines del DBM. Esto le proveerá dos conexiones redondas de 4 pines. El conector de pines macho conectará con el adaptador GPS, mientras que el conector hembra conectará con el adaptador de Radar.

Nota: si este sistema está siendo usado **para monitoreo solamente** con el 725939 5Hz GPS Hockey Puck, el adaptador 725155 no es necesario. El arnés 725939 se conectará directamente con el conector Deutsch de 8 pines sobre el DBM.

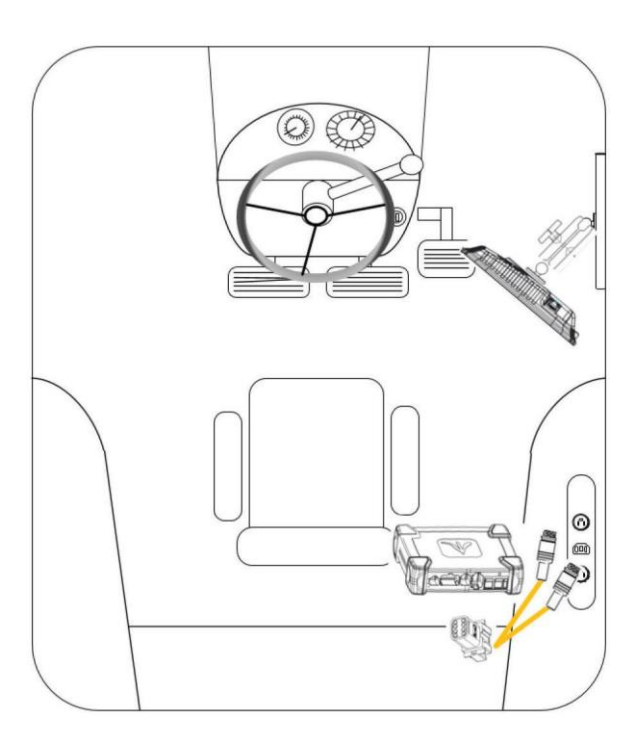

#### <span id="page-10-0"></span>**Encendiendo el 20/20**

El monitor debe tener 12 volts de tensión tanto en forma conmutada como constante. Con el arnés de potencia conectado al DBM y con suministro de energía, girar la llave del tractor a la posición de contacto.

Presionar el botón de encendido en el DBM

Para apagar el sistema, presione el botón de encendido en el DBM o la coloque la llave del tractor/cosechadora a Off.

#### **Acuerdo de Licencia del Usuario**

Una vez que el 20/20 haya iniciado, leer y aceptar el Acuerdo de Licencia para el Usuario antes de utilizar el monitor. Esto ocurrirá en el primer encendido y cuando se requieran actualizaciones para el acuerdo.

Nota: si este sistema se está configurando para un tercero, el acuerdo deberá ser reiniciado para que vuelva a aparecer en el siguiente inicio de forma que el usuario final acepte el documento. Esto puede realizarse bajo las configuraciones avanzadas del monitor. Remitirse a la sección Monitor de este manual para mayores detalles.

Nota: esto solo aparecerá en los softwares 2019.1 y más recientes.

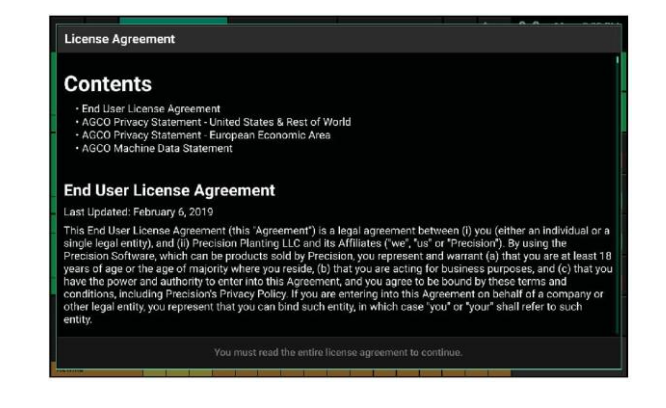

#### **Vista General de Pantalla de Inicio**

La Pantalla de Inicio muestra la información de la siembra en un formato de fácil lectura y navegación. Está información está presentada por métricas y mapas de alta definición. Hay tres pantallas de inicio (solapas) (STANDARD, METRICS y LARGE MAP) que pueden seleccionarse rápidamente para modificar el diseño de la misma. Las tres pantallas son completamente personalizables con diferentes tipos de mediciones, tamaño de botones, tamaños de mapas, botones de control y un mini gráfico

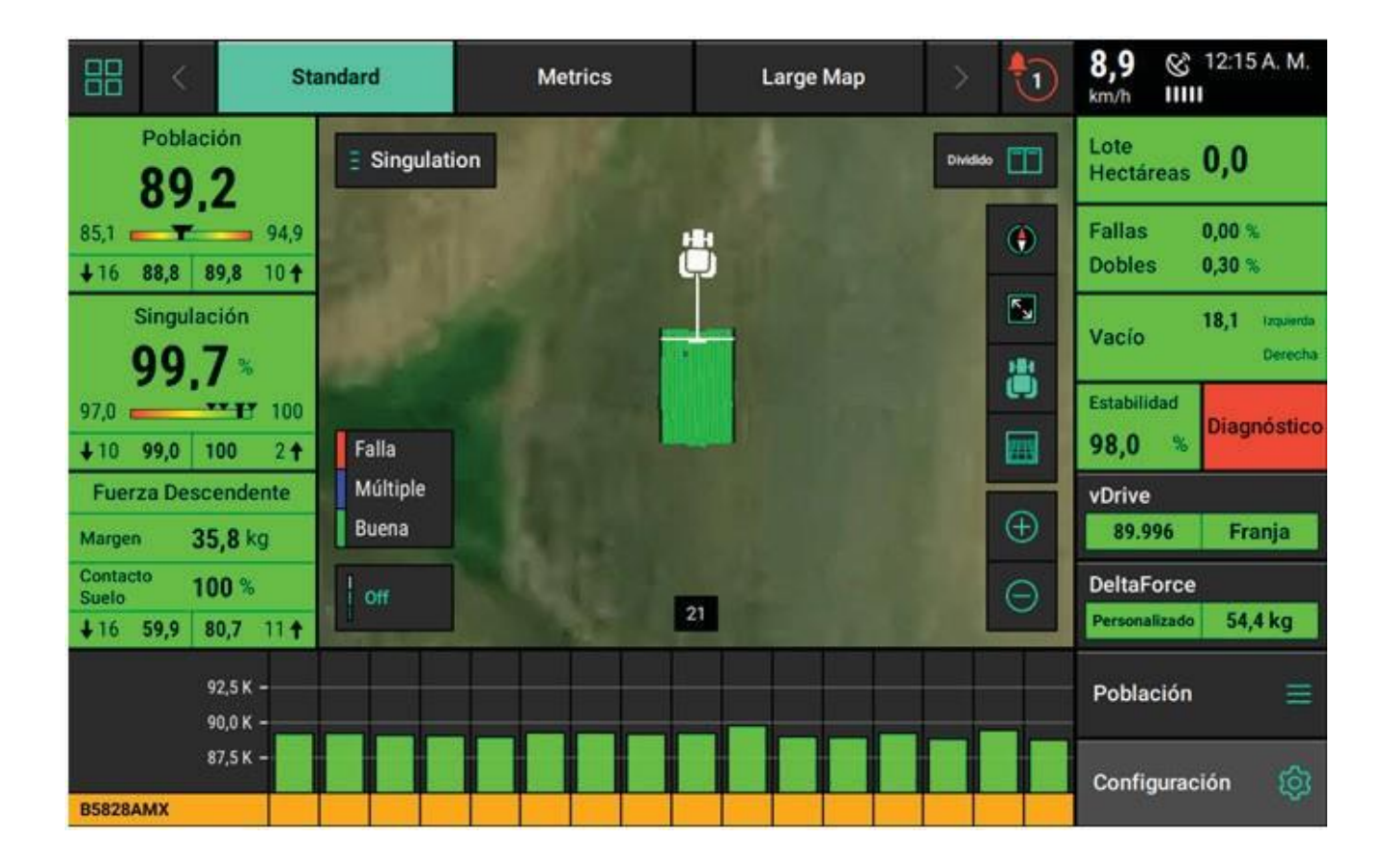

#### **Mapas**

El 20/20 muestra mapas de alta definición mientras está funcionando. Diferentes tipos de mapas pueden seleccionarse y observarse durante la siembra.

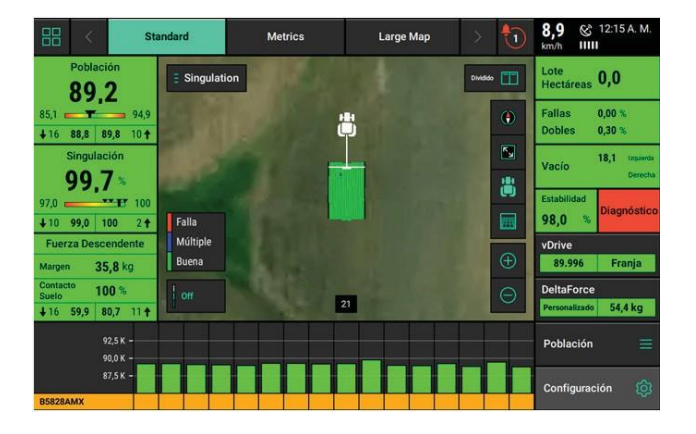

# Singulation

Seleccionando el Tipo de Mapa (ej.: Singulación) en la parte superior del mapa, se mostrará la pantalla de Selección de Mapa. Todos los tipos de mapas están listados en esta página (los

sistemas instalados y configurados determinarán cuales tipos de mapa se podrán seleccionar). Los tipos de mapas están categorizados por Aplicación y Prescripción de Producto. Para más información sobre el tipo de mapa que se está mapeando *ver el Apéndice B.*

#### **Controlando el Mapa**

El mapa mostrará por defecto el tractor / sembradora en el centro de la pantalla a un pre-ajuste de nivel de zoom. Hay botones de control ubicados alrededor del mapa para ajustar configuraciones.

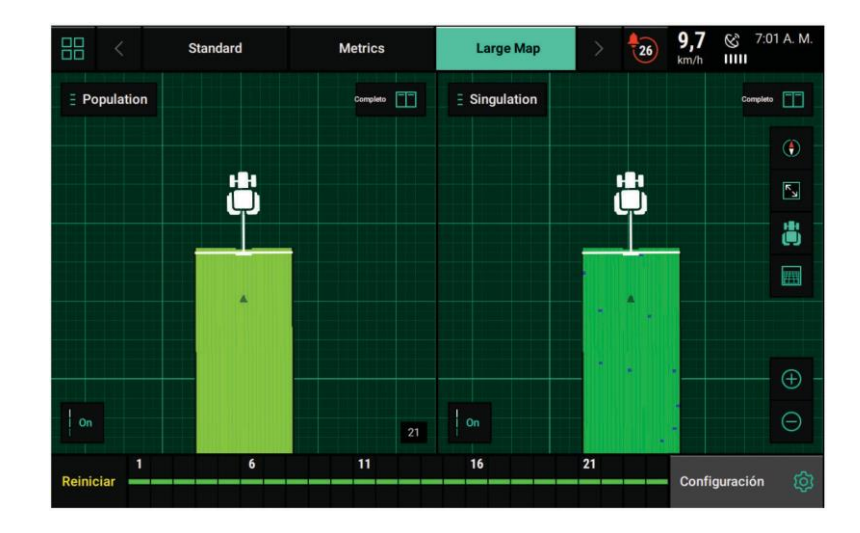

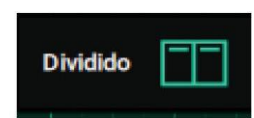

Para dividir el área de visualización del mapa y presentar dos mapas al mismo tiempo presionar **"Dividido"** en el ángulo de la parte superior derecha de la pantalla de mapa. Cuando se vean dos mapas en simultáneo, cualquier ajuste realizado en un mapa (excepto ajuste de leyenda) también es aplicado al otro mapa. Por ejemplo, el acercamiento en uno de los mapas aplicará el mismo acercamiento en el otro.

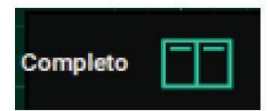

Para salir de la vista dividida de mapa, presionar **"Completo"** en cualquier mapa para ver solamente ese.

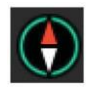

Para cambiar la orientación del mapa presionar el **Botón de Brújula**.

- **Orientación Norte**  La parte superior del mapa está siempre orientada hacia el norte. El icono del tractor se moverá alrededor de la pantalla en diferentes direcciones. Este es el modo de orientación predeterminado, indicado por la flecha roja de la brújula siempre apuntando hacia la parte superior de la pantalla.
- **Orientación hacia implemento**  El icono del implemento está siempre apuntando hacia la parte superior de la pantalla y el mismo mapa se mueve alrededor del implemento. Esto está indicado por la flecha roja de la brújula siempre apuntando hacia la dirección norte.
- Una tercera forma de modificar la orientación del mapa es presionar con dos dedos sobre el mapa y rotarlo. Al rotar el mapa en este estilo, se bloqueará el mapa en la orientación en la que se giró. Para regresar a la orientación Norte presionar el botón brújula. Presionar por segunda vez para pasar a la orientación implemento.

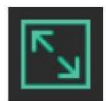

Amplía a una vista donde se muestra todo el lote.

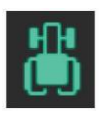

Presionando este botón el tractor/sembradora será centrado en la pantalla. En forma adicional, el nivel de zoom se restablecerá y se ampliará en el icono del tractor.

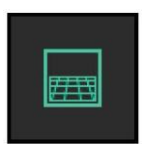

El botón de Vista en Perspectiva cambiará el ángulo de vista del mapa entre 0, 65, y 75 grados.

**Nota:** el botón de Vista en Perspectiva solo puede usarse una vez que WiFi e imágenes de fondo hayan sido habilitados. Remitirse a las secciones de Conectividad y Monitor de este manual para mayores detalles.

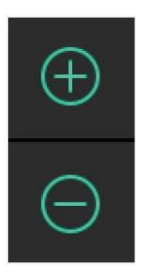

Hay dos formas para ajustar el nivel de zoom del mapa

- 1. Usar los botones de Acercarse (+) y Alejarse (-) para cambiar el nivel de aproximación delmapa
- 2. Use los gestos estándar de pellizcar con dos dedos.

# On

Las leyendas para cada mapa pueden visualizarse presionando el botón **"On"** en el ángulo inferior izquierdo de la pantalla del mapa.

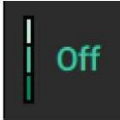

Para desactivar las leyendas presionar el botón **"Off"**.

La mayoría de las leyendas pueden ser editadas. Hay dos formas de editar:

1. Presionar y mantener con un dedo sobre la leyenda y deslizar hacia arriba o abajo para ajustar los extremos alto y bajo.

2. Presionar y soltar sobre la leyenda para ajustar los valores Alto y Bajo, número de pasos y activación de la característica de auto ajuste.

**Nota:** si un mapa *pequeño* ha sido agregado a la pantalla de inicio, ninguno de los botones de control descriptos con anterioridad estará disponible.

#### **Principios generales de mapeado**

- Todos los mapas están mapeados a 5Hz, excepto para SRI (2 Hz), lo cual significa que hay 5 puntos de información mapeados por cada segundo de tiempo.
- Los mapas se grafican surco por surco
- Una línea negra será mapeada en alguno de los lados de la sembradora para distinguir las pasadas de la máquina.
- Si la sembradora está mapeando incorrectamente, asegurarse que la configuración de la máquina sea correcta.
- Los surcos que están inactivos o no están recolectando información (por ejemplo, un surco que no tiene instalado celda de carga) no mapeará.
- Los tipos de mapa pueden cambiarse en cualquier momento seleccionando un tipo diferente.
- Algunos tipos de mapa requieren tener instalados productos específicos de Precision Planting enla sembradora para generar la información necesaria para crear el mapa.
- Si el mapa se ha alejado de la ubicación del tractor/plantadora, una flecha blanca aparecerá en el borde del mapa apuntando la dirección en la que se encuentran el tractor/sembradora.

#### **Tablero de Mini Gráficos**

El Tablero de Mini Gráficos está ubicado en la parte inferior de las Pantallas de Inicio Estándar y Métrica por defecto. El Mini Gráfico muestra un gráfico de barras para **uno** de los parámetros del 20/20 para cada uno de los surcos. Los surcos que exceden los valores de alarma se tornan amarillos mientras que los que exceden los valores de alerta se tornan rojos.

**Nota:** Los valores de Alarma y Alerta pueden fijarse en el menú Cultivos como se describe en la sección de Menú Cultivos a continuación.

Debajo del gráfico de barras se muestran los híbridos activos. Si múltiples híbridos están activos, el nombre del hibrido y el color asociado indicara el hibrido siendo sembrado por cada surco. Toda fila marcada en amarillo en vez del color del híbrido indica una fila que actualmente está apagada por corte.

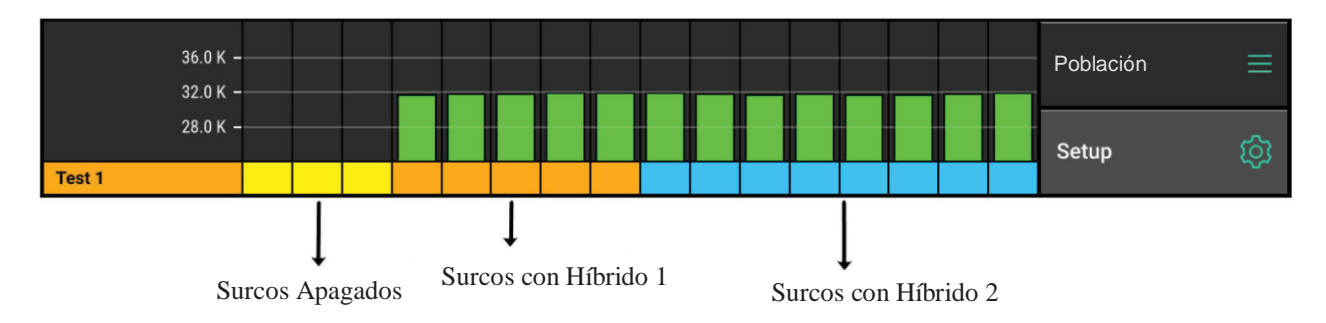

El parámetro que está siendo mostrado en el Mini Gráfico está ubicado sobre el botón **"Ajustes"**.

El parámetro por defecto es Población. Para modificar el tipo de métrica, seleccionar **"Población"** (o el tipo métrico mostrado en ese momento) encima del botón Ajustes. También puede acceder a la misma pantalla seleccionando alguno de los segmentos o tocando directamente en el Tablero de Mini Gráfico.

En la página de selección podrá ver un gráfico a pantalla completa surco por surco. En el Panel de Navegación sobre el lado derecho de la pantalla podrá seleccionar un parámetro diferente para ser mostrado. Desplazar el Panel de navegación hacia abajo para ver más parámetros disponibles. Una vez que se haya seleccionado un parámetro diferente, apretar **"Inicio"** para regresar a la página inicial. El Mini Gráfico ahora mostrará el nuevo parámetro.

En el Mini Gráfico también puede activarse un recorrido automático a través de métricas diferentes. En la página de selección en la parte superior del Panel de Navegación seleccionar el botón **"Desplazamiento automático"**.

Cuando Desplazamiento Automático está "Habilitado", seleccionar la velocidad a la cual el Mini Gráfico cambiará de métricas automáticamente. Finalmente, seleccionar las métricas/gráficos que serán mostrados en la pantalla de inicio

El resumen datos del lote puede ser habilitado para mostrar ya sea la Ultima Pasada o Resumen del Lote Completo. Cuando se habilita, mostrará el resumen de métricas en la Pantalla de Mini Gráfico en la parte inferior de la pantalla de inicio.

#### **Detalles de Surco Individual**

También puede visualizarse Información detallada de cada surco de la sembradora. Para acceder a la pantalla de Detalles del Surco puede seleccionar el segmento en la pantalla de inicio, tocando el Tablero de Mini Gráfico, o seleccionando el tipo métrica que está siendo mostrado en el mini gráfico. Seleccionar "Detalles de Surco" sobre el lado derecho de la pantalla.

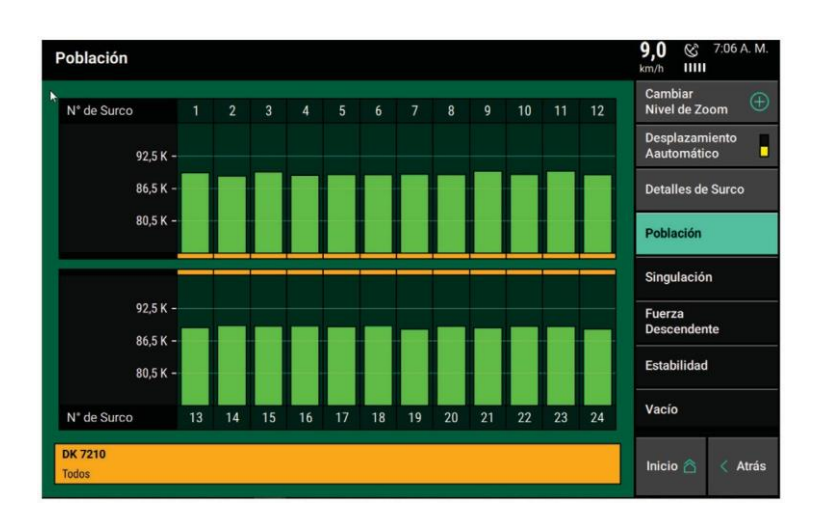

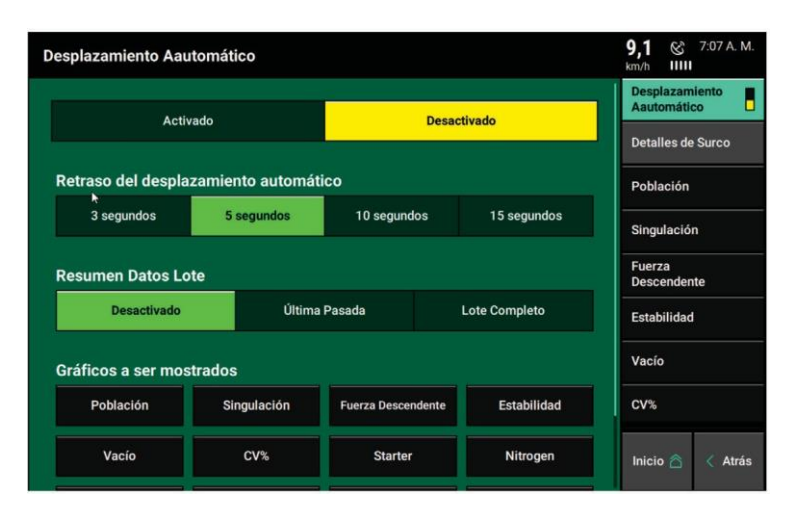

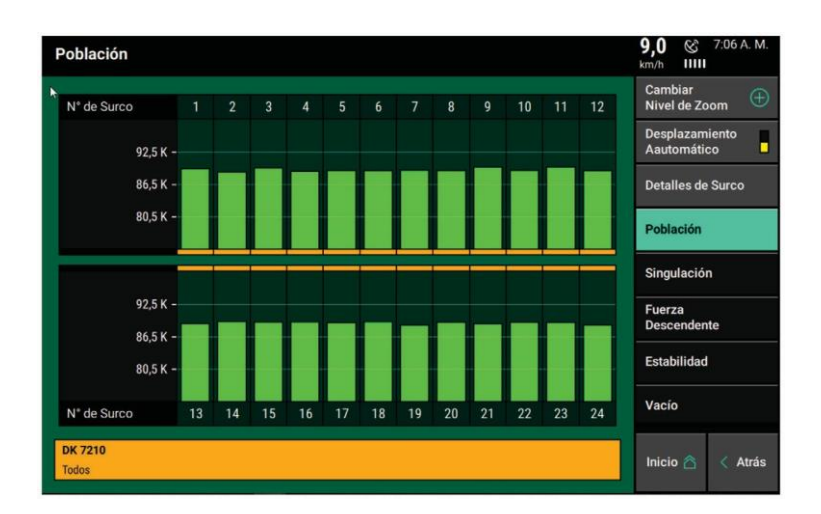

Seleccionar el número de surco que desea ver. Para ver surcos adicionales, use su dedo para desplazar hacia abajo la lista de surcos.

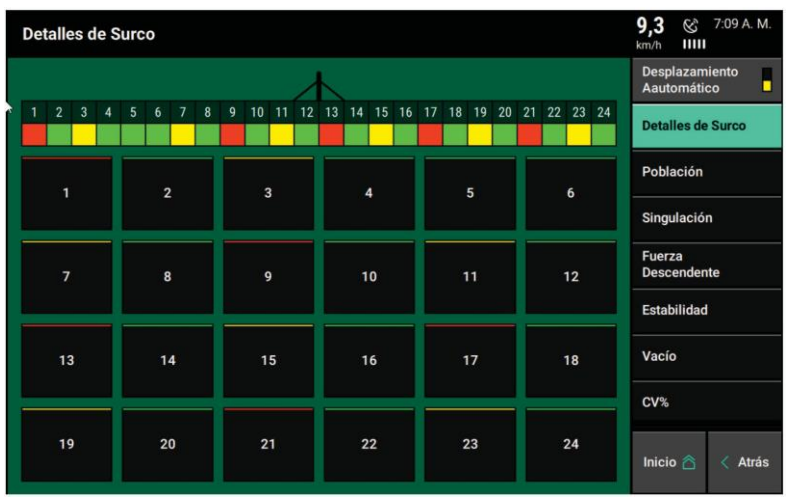

Los Detalles de Surco muestran todas las mediciones disponibles para esa fila en particular incluyendo Población, Singulación, Fallas y Dobles, Velocidad, y la visualización de semillas en vivo. Otras métricas como Fuerza Descendente o Vacío podrán no ser mostrados si el sensor apropiado no está instalado en ese surco.

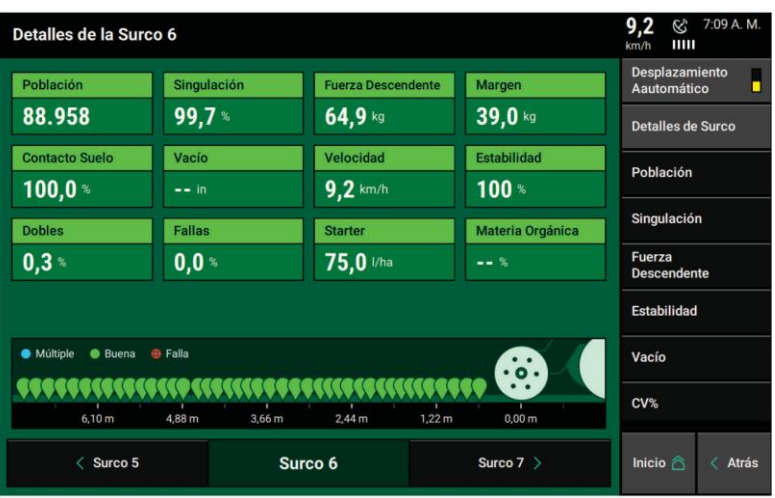

Esta vista le brinda al operador toda la información disponible para un surco dado ayudando a maximizar la performance de cada surco de la sembradora.

Debajo de las métricas de medición hay una pantalla de semillas en vivo que muestra las semillas que se han plantado.

Pines de diferentes colores representan diferentes problemas de singularidad. La leyenda se muestra arriba de la pantalla de semilla. Presionando en área de semillas en vivo se pausará la pantalla de modo que se puedan evaluar los patrones. Presionar de nuevo para reiniciar.

Los botones, en la parte inferior de la pantalla, muestran los números de surcos permitiendo al operador navegar por otros surcos.

#### **Control Manual de corte**

Hay tres diferentes pantallas donde el operador puede cortar surcos individuales cuando el 20/20 está controlando la siembra. Cuando se utiliza el corte manual, TODOS los productos de ese surco se desactivarán

**Nota:** el interruptor de control de corte en el Módulo de Control de Cabina debe estar en la posición superior para habilitar el control manual.

#### **Opción 1:**

Puede agregarse una barra de control de corte a la pantalla de inicio en lugar del Mini Gráfico. La barra de control de corte es una configuración por defecto en la solapa "Mapa Grande" en la parte superior de la pantalla de inicio.

La barra de control de corte permite al operador en forma manual "apagar" surcos de la sembradora en la pantalla de inicio. Para usar el Control por barras presionar y mantener el recuadro que representa el surco que usted quiere eliminar. Algunos recuadros presentan números para identificar su posición en la sembradora.

Cuando el recuadro se pone amarillo, ese surco ha sido "apagado". Varios surcos pueden "apagarse". arrastrando un dedo a través de varios surcos una vez que el primero seleccionado se haya puesto amarillo. Cuando los surcos hayan sido manualmente "apagados" el control de corte estará en modo Manual y las filas NO cortarán automáticamente en los límites o cabeceras. Para volver al modo automático, presionar el botón "Reiniciar" sobre el lado izquierdo de la barra de Control de Corte.

Cuando esté en modo automático este botón mostrará "Desplazar".

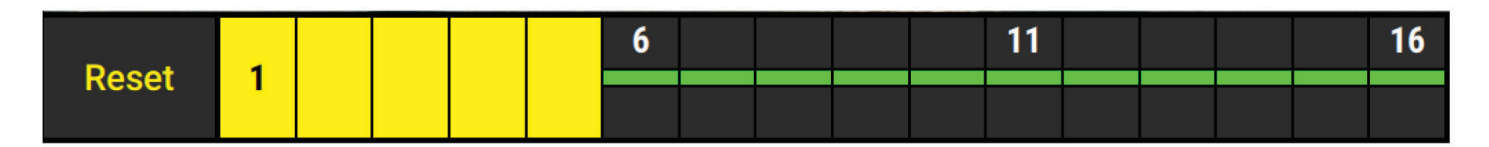

#### **Opción 2:**

Las páginas de control para vDrive, vSetSelect, o mSet poseen una opción en la parte inferior de la pantalla para el control Manual de corte. Presionar y mantener sobre surcos individuales para "apagar" los mismos o usar los botones debajo de los surcos para encender o apagar surcos de cualquiera de los lados de la sembradora. Para volver al control automático de desplazamiento, presionar el botón **Corte Automático**.

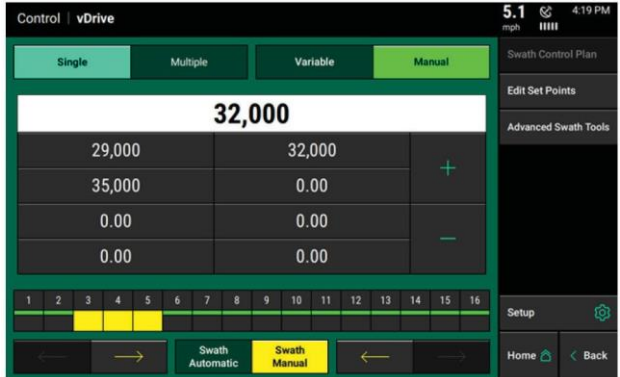

#### **Opción 3:**

Si el diseño de pantalla de inicio posee Mini Gráfico en la parte inferior de la misma, seleccionar el nombre del gráfico que se ubica directamente arriba del botón Configuración. Luego sobre el lado derecho de la pantalla recorrer el Panel de Navegación hacia la parte inferior de la lista y seleccionar "Control de Corte".

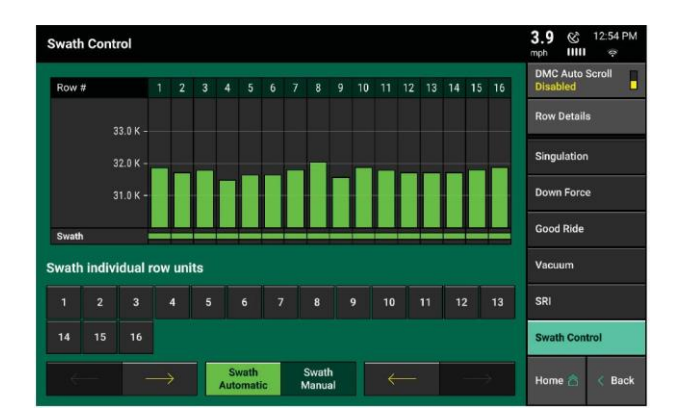

Seleccionar surcos individuales o usar los botones de Flecha de Embrague en la parte inferior de la pantalla para encender o apagar surcos desde el lado izquierdo o derecho.

Nota: También puede agregarse un botón de control a la pantalla de inicio para abrir directamente la página de Control de Corte.

#### **Centro de Notificaciones**

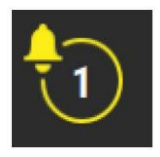

El Centro de Notificaciones está diseñado para alertar al operador sobre diferentes ocurrencias. El botón de Centro de Notificaciones en la página de inicio muestra un número indicando el número de Códigos de Evento que han tenido lugar desde el último reinicio. Presionar el botón para mostrar todos los códigos de eventos y su descripción.

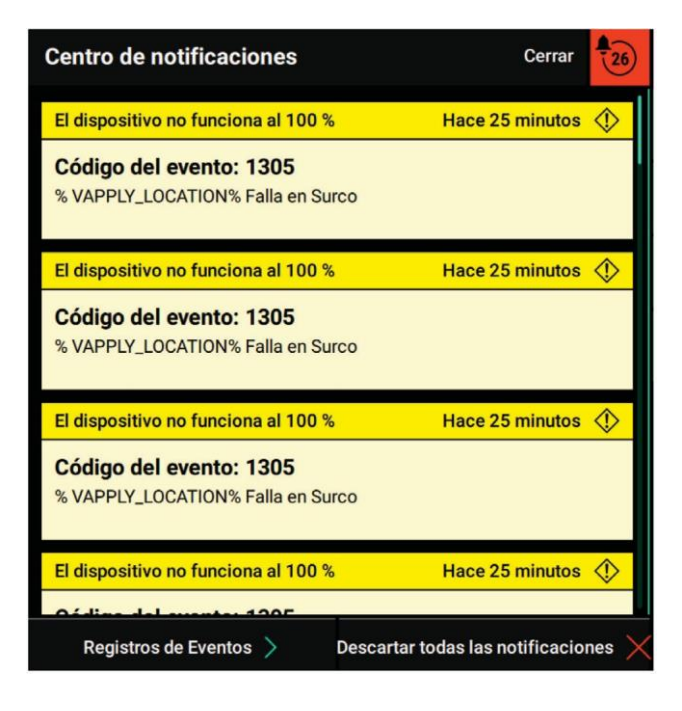

Seleccionar un código de evento para ver detalles adicionales respecto al mismo y las recomendaciones para su solución.

Presionar "Descartar Todas las Notificaciones" para limpiar los códigos de eventos en el Centro de Notificaciones. Los eventos serán almacenados en el Registro de Eventos.

El botón **"Registro de Eventos"** mostrará una lista de todas las notificaciones del sistema con la más reciente en la parte superior. Esta lista es permanente de modo que los códigos de eventos pueden ser revisados cuando sea necesario. Los códigos de eventos de SRM pueden verse seleccionando SRM en el panel de navegación. Seleccionar un código de evento individual para ver detalles adicionales y las recomendaciones para su solución.

#### **Información de Resumen**

La información del resumen para el lote activo puede encontrarse presionando alguno de los diferentes contadores de hectáreas en la pantalla de inicio o el botón de **Resumen de Lote** debajo de Configuración de Lote (Configuración - Lote). Cuando se selecciona un contador de hectáreas, la página de "Detalles de Contador" será seleccionada.

En esta página de Información de Resumen, se brindará información sobre hectáreas y semillas sembradas. Adicionalmente, Híbridos, Líquidos e Insecticidas serán mostrados con el número de hectáreas sembradas y la cantidad utilizada para cada tipo. En la parte inferior de la página hay dos contadores de hectáreas (A&B). Estos contadores no se reinician cuando se activa un lote nuevo. El operador tiene que presionar manualmente el botón **Reiniciar** para ello, regresando a 0.

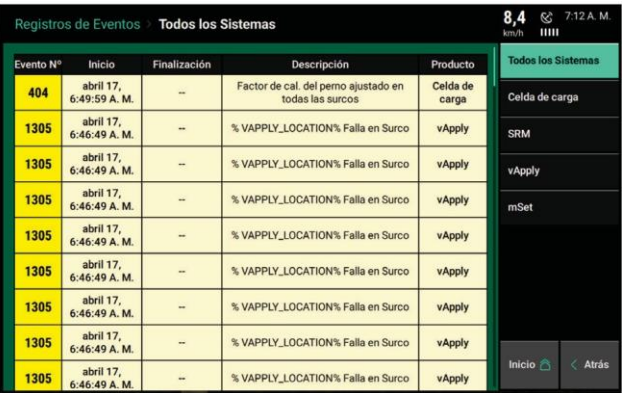

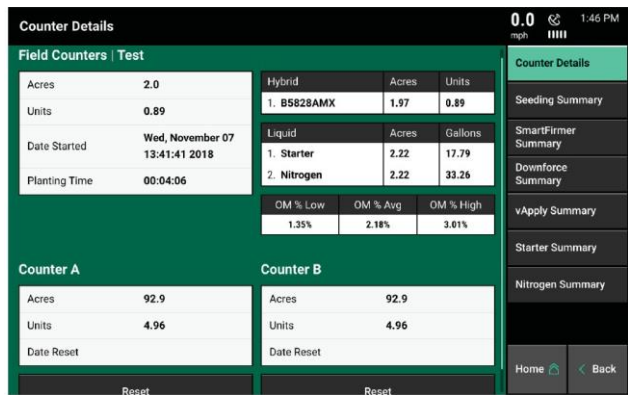

En el menú de navegación sobre el lado derecho de la pantalla hay dos páginas adicionales de resumen:

Resumen de Siembra y Resumen de Fuerza Descendente. Ambas páginas de resumen pueden mostrarse para el lote entero o para la última pasada. Alternar entre estos modos usando el botón sobre el lado derecho de la página.

El Resumen de Siembra muestral información de cada surco sobre Población, Singulación, Fallas, y Dobles. Estos valores son promedios para el lote entero o para la última pasada para cada surco individual. El promedio del ancho de la sembradora está disponible en la parte inferior de la pantalla. Los colores para cada métrica cambiarán de acuerdo con los ajustes de límites configurados en el menú de Cultivos (Configuración-Cultivos-Ajustes de Límites).

El Resumen de Fuerza Descendente muestra la información de cada surco respecto al valor promedio de Fuerza Descendente (determinado por la celda de carga), Margen, Contacto Suelo, y Buena Estabilidad para cada surco individual. Estos valores son promedio para el lote entero o para la última pasada de cada surco individual. Los promedios de ancho de la sembradora están disponibles en la parte inferior de la pantalla.

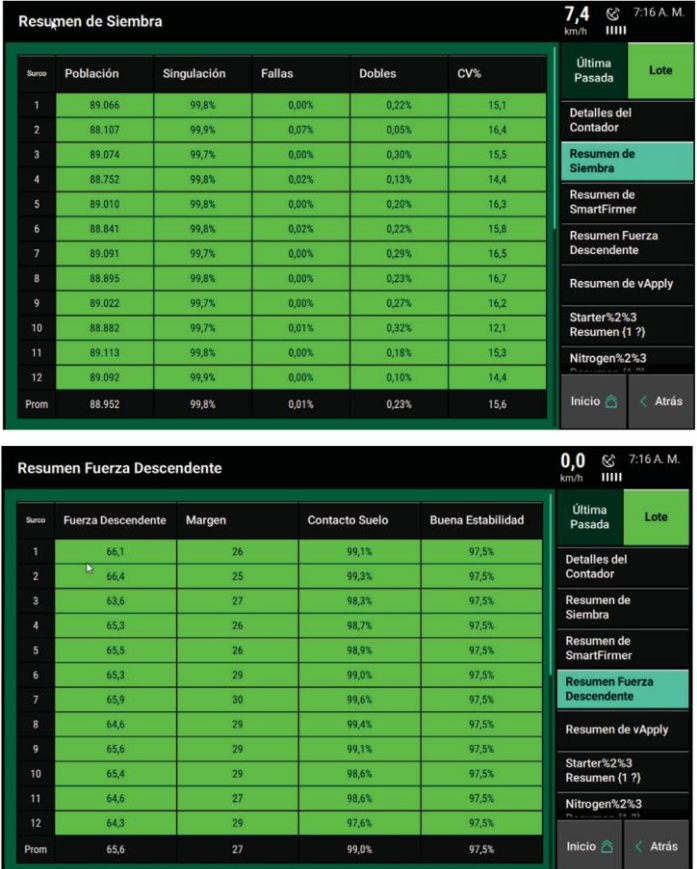

#### **Solapas de Pantalla de Inicio**

En la parte superior de la Pantalla de Inicio se encuentran tres pestañas que cambian el diseño de la Pantalla de Inicio. Cada pestaña puede configurarse individualmente.

Al presionar sobre las mismas se cambiará el diseño de la pantalla de inicio. Esto permite guardar diferentes pantallas de inicio y acceder a ellas muy rápidamente.

Se pueden configurar y nombrar hasta ocho diseños totales. Las flechas a la izquierda / derecha pueden ser usadas para acceder a más diseños de pantalla.

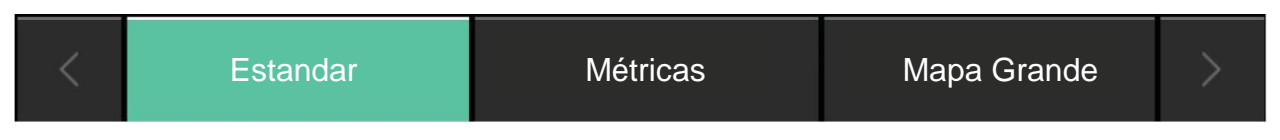

#### **Configuración por Defecto:**

**• Estándar** – Incluye un mapa grande con métricas en ambos lados. En la parte inferior se muestra el Mini Gráfico de Población. Todos los botones de control están predeterminados en el lado derecho de la pantalla. **•Métricas** – Se muestra un pequeño mapa con la mayoría de la pantallaa mostrando diferentes métricas de la siembra. El Mini Gráfico de Población en la parte inferior de la pantalla.

**•Mapa Grande** – Muestra un mapa de pantalla completa con las barras de control de deslizamiento en la parte inferior de la pantalla.

Cada una de estas tres pestañas pueden ser renombradas y totalmente personalizada. Referirse a Personalización de la Pantalla de Inicio más abajo para obtener información de cómo realizarlo.

## **Conectividad**

## **Velocidad y GPS**

#### **Velocidad**

El ángulo superior derecho de la pantalla de inicio muestra la velocidad actual del tractor. Las barras debajo del icono de fuente de velocidad indica la intensidad de la señal. El icono será de color blanco si el estado de la fuente de señal es bueno. Se volverá de color amarillo si la comunicación se pierde en forma momentánea, hay errores en la señal, o se pierde el GPS. El icono se volverá de color rojo si la fuente de velocidad se vuelve inutilizable.

Hay tres iconos diferentes que pueden mostrarse:

- 1. Icono receptor de GPS indica que la velocidad está llegando del sistema GPS.
- 2. Icono Tractor/Radar indica que la fuente de velocidad está llegando del sistema de radar.
- 3. Una letra R mayúscula indica que el tractor se está moviendo en reversa.

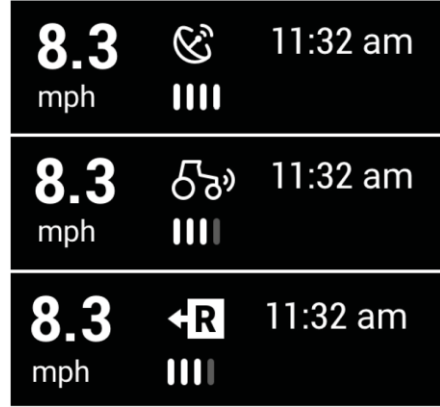

Presionando en el botón de velocidad en el ángulo superior derecho direccionará al operador a la página de Comunicación de GPS. Está página muestra información acerca de la información que el GPS que está recibiendo el 20/20.

Para los mejores resultados del GPS:

- Establezca la velocidad en baudios en 19200 o 38400 en el sistema GPS.
- La Calidad de la comunicación debería ser lo más próxima del 100%
- Debería haber al menos tres satélites en vista.
- El HDOP debería estar entre  $0 2$ .
- •Ajustar los mensajes NMEA: GGA, RMC (o ZDA), y VTG en 5 Hz en el sistema de salida del GPS. (Mensajes adicionales NMEA pueden degradar la información del GPS debido al exceso de información que se está recibiendo).

#### **Comunicación del GPS**

Los registros de GPS pueden habilitarse en la parte inferior de esta página si es solicitado por el Soporte de Precision Planting.

El botón de **"Readquirir GPS"** ubicado en la parte inferior central de la pantalla puede usarse para forzar al sistema a readquirir la señal de GPS.

#### **Correcciones del GPS**

La página de Correcciones del GPS puede usarse para configurar como el Sistema maneja la señal GPS.

**Corrección de GPS deficiente** – Esta puede ser cambiada entre velocidad CALCULADA y GPS. Utilizar la Calculada para sistemas GPS de menor calidad.

**Modo de Rumbo** – se puede cambiar entre Calculada y GPS. Utilizar la Calculada para sistemas GPS de menor calidad.

**Nivel de Corrección** – Este ajuste puede ser cambiado de Normal a Alto. Alto nivel de corrección elevará el porcentaje mínimo de calidad del GPS para que se produzca el mapeo.

**Paquete primario** – esta configuración permitirá al usuario cambiar entre GGA y RMC para el paquete primario de NMEA.

**Nota:** no cambiar ninguno de los ajustes de corrección del GPS a menos que sea indicado por el Distribuidor o Soporte del Producto.

#### **Avance del GPS**

El Avance del GPS puede utilizarse para mover la información del mapa en situaciones donde ha ocurrido un cambio en el GPS. Usar el botón '+1' para avanzar el mapa en esa dirección.

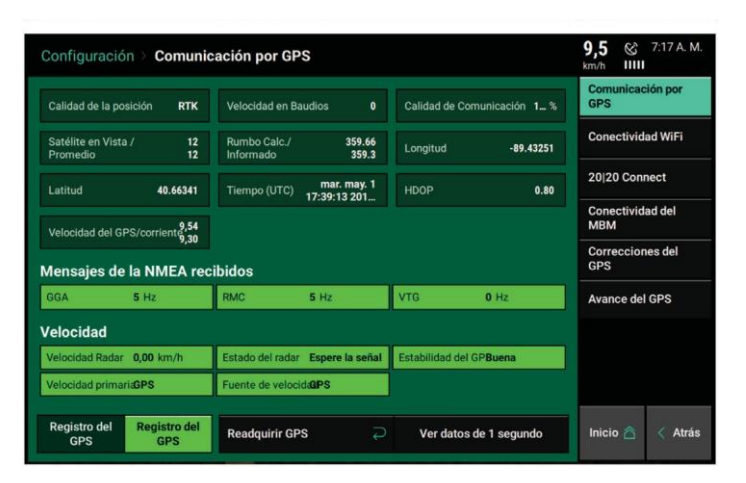

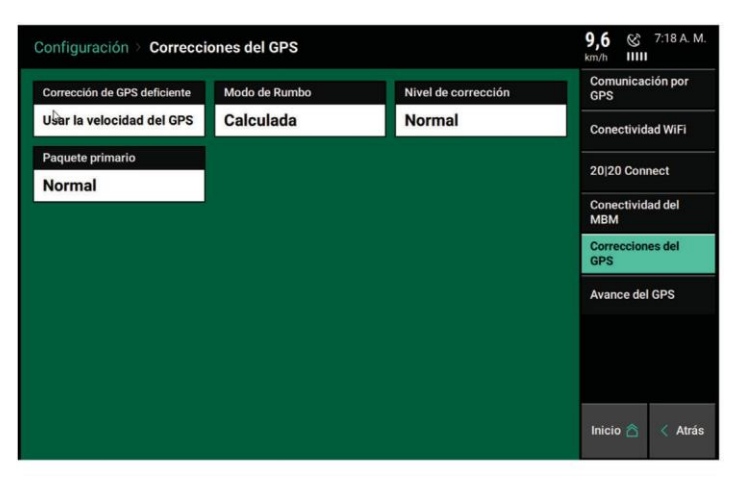

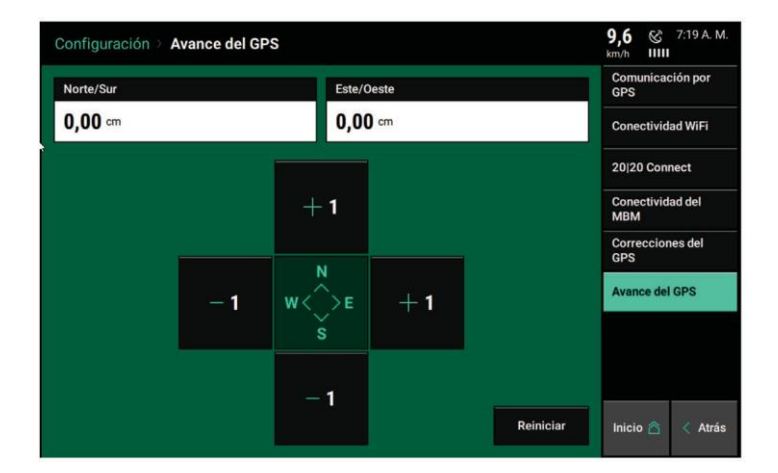

#### <span id="page-22-0"></span>**Conectividad WiFi**

El Sistema 20|20 puede conectarse a una red WiFi para agregar características adicionales. Las características incluyen Mapas de Fondo, Actualizaciones de Software, y envío de información de soporte a nuestro Equipo de Soporte de Producto.

Para conectar a WiFi, presionar el botón Velocidad en cualquier página, seleccionar **"Conectividad WIFI"** y luego la red deseada, ingresar la contraseña de la red.

El botón de **Escanear** en la parte inferior de la página puede usarse para buscar nuevamente las redes disponibles. Usar el botón de **Desconectar** en la parte inferior de la página para abandonar la red activa.

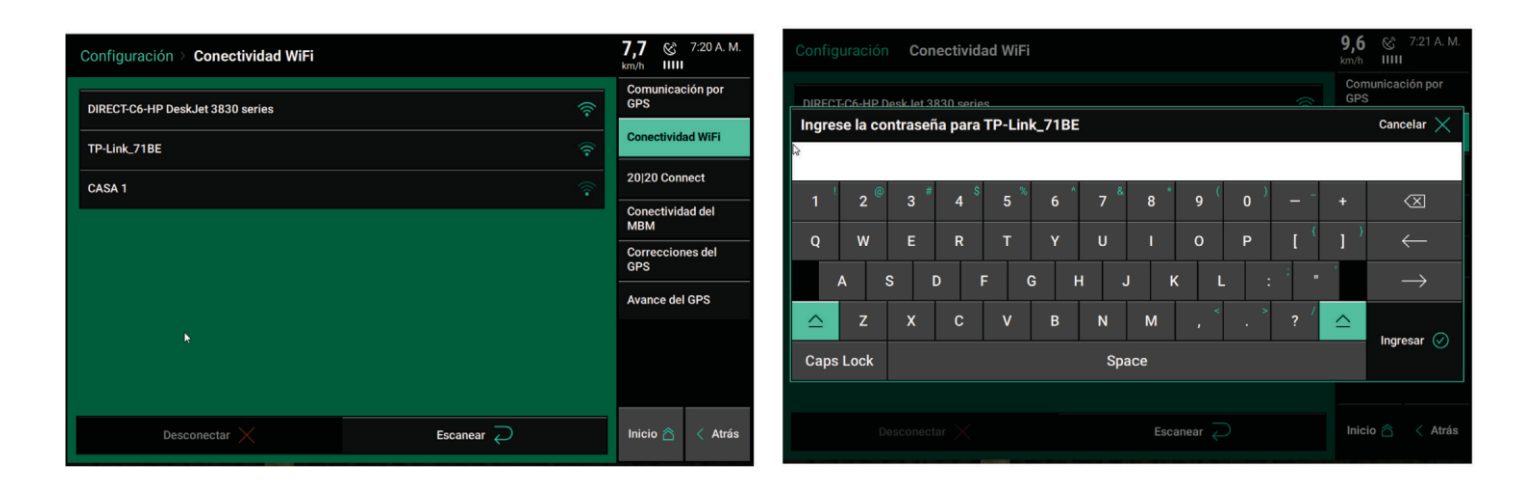

Una vez que la red ha sido enlazada, un símbolo de WiFi aparecerá en el botón GPS. Este símbolo también indicará la intensidad de la señal de la red.

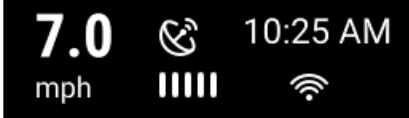

Mientras el WiFi está conectado, se pueden ver imágenes de fondo en la pantalla de inicio. Esto debe habilitarse en Configuración – Sistemas – Pantalla. Cambiar el Estilo de Mapa de Fondo a Imagen de Satélite. Una vez realizada esta configuración, aparecerá una imagen de fondo en el mapa, y el modo en perspectiva puede usarse para cambiar el ángulo de la vista.

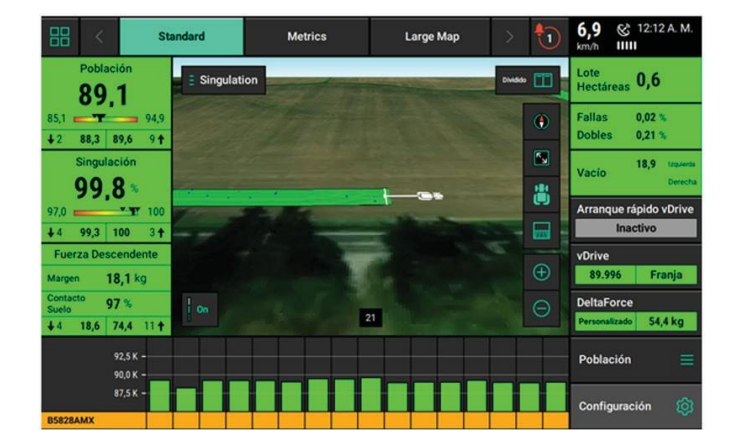

#### **Connect 20|20**

Connect 20|20 es una aplicación móvil disponible a través de App Store y Google Play que se conecta localmente a al Wi-Fi de la DBM. Esta aplicación puede ser usada para Calibraciones, Chequeos de Estados y otros controles de sistemas desde su dispositivo movil. Una vez que la aplicación haya sido descargada, seguir las instrucciones en pantalla para sincronizar el sistema.

Para mayor información sobre Connect 20/20 y su utilización, referirse a la Guía del Operador de Connect 20/20.

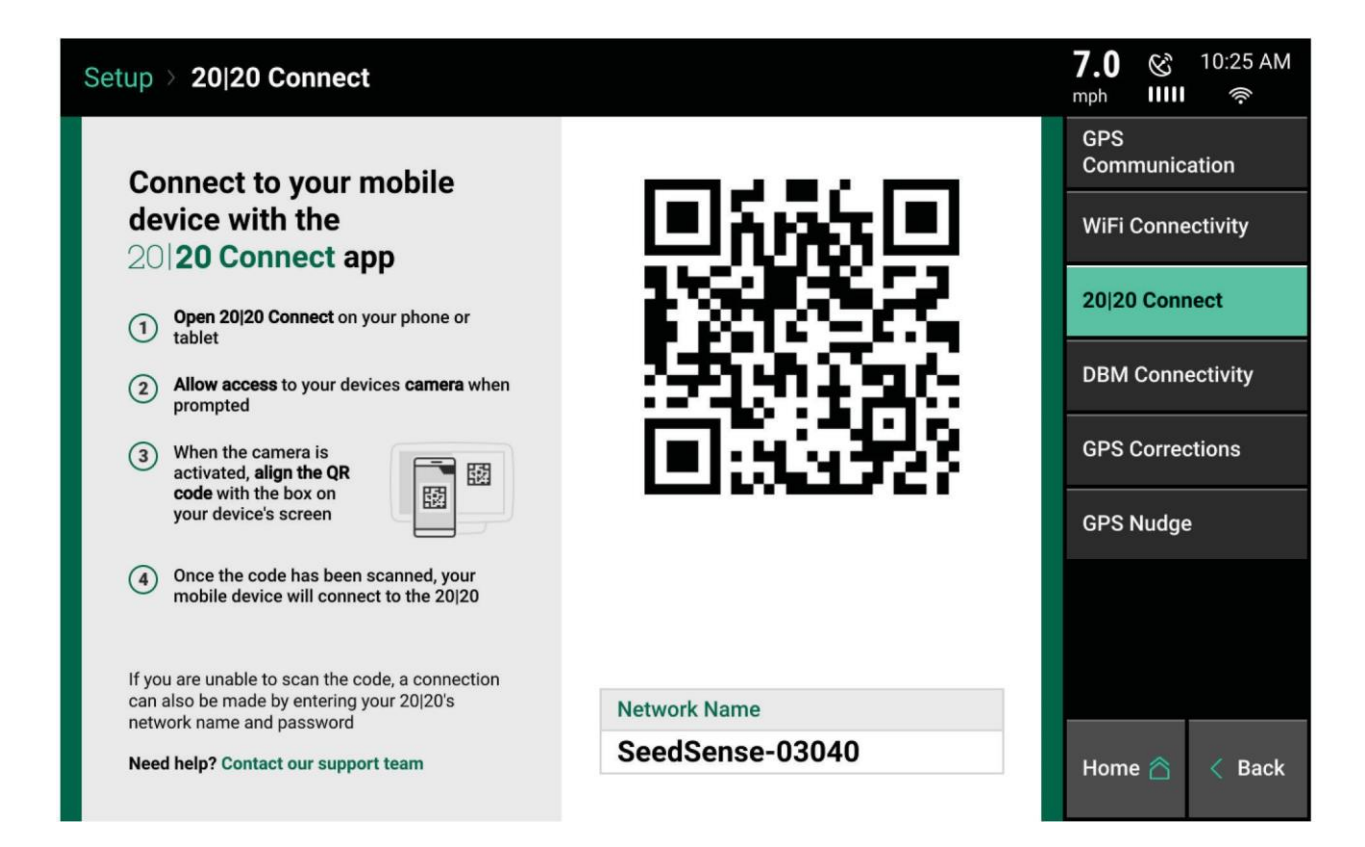

#### **Personalización de la Pantalla de Inicio**

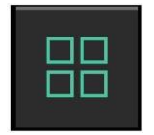

Para comenzar el proceso de personalización de la pantalla de inicio, seleccionar el botón de la parte superior izquierda de la pantalla. Cuando se presiona este botón la pantalla de inicio se atenuará con una rejilla patrón superpuesta donde se colocarán los distintos botones.

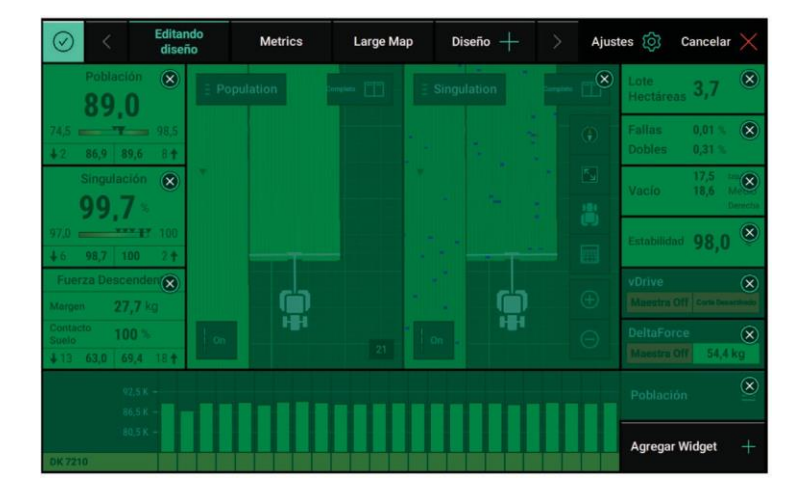

Las cuadrículas en la pantalla de inicio se utilizan para colocar botones (widgets), tales como, Métricas, Mapas y Mini Gráficos. Cada "widget" toma cierto espacio en la cuadrícula. Por ejemplo, una métrica 2 x 2 toma hasta cuatro espacios de la grilla (dos columnas y dos filas). Para remover un "widget", presionar la "X" en el ángulo superior derecho. Presionar y desplazar un "widget" para moverlo hasta su nueva ubicación.

En la parte superior de la página, con el botón **"Ajustes de Diseño"** puede renombrar el diseño o restablecer todas las pantallas a los valores predeterminados de fábrica.

Pueden agregarse nuevos diseños presionando el botón '**Diseño +'** en la parte superior de la pantalla. Hasta ocho diseños de pantalla de inicio pueden crearse para cada tipo de implemento. Las opciones de diseño (pestañas) pueden moverse presionándolas y desplazándolas hasta la posición deseada.

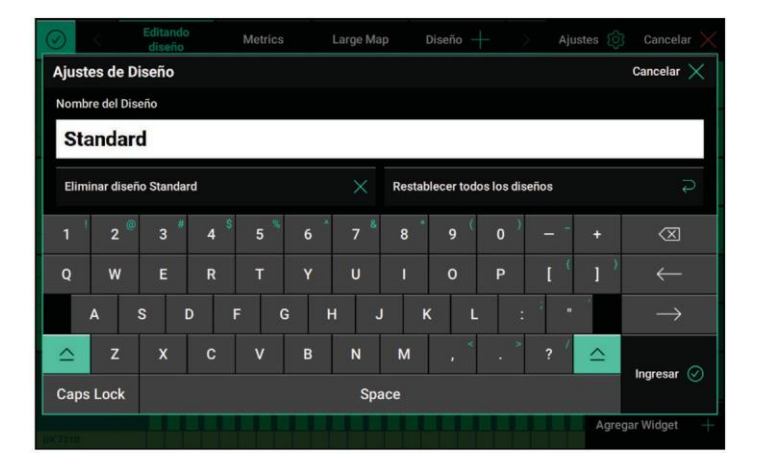

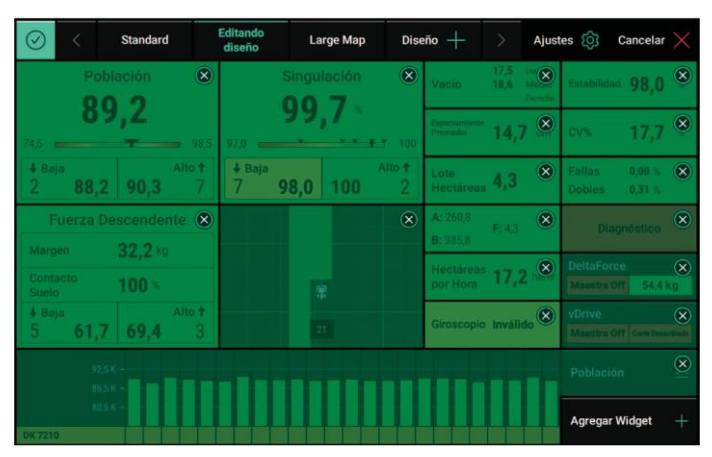

Para comenzar a editar la pantalla de inicio, seleccionar **"Agregar Widget"** en el ángulo inferior derecho. Hay cuatro tipos diferentes de "widget" que pueden agregarse a la pantalla de inicio:

**Métricas:** las métricas son todos los botones que muestran información de la sembradora en la pantalla de inicio. Las métricas pueden mostrarse en cinco tamaños diferentes: Pequeño (1x1), Ancho (2x1), Alto (1x2), Grande (2x2), y Extra Grande (3x3).

En Grande y Extra Grande no están disponibles todas las Métricas. Presionar los botones de tamaño sobre el lado derecho de la pantalla para ver las métricas disponibles en cada tamaño.

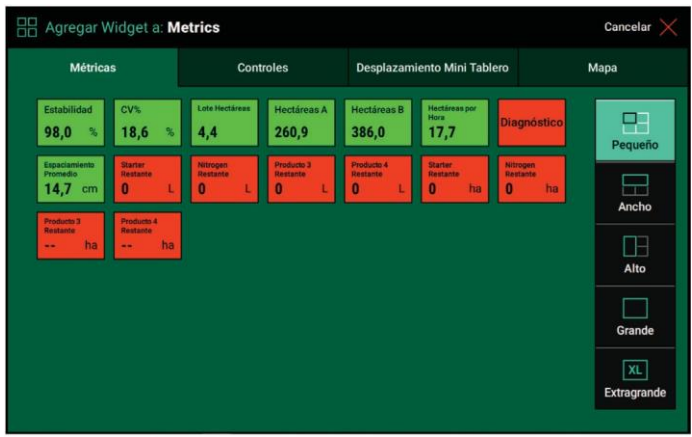

**Nota:** los detalles para los botones de Métricas y Control pueden encontrarse en el Apéndice A – Entendiendo las métricas de la pantalla de inicio

**Controles:** los botones de control se utilizan para controlar los diferentes sistemas que pueden instalarse en la sembradora. Estos botones de control pueden mostrarse en cuatro diferentes tamaños: Pequeño (2x1), Ancho (1x2), Alto (1x2), y Grande (2x2). Los botones de control de vDrive/vSetSelect y DeltaForce están configurados por defecto en las pantallas Estándar y Métricas. Otros botones de control deben ser agregados manualmente (ej.:vApplyHD).

**Nota:** los botones de control "grandes" también agregan botones de ajuste rápido para el sistema. A estas características de control rápido también pueden accederse presionando sobre los botones de control si estos son de tamaño "pequeño".

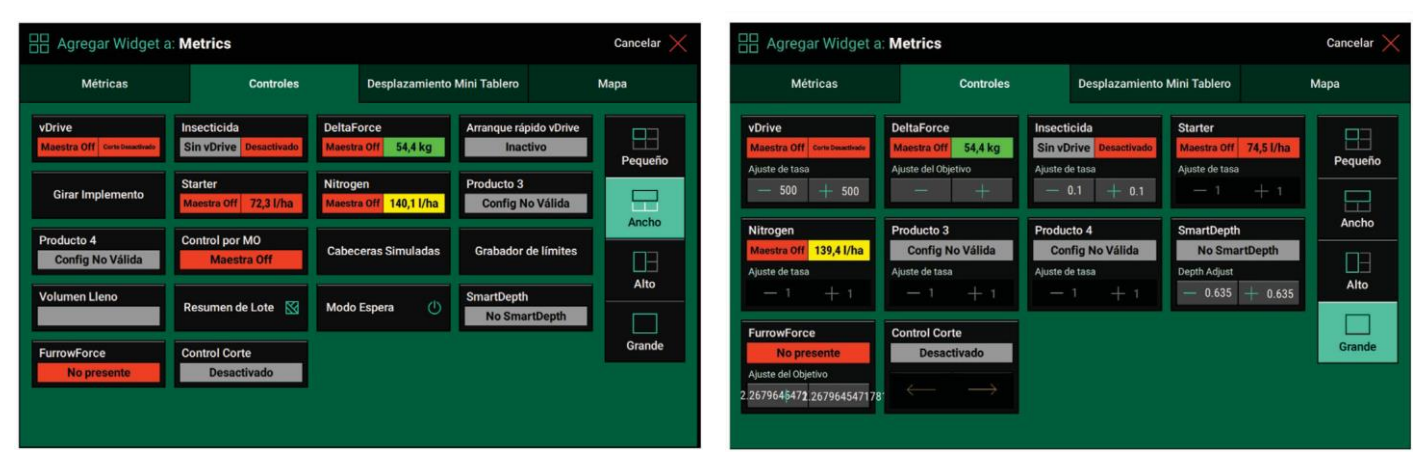

El mismo botón controla vDrive y vSetSelect. El botón por sí mismo cambiará según cual sea el sistema de configurado en el menú Equipo. Los botones de control de vApplyHD y FlowSense mostrarán el Producto 1 y Producto 2 por defecto. Una vez que el sistema de líquido está configurado en el monitor el nombre de estos botones de control cambiará para reflejar los nombres de los productos. El botón de control de Producto 2 solamente será usado si hay dos sistemas líquidos instalados en la sembradora.

**Mini Tablero:** En la parte inferior de la pantalla puede agregar un Mini Tablero a o una barra de Control de Corte. Esta página ofrece ambos en diferentes medidas: completa y ¾. El tamaño completo se puede activar usando el botón **MBM Completo**.

La medida de ¾, dejará un espacio sobre el lado izquierdo para poder agregar botones adicionales. El Mini Tablero puede ser removido seleccionando **Sin MBM**. Una vez realizada la selección, presionar **Aplicar MBM al diseño**.

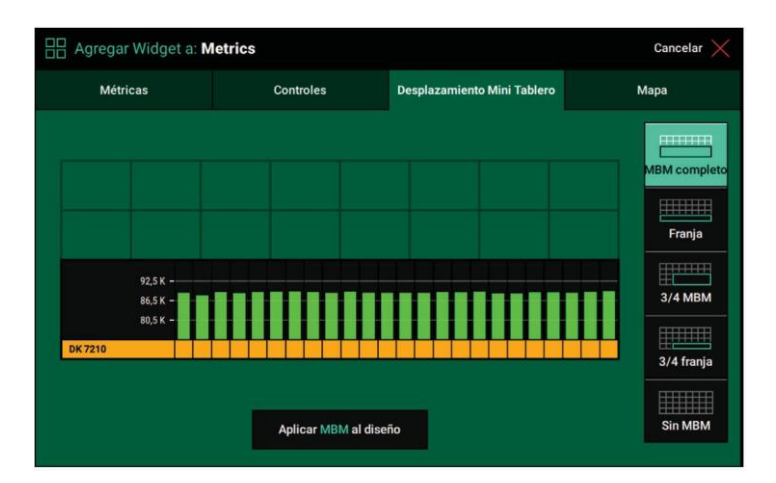

**Mapa:** Seleccionar el tamaño del mapa para mostrar en la pantalla de inicio. Hay cuatro medidas de mapas disponibles: Grande (6x6), Pequeño (3x3), Ancho (6x7), o Completo (7x10). Adicionalmente, puede seleccionar la opción **No Mapa**. Una vez que el tipo de mapa es seleccionado, presionar **Aplicar Mapa al Diseño**.

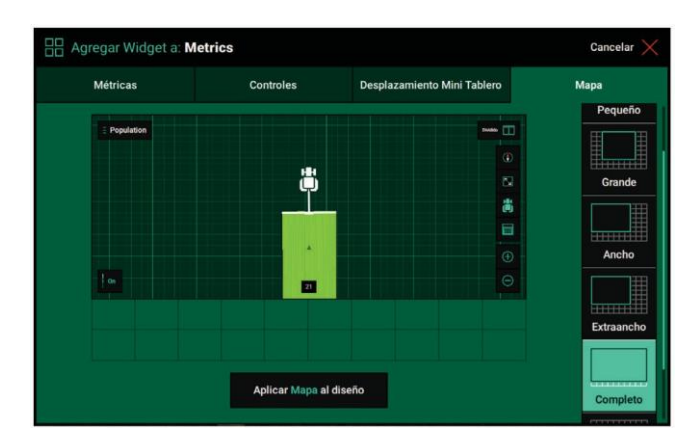

#### **Colocar un Widget en la Pantalla de Inicio:**

Una vez que un widget ha sido seleccionado de alguna de las cuatro categorías, este se puede ubicar en cualquier lugar de la pantalla de inicio. Luego de seleccionar el mismo, ese widget aparecerá directamente en el centro de la pantalla. Para desplazarlo, presionar, sostener y arrastrar el widget al área de la pantalla en la que será posicionado. Retirado el dedo de la pantalla, el widget será ubicado en esa posición.

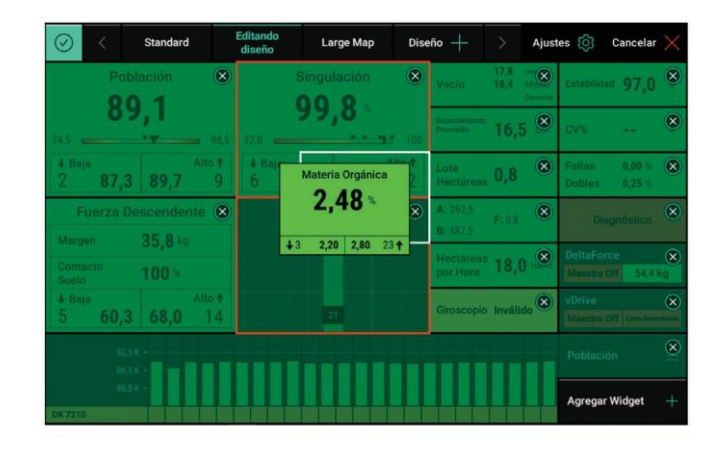

**Nota:** si el widget es ubicado sobre otro widget existente (ej.: un mapa) todo el widget que queda debajo se eliminará y se dejará un área verde en blanco.

Luego que el widget ha sido configurado, seleccionar "Agregar Widget" de nuevo para continuar personalizando la pantalla de inicio.

Cuando finalice, presionar la marca de verificación en el ángulo superior izquierdo para guardar el diseño actual.

**Nota:** cuando se personaliza la pantalla de inicio, solamente la pantalla de inicio para la pestaña seleccionada en la parte superior de la pantalla de inicio será modificada.

#### <span id="page-27-0"></span>**Botón de Configuración**

Presionar este botón en la pantalla de inicio para acceder a la pantalla principal de configuración de los sistemas. Esta página está dividida en: información del sistema, diagnósticos, información sobre los productos que se aplican y el panel de navegación sobre la derecha.

La cuadricula en la página principal de configuración muestra un resumen de la configuración básica de la sembradora, diagnóstico y asignaciones de producto. Adicionalmente el nombre del lote y hectáreas totales sembradas.

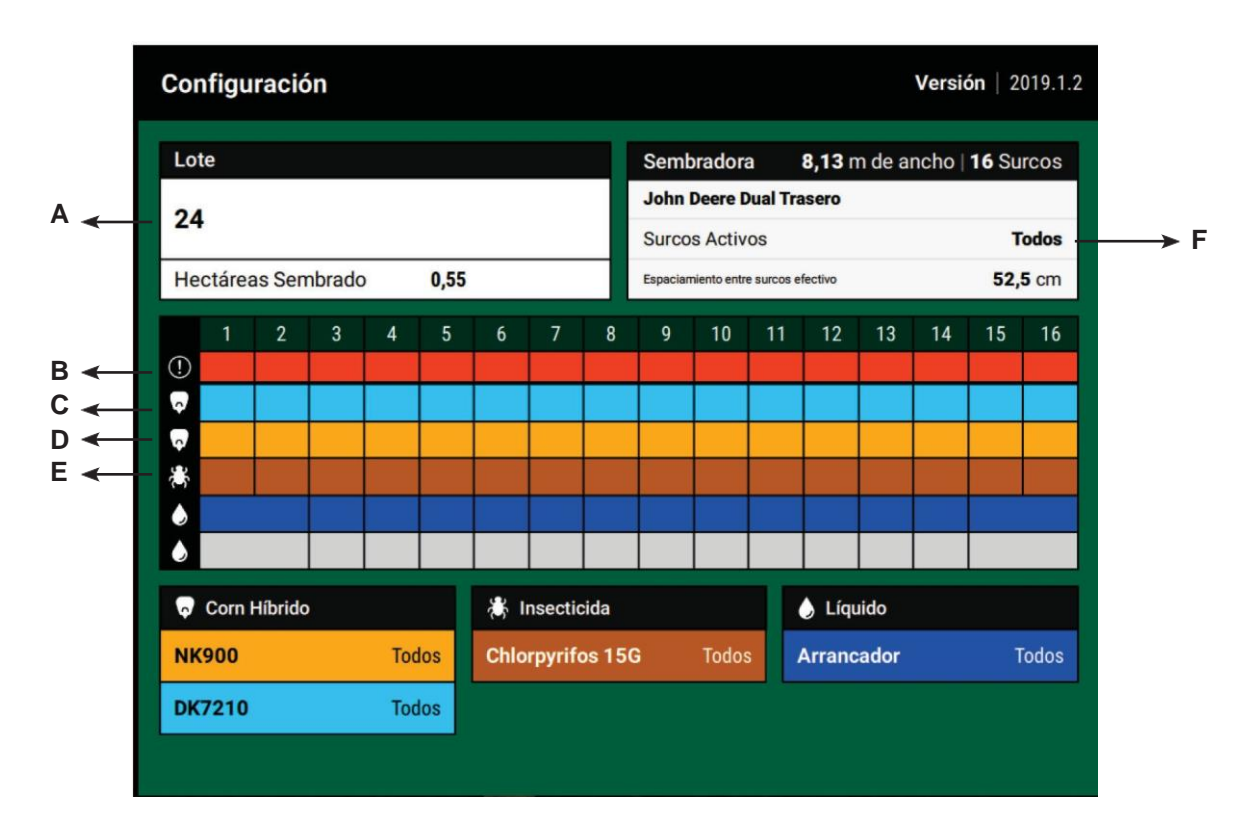

- A Muestra el nombre del Lote activo como también las hectáreas totales sembradas en el lote para la temporada actual. Presionar sobre nombre del lote para seleccionar un nombre de lote distinto.
- B **Información de Diagnóstico de Surco.** Muestra el diagnóstico en color de cada surco desde la página de diagnósticos. Desde aquí puede observar rápidamente si todos los surcos están en verde o está ocurriendo algo inesperado en uno de ellos.
- C **Información del Híbrido Surco por Surco**. Se asignará un color para cada surco indicando el nombre del híbrido que es asignado. Los colores corresponden al listado de híbridos debajo. Hasta cuatro híbridos diferentes pueden asignarse de una sola vez.
- D **Información del Insecticida Surco por Surco**. Se asignará un color para cada surco indicando el tipo de producto insecticida. Los colores corresponden a los nombres de los productos listados en la columna de Insecticidas debajo. Hasta cuatro insecticidas diferentes pueden asignarse de una vez.
- E **Información del Líquido Surco por Surco**. Se asignará un color para cada surco indicando el tipo de producto líquido que es asignado. Los colores corresponden a los nombres de los productos listados en la columna Líquidos debajo.

F – **Información de configuración de sembradora.** Muestra el ancho, número de surcos, fabricante, tipo de estructura, surcos activos, y espacio efectivo entre surcos que ha sido configurado para la sembradora.

**Nota:** la información de Insecticida y Líquido solo se mostrará en esta página si un sistema de control Insecticida y/o Líquido ha sido configurado en el monitor.

Sobre el lado derecho de la pantalla de Configuración está el Panel de Navegación. El Panel se usapara acceder a todos los otros menúes en el sistema.

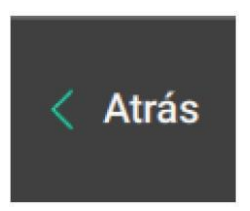

Cuando se navega a través de diferentes pantallas, el botón **"Atrás"** le permitirá al usuario navegar a la página previamente visualizada.

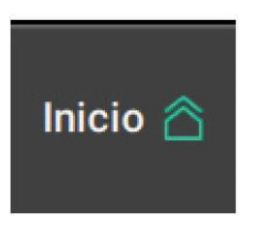

El botón **"Inicio"** llevará al usuario hacia la pantalla principal de inicio.

#### **Vista Básica General del Menú Principal de Configuración**

Lotes: cambiar el nombre activo del lote, asigna prescripción/limite al campo, y crea o edita Cliente, Campo y Nombres de lotes.

**Productos:** asigna Siembra, Insecticida, y productos líquidos que están siendo aplicados.

**Equipo:** configure el perfil de la sembradora, mediciones de la máquina y mediciones del tractor

**Sistemas:** ajustes y configuración de todos los productos instalados en la sembradora y pantalla.

**Cultivos:** edita el cultivo activo como también ajusta configuraciones que son guardadas para cada tipo de cultivo incluyendo alertas y alarmas.

**Dosis programadas:** ingresar las densidades predeterminadas para controlar las densidades de siembra de vDrive y tasas de aplicación de Insecticida.

**Diagnóstico:** La ubicación principal para resolución de problemas relacionados con la operación de la pantalla y los productos que están siendo controlados/monitoreados en la sembradora.

**Datos:** Exporta, Importa, y elimina información dentro del monitor y actualiza software.

**Nota:** mayor información para cada uno de estos menues pueden encontrarse a continuación.

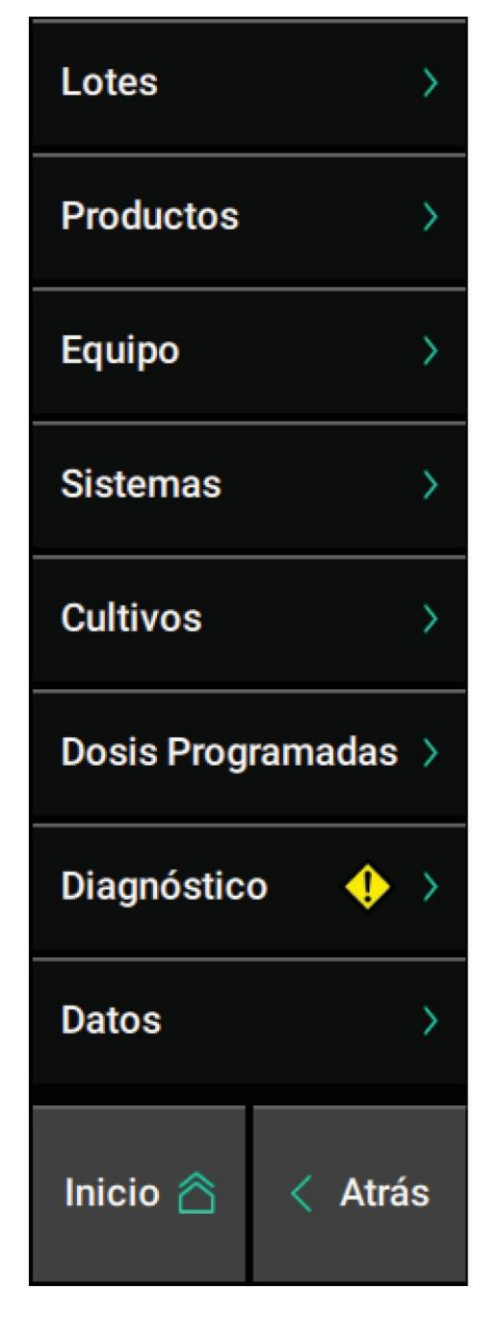

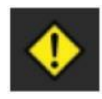

Si un botón en el Panel de Navegación tiene un icono de advertencia sobre el mismo, el sistema ha reconocido un conflicto con los ajustes y configuraciones que debe ser atendido.

Cuando se navega a través del 20/20 habrá un *"camino"* en la parte superior izquierda de la pantalla que muestra la ruta de navegación que se ha tomado.

Seleccionar alguna parte del camino para navegar directamente hacia esa pantalla.

Ejemplo de rastro del camino:

Configuración > Sistemas > DeltaForce > Avanzado

#### <span id="page-30-0"></span>**Lotes**

Precision Planting utiliza una estructura de nomenclatura de tres niveles para los nombres de Lotes: Cliente, Campo y Lote

Cada nivel de la arquitectura de nombres se vuelve más específico. Todo el tiempo habrá un lote activo. El lote activo (que consiste de Cliente, Campo, y nombre de Lote), es el lote en el cual toda la información y mapeo está siendo almacenada.

El Menú de Lotes es donde puede crearse y editarse la estructura de Cliente – Campo – Lote.

Seleccionar el Menú Lotes desde el Panel de Navegación luego de presionar Configuración en la pantalla de inicio (Al seleccionar el nombre del lote activo en la página de configuración lo dirigirá hacia la misma página).

Cuando el menú Lotes se selecciona, el nombre Activo del Lote se mostrará con un encabezado verde. También, el nombre del Cliente y Campo al que pertenece el lote Activo. En la parte inferior de la pantalla serán mostrados otros lotes del mismo Cliente y Campo. Para acceder a la pantalla de Configuración de Lote para el lote activo presionar sobre el nombre del lote. Para acceder a la pantalla de configuración de lote para un lote diferente o para activar un lote distinto, seleccionar el nombre del lote en la parte inferior de la pantalla. Si existen demasiados nombres para incorporar en la página, o bien desplácese

hacia abajo con un solo dedo o use la función "Buscar todos los lotes".

Pueden agregarse nombres adicionales de lotes para el mismo Cliente y Campo seleccionando "Agregar Lote a….(*nombre actual de Campo)*".

Usar el teclado en la pantalla para escribir un nuevo nombre de Lote. Al finalizar, presionar la marca de verificación sobre el lado inferior derecho del teclado.

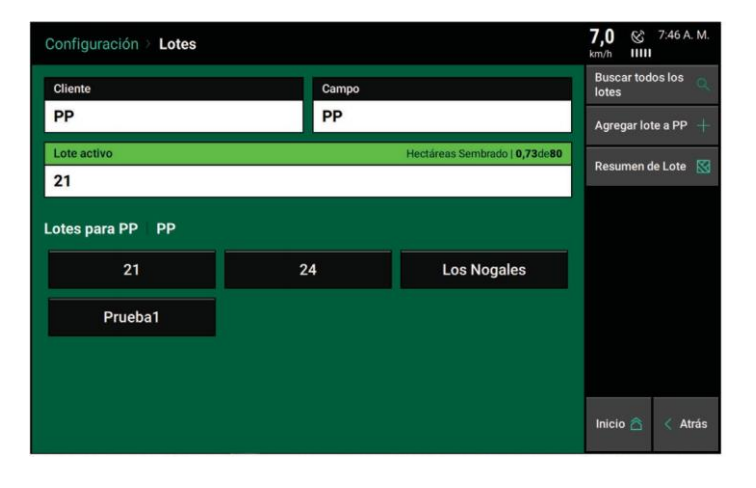

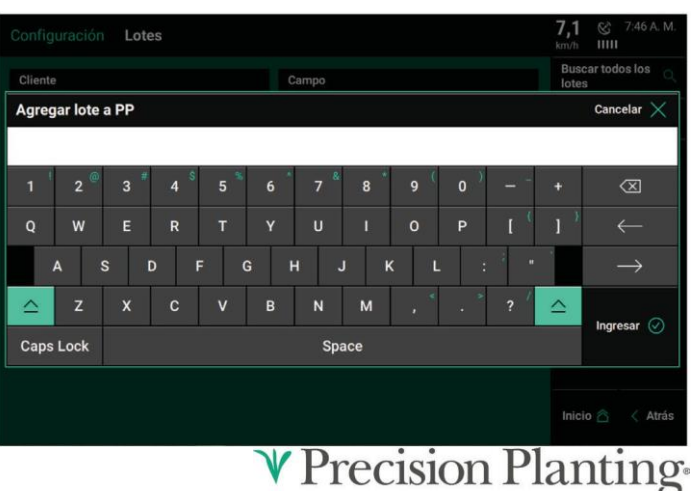

Para visualizar diferentes nombres de lotes, seleccionar un Cliente o nombre de campo diferente. Seleccionar el Cliente o el nombre del Campo que se muestra en la parte superior de la página para seleccionar un cliente o establecimiento diferente

Cuando se selecciona el cuadro de Cliente, se muestra una lista de todos los nombres de los clientes. Los nombres de los clientes pueden ser Agregados o Eliminados mediante el uso de las opciones en la parte inferior de la pantalla.

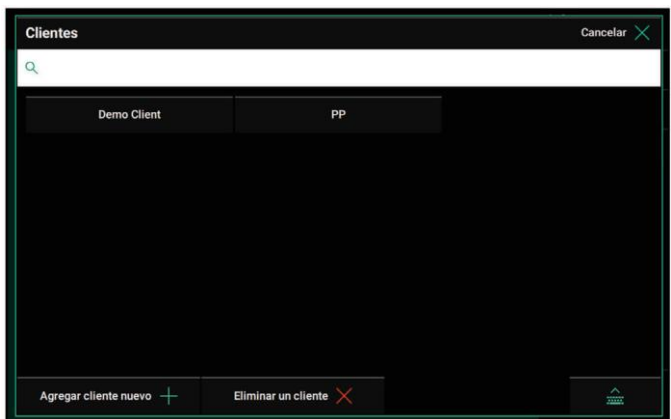

Seleccionar el icono de teclado en la parte inferior derecha para buscar por un nombre de Cliente existente. Seleccionar un nombre de Cliente listado en la pantalla para ver los nombres de Campos para ese nombre de Cliente seleccionado.

Una vez seleccionado el nombre del Cliente un nombre de Campo debe seleccionarse. Todos los nombres de Campos para el nombre de Cliente seleccionado serán mostrados. Los nombres de Campos pueden crearse y eliminarse. Seleccionar el nombre apropiado de Campo para ver todos los nombres de Campos asociados al nombre de Cliente y Establecimiento seleccionado.

La pantalla de Configuración de Lote aparecerá cuando se haya seleccionado un nombre de Lote (incluyendo el nombre del lote activo). Seleccionar **"Activar"** para hacer activo al seleccionado; así la información y mapas son almacenados bajo ese nombre de lote. (Si el botón grande muestra "Listo", entonces el lote seleccionado es el lote activo).

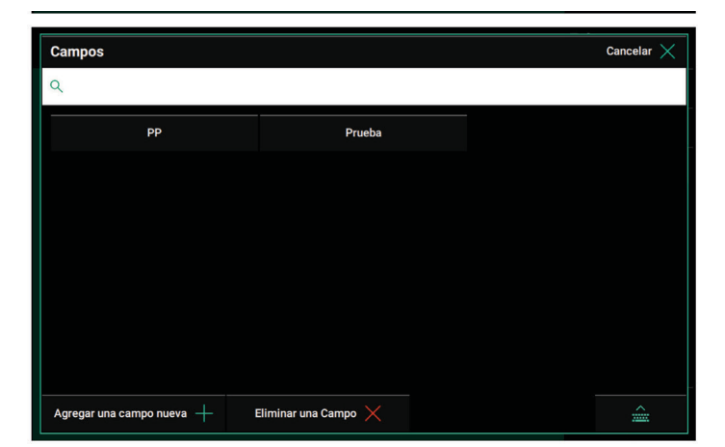

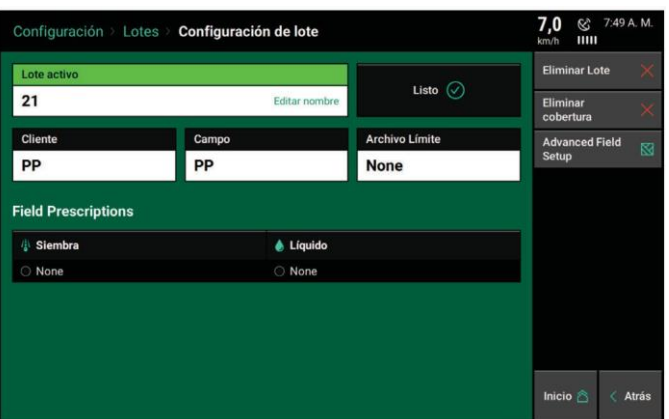

Un nombre de lote puede eliminarse seleccionando el botón **Eliminar Lote**. La información para ese lote no será eliminada y puede todavía exportarse fuera del monitor.

Si ya existe cobertura para un campo; por lo que los productos como vDrive no sembraran (para evitar superposición de semilla), seleccione **"Eliminar cobertura"** para borrar toda la cobertura del campo seleccionado.

Los archivos de Límites y Prescripción pueden asignarse en esta página. Estos archivos deben estar en un formato de archivo de forma e incluir las extensiones de archivos .dbf, .shx, y .shp (la forma de archivos es importada del menú Información)

Seleccione el botón **Archivo de límites** para ver una lista de todos los archivos importados. Elija el Archivo de límite apropiado para el campo seleccionado.**V** Precision Planting 955709\_52/26/18 **32**

El 20/20 puede usar archivos de prescripción para Siembra (vDrive), Aplicación Líquida (vApplyHD), e Insecticida (vDrive Insecticide). La página de Configuración de Lote cambiará con el tipo de productos configurados.

**Nota:** la opción para asignar una prescripción no estará disponible a menos que el sistema de Siembra/Líquido/ Insecticida este configurado en el monitor. Referirse a la Guía del Producto específico y Guía del Operador para saber cómo configurar cada sistema.

Solamente puede usarse una prescripción por vez. Si utiliza una prescripción para más de una aplicación, el archivo de prescripción debe tener atributos incorporados para cada producto (por ej: atributos para tasas de siembra, tasas de líquido, y/o tasas de insecticida). NO pueden ser usados archivos diferentes de prescripción para siembra, líquido e insecticida.

Seleccionar alguno de los recuadros de prescripción para ver la lista de todos los archivos importados. Seleccionar el nombre apropiado de la prescripción para el lote.

Luego de seleccionar una prescripción, un atributo debe asignarse a cada sección de tasa que ha sido configurada (solo un atributo puede ser asignado para el sistema instalado vApplyHD). El mismo atributo puede asignarse a secciones de tasa múltiple (este es el escenario más común). Para mayor información sobre secciones de tasa múltiple ver la guía del operador de vDrive.

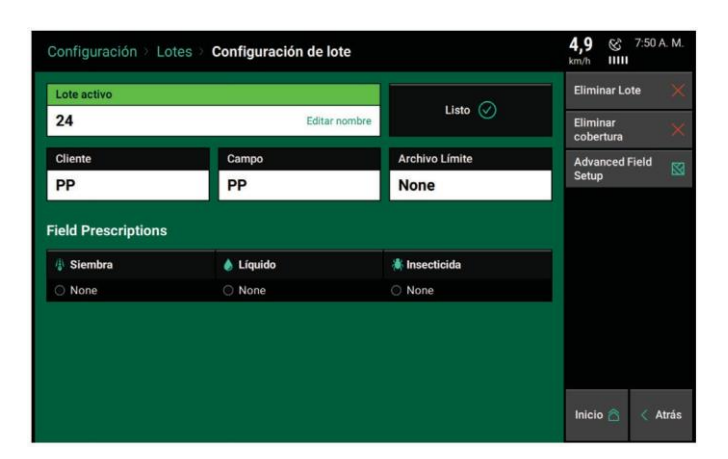

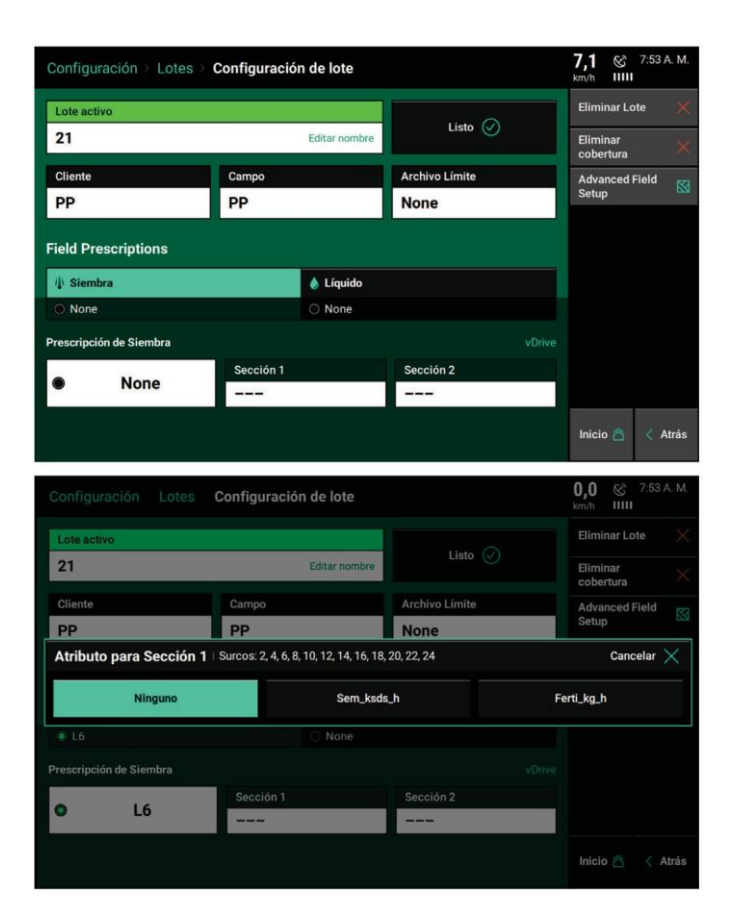

#### **Configuración de Campo Avanzada**

Sobre el lado derecho de la página de Configuración de Lote se **encuentra Configuración Avanzada de Campo.** Esta incluye entradas para Labranza, Número de Lote, y hectáreas del Lote. Esta es información adicional que puede ser ingresada para registrarla.

Los Modos de Procesamiento de Prescripción y Límites de Polígonos se pueden ajustar para que en la pantalla se lea archivos de forma importados de manera diferente.

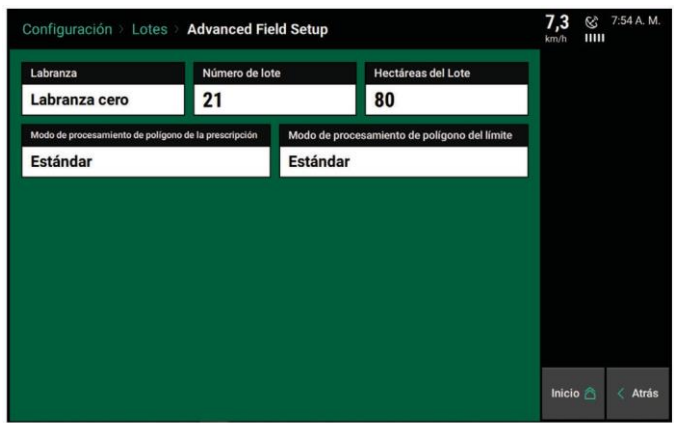

El modo estándar funciona para la mayoría de los formatos de archivos. Seleccionando "Todo Exterior" provocará que el monitor lea todos los polígonos dentro del archivo de forma como un límite externo del lote.

Este modo puede ayudar al sistema a leer archivos de forma que no se salvan en el formato de archivo típico ESRI.

#### <span id="page-34-0"></span>**Productos**

El menú de Productos en el Panel de Navegación se utiliza para asignar nombres a los Híbridos, líquidos y productos insecticidas que están siendo aplicados. Los nombres de semilla pueden asignarse siempre, mientras que los nombres de productos Líquido e Insecticida solo pueden asignarse si el control de estos productos está instalado y configurado en el monitor.

Hasta cuatro Híbridos y cuatro Insecticidas diferentes pueden ser asignados en cualquier momento.

En los sistemas líquidos vApplyHD solo puede ser asignado un nombre de producto por cada sistema vApplyHD instalado en la sembradora.

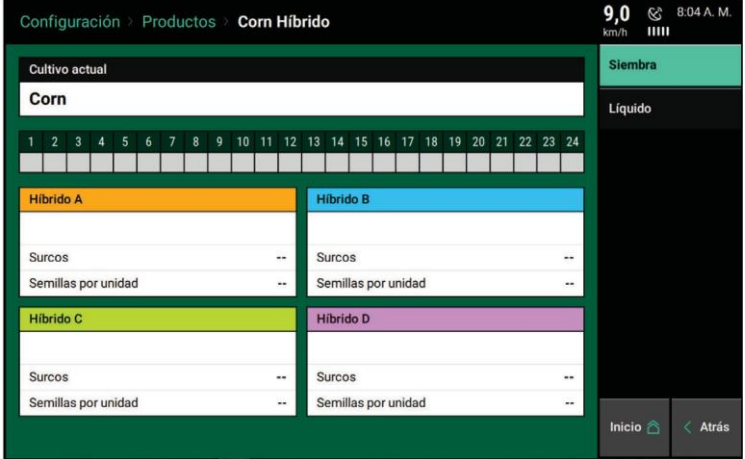

Para comenzar, primero seleccionar el tipo de producto para configurar del menú de navegación sobre el lado derecho de la pantalla (Siembra, Insecticida, o Líquido).

Seleccionar ya sea Híbrido A (para sembrar), Insecticida A (para insecticida) o Producto 1 (para líquido) para ver

la lista de los productos previamenteseleccionados.

**Nota:** *en el ejemplo que sigue abajo, serán configurados solamente los híbridos. Ver las guías del operador de vApplyHD o FlowSense para más información sobre configuración del nombre de producto Líquido y la guía del operador de vDrive Insecticida para configurar el nombre del producto insecticida.*

Comience seleccionando Híbrido A. Los nombres de híbridos se mostrarán y pueden serseleccionados. Si no se ha configurado ningún producto, laúnica opción será "Ninguno".

Para agregar un nuevo híbrido, seleccionar **"AgregarHíbridode la base de datos"** para seleccionar un híbrido de base de datos AgX. O seleccione **"Agregar híbrido personalizado"** para escribir manualmente el nombre del híbrido.

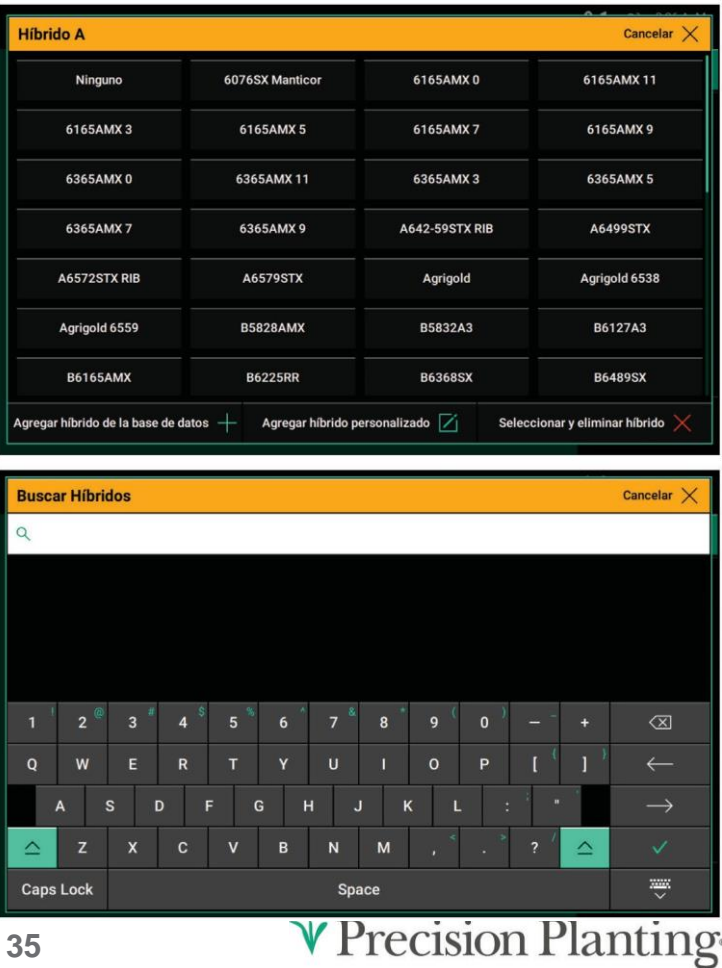

Una vez que el nombre del híbrido ha sido agregado a la lista, seleccionarlo para configurarlo. Seleccionar el botón **"Filas Activas"** para configurar en cuales filas el híbrido seleccionado será aplicado. Adicionalmente, puede ingresar otra información relevante del producto como Forma, Número de Lote, Semillas por Unidad, Semillas por Libra, Libras por Unidad. Estos detalles no tienen que ser necesariamente ingresados, pero brindan información muy útil para guardar registros. Una vez ingresada la información, presionar **"Hecho".** Una vez que la información del producto ha sido ingresada, las filas individuales serán coloreadas con el producto correspondiente que fue asignado para ello.

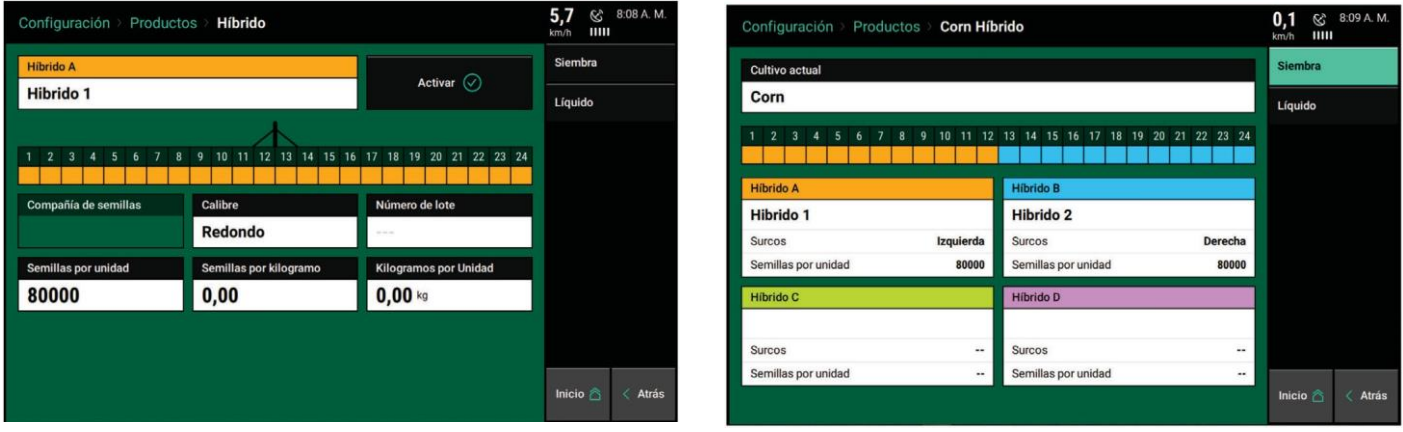

La configuración del producto insecticida sigue los mismos pasos que la configuración del híbrido, excepto que no se usa insecticida personalizado.

Solo los insecticidas de la base de datos AgX están disponibles para la selección. La configuración del producto líquido redirige al operador a las páginas de configuración del líquido. Utilizar el manual vApplyHD o guías FlowSense para obtener más información sobre la configuración de líquidos.

La misma información del producto que se configura en el menú del producto también se mostrará en la Página Principal de Configuración. Los surcos individuales corresponderán a un color que coincida con un producto enumerado más abajo en la página.

**Nota:** El tipo de cultivo activo se puede cambiar en la página de productos de siembra. Si el nombre del cultivo deseado no está disponible en la lista, se pueden agregar tipos adicionales de cultivos en el menú Cultivos.

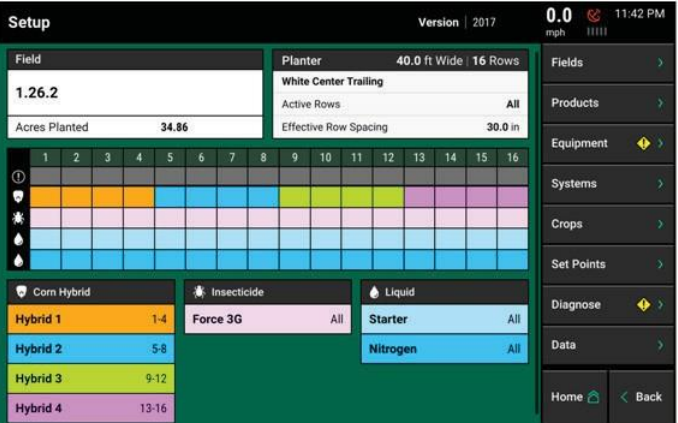
## **Menú Equipo**

Este menú es donde se configuran la Sembradora y el Tractor. Cuando se selecciona Equipo en el Panel de Navegación, se muestra cada parámetro de la sembradora que puedeconfigurarse. Es importante asegurarse que toda la información sea ingresada correctamente en las Páginas de Equipo.

### **Perfil Sembradora**

Presionar el botón **"Marca de Sembradora".** Seleccionar la marca apropiada de sembradora. La elección de la marca de Sembradora define algunas de las opciones disponibles en pantallas de selección posteriores.

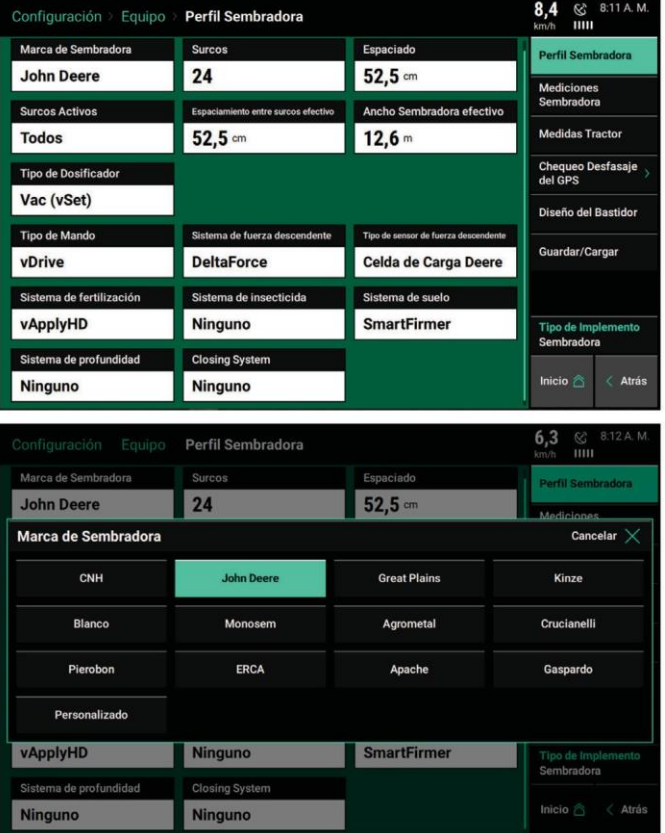

Presionar el botón **"Surcos"** para seleccionar el número de filas físicas en la sembradora. De ser necesario, recorrer hacia abajo para más opciones.

Puede haber algunas opciones que definen el año de la sembradora y/o la configuración de barras. Si el número correcto de filas no está disponible como opción, seleccionar **"Personalizado"** en el parámetro de **"Fabricante de Sembradora".**

Presionar el botón de **"Espaciado"** para seleccionar la separación entre surcos de la sembradora. Si el espaciado correcto no está disponible, seleccionar **"Otros"** para ingresar manualmente la separación entre surcos.

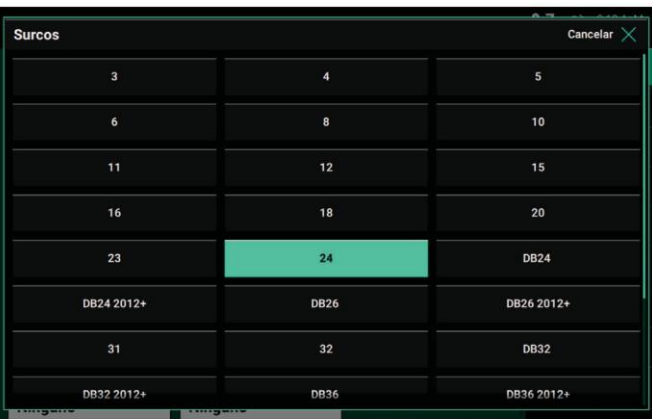

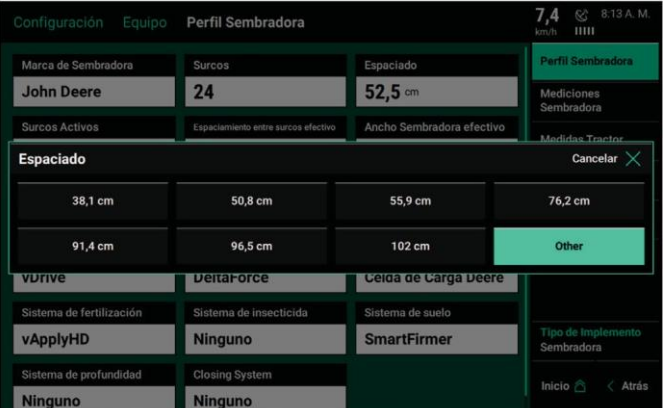

Presionar el botón **"Asignación de Surcos de SRM"** para definir los surcos de la sembradora que estarán activamente sembrando. El sistema está predeterminado para tener todos los surcos activos. Se pueden seleccionar las opciones de surcos Impares, Pares, Izquierda o Derecha. Para definir surcos específicos, seleccionar **"Lista"**.

Al marcar manualmente los surcos activos, aquellos marcados por un cuadro verde son surcos activos

**Nota:** si es una sembradora de filas divididas, referirse al menú Cultivos para saber cómo asignar Filas Activas a cada tipo de cultivo que el sistema va a sembrar.

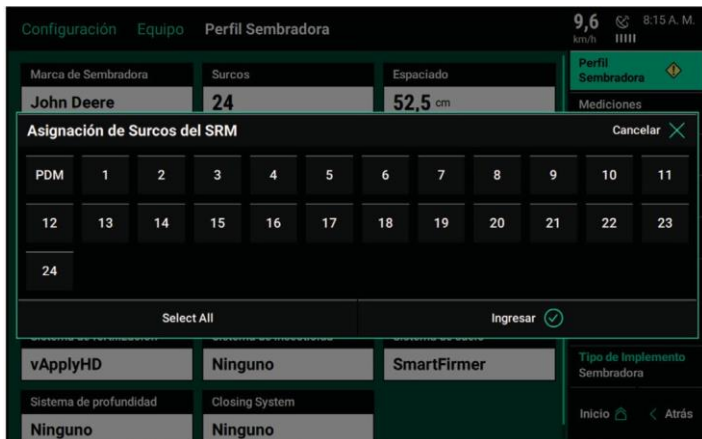

Presionar el botón **"Tipo de Mando"** para seleccionar el sistema de mando del dosificador. Seleccionar el tipo de Mando de la lista. Si se selecciona vSet como el Tipo de Mando, también debe seleccionarse un sistema de alimentación (tolva, mini tolva, etc).

**Nota:** La selección del Tipo de Mando permitirá que el control de productos se configure en el menú Sistemas.

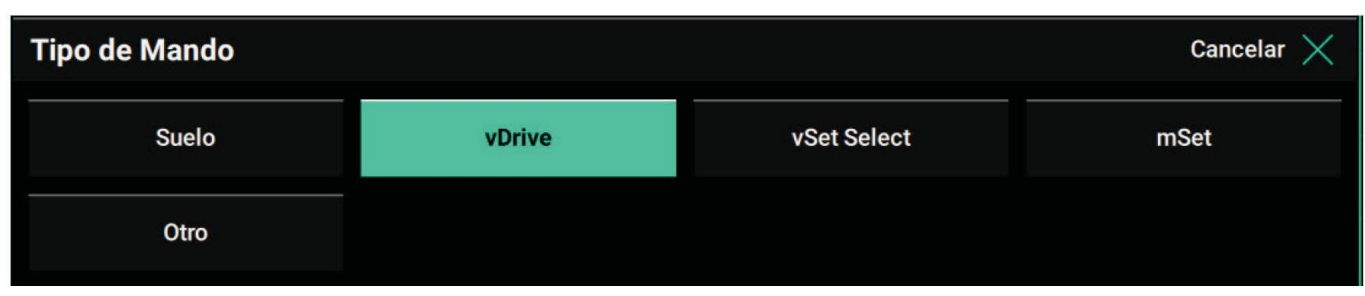

Presionar el botón **"Sistema de Fuerza Descendente"** para seleccionar el sistema de fuerza instalado en la sembradora.

**Nota:** seleccionando el sistema Fuerza Descendente permitirá que el control de productos se configure en el menú de Sistemas.

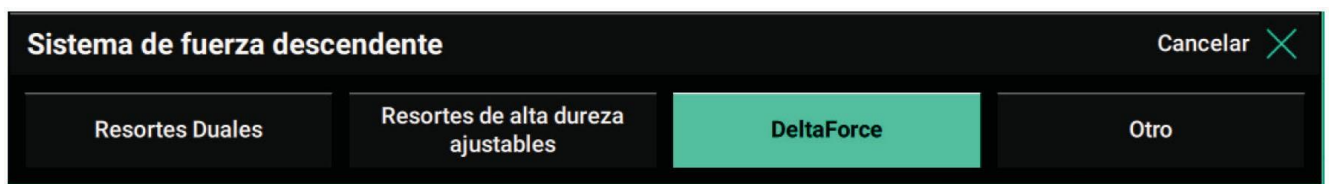

Luego de haber seleccionado el Sistema de Fuerza Descendente, si elije "DeltaForce" debe también seleccionar un Tipo de Sensor de Fuerza Descendente (celda de carga).

Las opciones disponibles dependerán de la Marca de Sembradora elegida. Si se selecciona **Personalizar**, se debe ingresar un factor de calibración en la página de Celdas de Carga en el menú Sistemas.

Si fue seleccionado Suelo u Otro para el Tipo de Mando, y DeltaForce no fue elegido como el sistema de Fuerza Descendente, debe seleccionarse el Mapeado de Filas SRM. Seleccionar cuales filas tienen SRM instalado, incluyendo si hay un PDMinstalado.

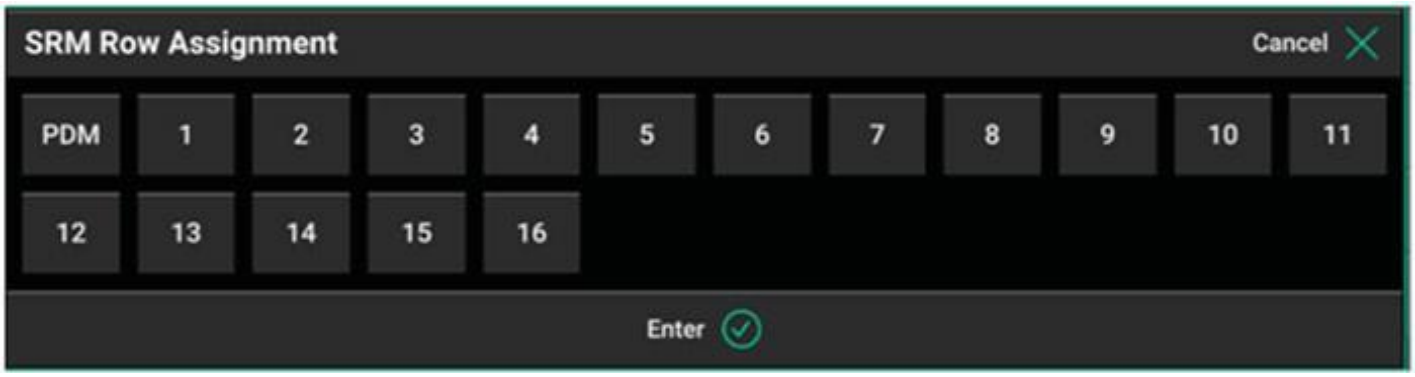

Presionar el botón **"Sistema de Fertilización"** para seleccionar el sistema instalado en la sembradora y que corre a través de 20/20.

**Nota:** Seleccionar un Sistema de Fertilización permitirá el control de productos a ser configurados en el menú Sistemas.

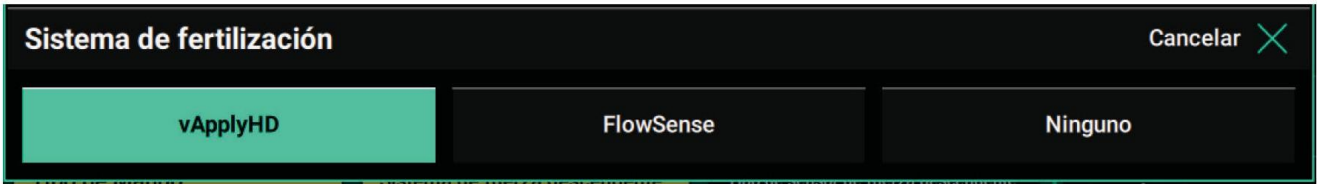

Presionar el botón de **"Sistema de Insecticida"** para seleccionar el sistema instalado en la sembradora y que corre a través del 20/20.

**Nota:** seleccionando el sistema Insecticida permitirá el control de productos a ser configurados en el menú Sistemas.

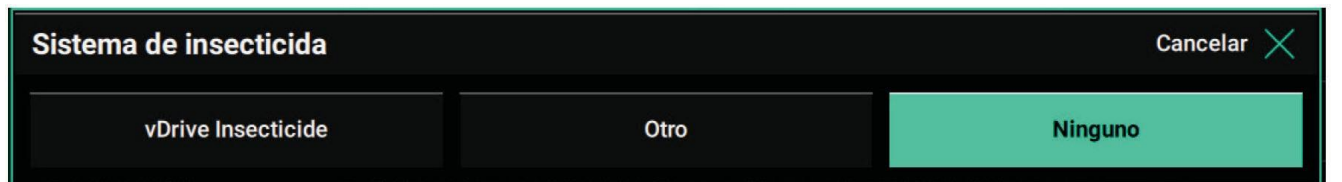

Presionar el botón **"Sistema de Suelo"** si está instalado SmartFirmer en la sembradora. Seleccionando SmartFirmer permitirá el mapeo de datos y controles asociados en el 20/20.

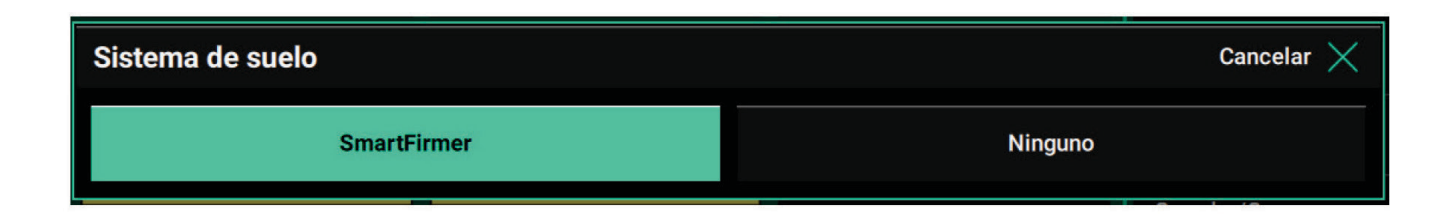

En la parte inferior de la página se encontrará **"Espaciado Efectivo de Fila"** este valor es usadopara cálculos de población y es automáticamente calculado en base al ancho de entre surcos y filas activas.

Adicionalmente, el **"Ancho Efectivo de Sembradora"** se utiliza para cálculos de hectáreas y se calcula automáticamente en base al espacio entre surcos, número de surcos y surcos activos. SOLO si cualquiera de estos valores es incorrecto, seleccionar el botón que muestra estos valores para ingresar en forma manual un nuevo valor.

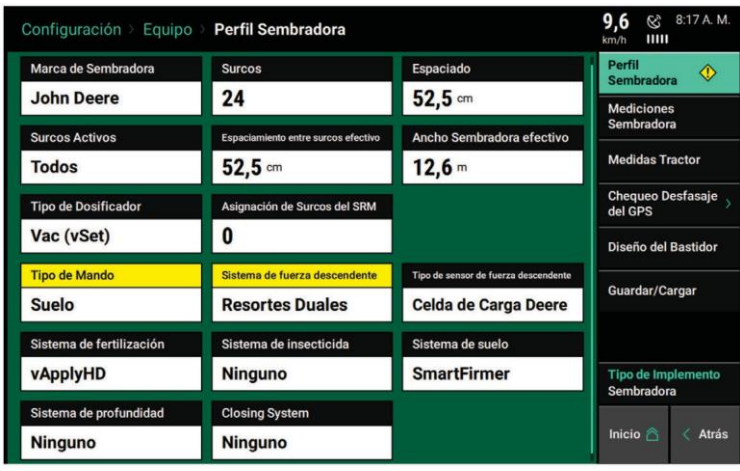

## **Equipo – Mediciones de la Sembradora**

Las mediciones de desvío del GPS deben configurarse en forma previa a la siembra para que el monitor supervise correctamente el control y la sembradora. Desde la pantalla de inicio seleccionar Configuración – Equipo – Mediciones deSembradora.

**Nota:** una configuración personalizada está disponible en el Menú de cultivos para ingresar la ubicación exacta de cada una de las filas.

Seleccionar **"Tipo de Bastidor"**. Seleccionar el Tipo de Estructura que mejor se ajuste a la sembradora. Se debe seleccionar **Simple** cuando todas las salidas de semillas estána la misma distancia de la barra de tiro sembradora. Si la sembradora es de filas divididas usar **"Dual Frontal",** o **"Dual Trasero"** cuando todas las hileras están detrás de la barra de la sembradora. El **"Remolque Central"** se usa cuando las salidas de las semillas de los surcos centrales están más atrás que las salidas de las alas de la sembradora.

Nota: No seleccionar **"Remolque Central"** si hay un conjunto de filas configuradas atrás, que no sean SOLO las filas del centro como muestra la imagen.

En un escenario donde las filas del centro y algunas filas sobre las alas están configuradas atrás, seleccionar Dual Trasera como el tipo de estructura y definir las hileras que están configuradas más alejadas utilizando Salida Semilla 2.

También se debe definir un **"Estilo de Enganche"**. Seleccionar el Estilo de Enganche que mejor se adapte a la sembradora.

Dependiendo del tipo de chasis y el estilo de enganche seleccionado, se deberán ingresar de dos a cinco mediciones diferentes en el sistema.

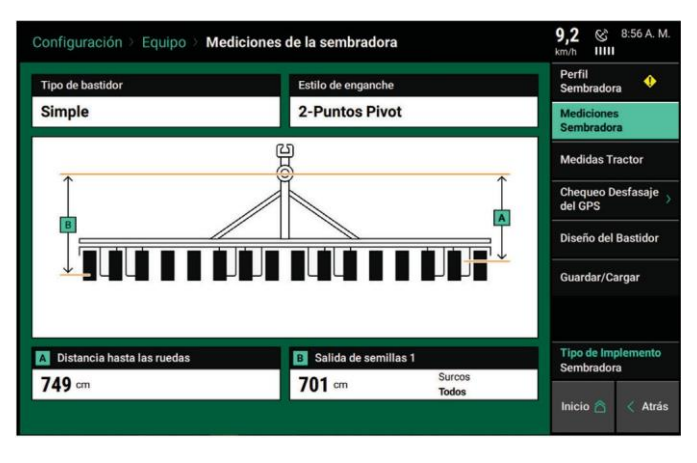

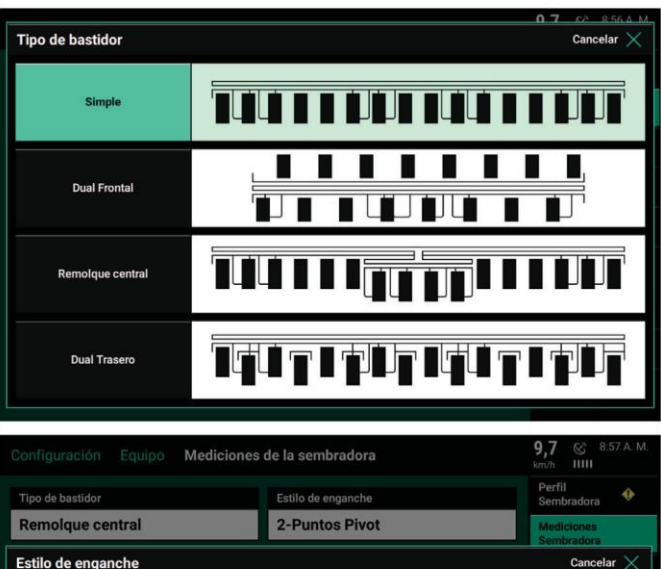

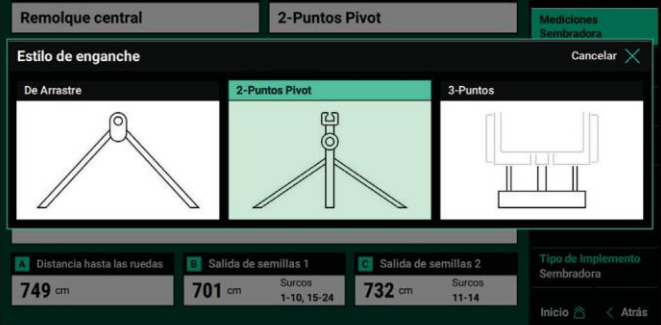

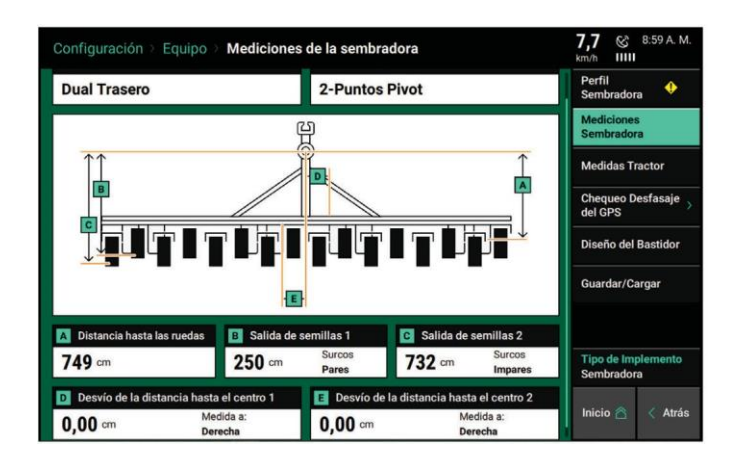

### *A – Distancia hasta las Ruedas (Todos los Tipos de Estructura)*

Con la sembradora bajada, medir la distancia desde el centro de las ruedas de mando al punto Pivote. Ingresar esta medida en el recuadro A. presionar el botón de marca de verificación luego de ingresar la medición.

Nota: para un estilo de Enganche de 3 puntos, medir hasta el centro del eje trasero del tractor.

### *B – Salida de Semillas 1 (Todos los Tipos de Estructura)*

Medir la distancia desde el punto pivote hasta el tubo de Salida de Semillas para todos los Surcos (si es un tipo de estructura individual), o medir las filas más adelantadas (para otros tipos de estructura). Ingresar esta medición en el Recuadro B.

Nota: para un estilo de Enganche de 3 puntos, medir hasta el centro del eje trasero del tractor.

Para otros tipos de estructura diferentes al individual, luego de ingresar las distancias de Salida de Semilla 1 y 2, definir cuales números de filas de la sembradora corresponden con cada distancia. Las opciones predeterminadas Impar, Par, Izquierda y Derecha son las que pueden seleccionarse. Usar la Lista para seleccionar filas en forma manual.

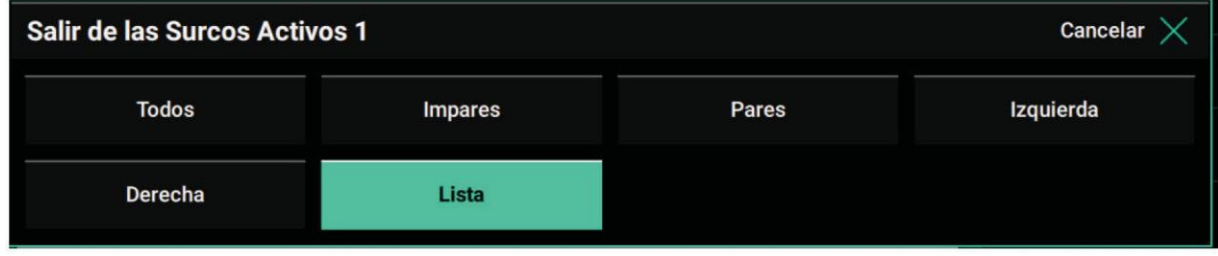

## *C – Salida de Semillas 2 (Tipos de estructura Arrastre Central, Dual Front, & Dual Rear)*

Medir la distancia desde el punto pivote hasta el tubo de salida de la semilla en la parte más atrasada de las filas. Ingresar esta medición en el RecuadroC.

### *D – Distancia 1 Fuera de Centro (Tipos de Estructura Dual Front & Dual Rear)*

Los desvíos izquierdo/derecho de las filas más adelantadas deben ingresarse. Esta es la distancia desde la línea del centro del tractor hasta el centro de las filas más adelantadas. Ingresar esta distancia en el Recuadro D.

Seleccionar **"Medir desde la Izquierda"** si las filas están desviadas hacia el lado izquierdo de la línea central del tractor y **"Medir desde la Derecha"** si las filas están desviadas hacia la derecha de la línea central del tractor.

### *E – Distancia 2 Fuera de Centro (Tipos de Estructura Dual Front & Dual Rear)*

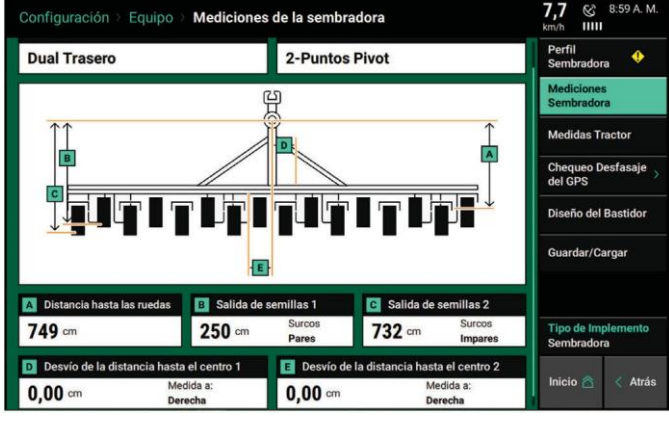

El desvío izquierdo/derecho de las filas más retrasadas debe ingresarse. Esta es la distancia desde la línea central del tractor hasta el centro de las filas más retrasada. Ingresar esta distancia dentro del Recuadro E.

Seleccionar **"Medida desde la Izquierda"** si las filas están desviadas hacia el lado izquierdo de la línea central del tractor y **"Medir hacia la Derecha"** si las filas están desviadas hacia el lado derecho de la línea central del tractor.

**Nota:** Cuando se mide Distancias Fuera de Centro, es posible que ya sea la distancia 1, 2 o ambas sean cero.

En este caso no es importante si "Medida desde Izquierda" o "Medida desde Derecha" están seleccionadas.

### **Equipo – Mediciones del Tractor**

Las mediciones del GPS del tractor también deben configurarse en forma previa a la siembra para un control preciso de la sembradora. Desde la pantalla de inicio seleccionar Sistemas – Equipo – Medidas Tractor para ingresar mediciones del tractor.

**Nota:** Algunos sistemas de GPS no muestran la ubicación referenciada a la posición de la antena. Verificar la ubicación de salida del GPS con el fabricante del equipo.

Las opciones para Marca del Tractor y Modelo de Tractor brindan información muy útil para resolución de fallas, pero no es necesario ingresar la misma.

Debe seleccionarse un tipo de **"Dirección"**. Hay tres opciones de dirección: Frente, Oruga y Articulada. Cada dirección posee mediciones diferentes de GPS que deben ingresarse.

#### **Tipo de Dirección: Frontal**

*A-Enganche:* Medir la distancia desde el centro del enganche hasta el eje trasero (o punto pivote sobre el enganche de una sembradora de dos puntos pivote).

**Nota:** si se conecta una sembradora de enganche de 3 puntos, ingresar 0.

*B - Centro:* medir la distancia desde la línea central del tractor hasta la ubicación de salida del GPS. Luego seleccionar si la ubicación de salida del GPS está hacia la izquierda o derecha de la línea central del tractor.

*C - Adelante:* Medir la distancia desde el centro del eje trasero hasta el centro de la antena del GPS.

*D - Altura:* Medir la distancia desde el suelo hasta la base de la ubicación de salida del GPS.

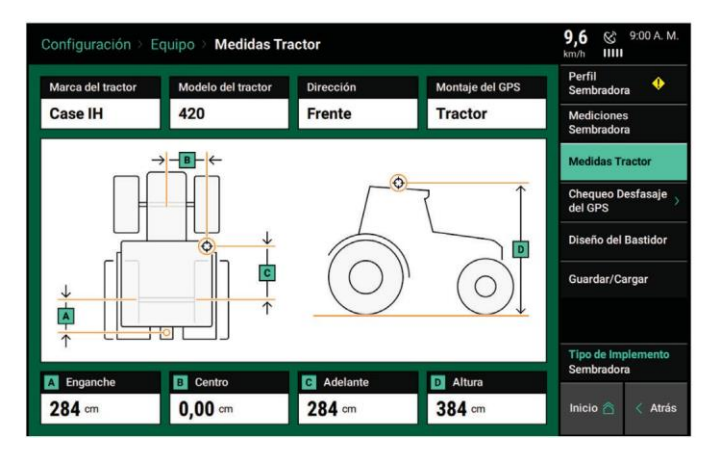

#### **Tipo de Dirección: Articulada**

*A - Pivote:* Medir la distancia desde el centro del eje delantero hasta el punto de articulación

*B – Eje Trasero:* Medir desde el punto de articulación hasta el centro del eje trasero fijo.

*C – Enganche:* Medir la distancia desde la ubicación del pivote en el enganche hasta el centro del eje trasero fijo.

*D – Centro:* Medir la distancia desde la línea central del tractor hasta el centro de la antena del GPS. Luego seleccionar si el receptor de GPS está hacia el lado izquierdo o derecho de la línea central del tractor.

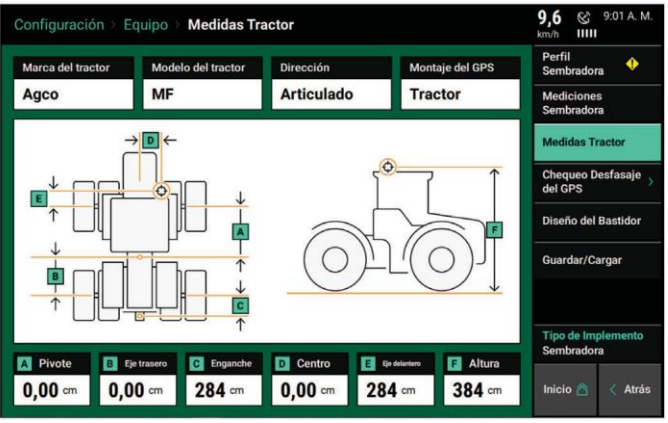

*E – Eje delantero:* Medir la distancia desde el centro del eje delantero hasta la ubicación de salida del GPS. Indicar si la ubicación de salida del GPS está en el Frente o Atrás del eje frontal.

*F – Altura:* Medir la distancia desde el suelo hasta la ubicación de salida del GPS.

#### **Tipo de Dirección: Oruga**

*A - Enganche:* Medir la distancia desde la ubicación del pivote hasta el enganche (o punto pivote en una sembradora con enganche de dos puntos pivote).

*B - Centro:* Medir la distancia desde la línea central del tractor hasta la ubicación de salida del GPS. Luego seleccionarsi la ubicación de salida del GPS está hacia la izquierda o derecha de la línea central del tractor.

*C –Adelante:* Medir desde el pivote de la oruga hasta la ubicación de salida del GPS. Indicar si está ubicación de salida del GPS está en el Frente o Atrás de la ubicación pivote.

*D - Altura:* Medir la distancia desde el suelo hasta la base de la ubicación de salida del GPS.

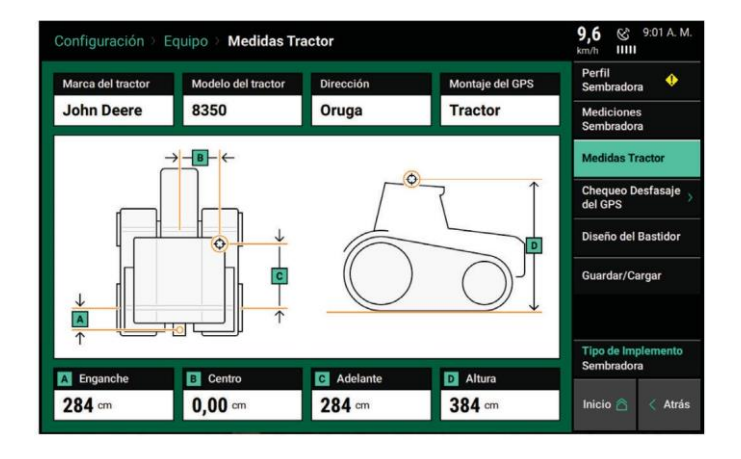

### **Sembradora con antena GPS propia**

En este caso la ubicación de "**Montaje del GPS"** puede modificarse de "Tractor" a "Implemento". Seleccionar el botón "**Montaje del GPS"** para cambiar las mediciones del GPS para un receptor montado en sembradora.

**Nota:** Verificar la ubicación de salida del GPS por parte del fabricante. La ubicación de salida no es siempre la posición de la antena. Siempre tomar mediciones de la ubicación de salida del GPS.

Las medidas para los sistemas de GPS montados en sembradora son muy similares a los sistemas de GPS montados en tractores, excepto las medidas a ser tomadas serán desde la ubicación de salida del GPS sobre la sembradora en lugar de una ubicación de salida sobre el tractor.

## **Equipo – Verificación de Desvío del GPS**

Una vez que son ingresadas las medidas del GPS para antenas montadas en la sembradora o en el tractor, se requiere de la Verificación del Desvío de GPS para comprobar las mediciones.

Seleccionar **"Verificación de Desvío del GPS"** en el panel de navegación cuando se encuentre en el menú equipamiento.

**Nota:** La Verificación de Desvío del GPS requerirá de una buena señal de GPS y conducir sobre un terreno plano.

**Nota:** La verificación de desvío del GPS solo funciona con tipos de dirección frontal y oruga.

Seguir las instrucciones de la pantalla para completar la verificación. La verificación requerirá la fijación de banderas próximas a las dos ruedas niveladoras externas y luego conducir, girar, volver y detenerse con las ruedas niveladoras en la misma posición (con el tractor y sembradora orientados en la dirección opuesta). Una vez que la Verificación de Desvío del GPS está completa, aparecerá una página de resumen.

El resumen está dividido en desplazamiento a la izquierda /derecha (recuadro superior de sumario) y en desplazamiento adelante/atrás (recuadro inferior del sumario).

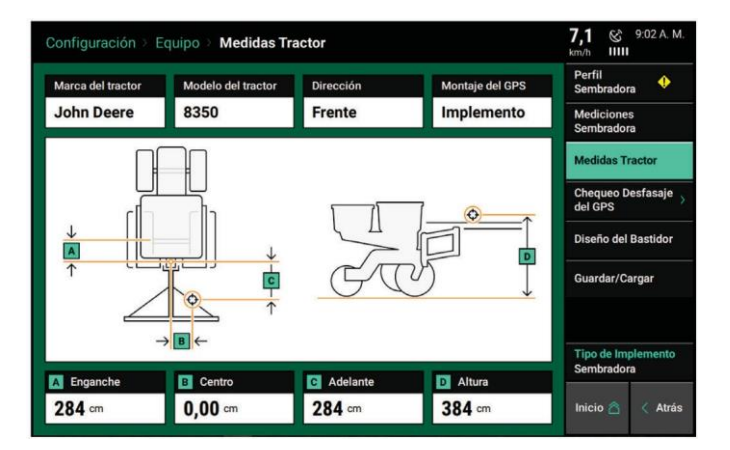

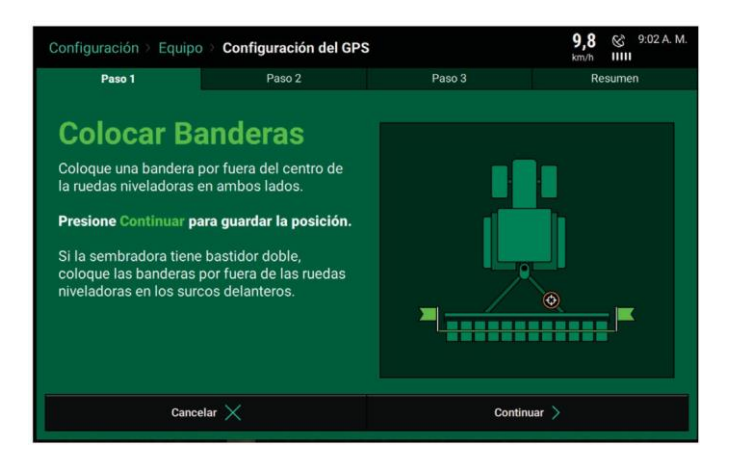

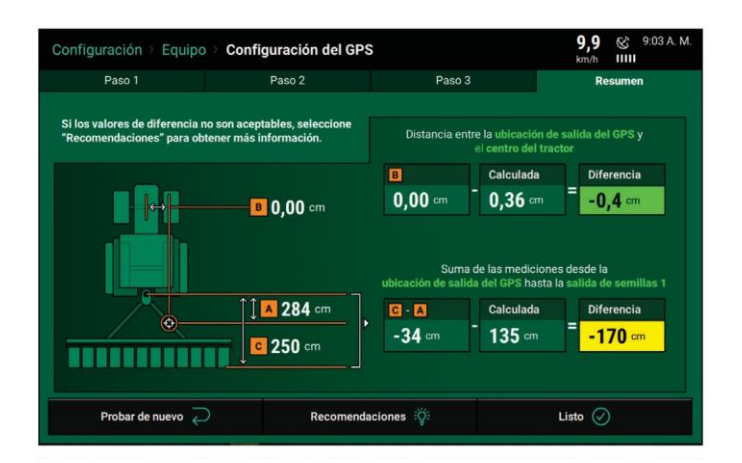

El recuadro **"Diferencia"** muestra qué tan separadas están las distancias que se ingresaron en la sembradora y las mediciones del tractor de las distancias calculadas que se realizaron durante la comprobación de desvío del GPS.

El objetivo es tener la **"Diferencia"** lo más cerca de cero como sea posible. Usar el botón de **"Recomendaciones"** en la parte inferior de la pantalla sumario para ayudar a determinar si es necesario y cuales ajustes deben realizarse.

**Nota:** la precisión también puede determinarse por el nivel de corrección que el receptor de GPS tiene.

## **Diseño de Estructura**

Ver el diseño de la estructura para asegurarse que la sembradora está configurada correctamente.La imagen en Diseño de Estructura debe coincidir con la disposición física de la sembradora. Esta imagen refleja cómo el 20/20 ubicará cada surco cuando controla, supervisa y mapea. Si esta imagen no es correcta, ajustar las Mediciones Sembradora y/o Configuración de Tablas Personalizadas.

## **Guardar/Cargar**

Las configuraciones del Tractor y Sembradora pueden guardarse en el 20/20. Una vez que el tractor y/o la sembradora han sido configurados (solo mediciones GPS) presionar el botón Guardar/ Cargar para guardar estas configuraciones. Seleccionar **"Sembradoras"** en la parte superior para guardar las configuraciones de la sembradora y **"Tractores"** para salvar las configuraciones del tractor. Presionar el botón **"Guardar configuración de Sembradora actual"** (o tractor) para crear un nombre para la configuración vigente sobre el 20/20. Se guardará bajo el nombre ingresado.

Las sembradoras que son guardadas en el menú de Implementos guardan la configuración de sembradora/mediciones de GPS Y todas las configuraciones para todos los productos configurados en la sembradora (ej. vDrive, Delta-Force…). Las configuraciones de Vehículo guardan las configuraciones de tractor y las configuraciones y mediciones del GPS.

Las configuraciones pueden luego recargarse más tarde presionando el botón Guardar/Cargar y luego seleccionar el Botón **"Cargar".** Esto recargará una configuración guardada. Configuraciones guardadas que ya no aplican se pueden eliminar presionando el botón **"Eliminar".**

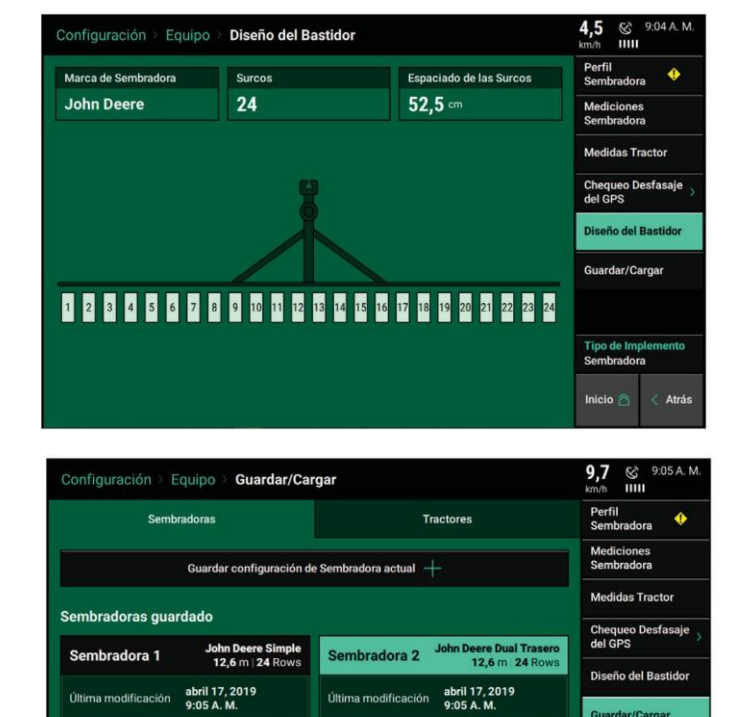

Flin

lizar  $\nabla$ i Carga  $\varnothing$ 

Actualizar | Carga (V)

Es importante observar que cuando se cambia un Tipo de Implemento, todas las configuraciones serán reestablecidas a los valores predeterminados de fábrica. Utilizando la función Guardar/Cargar permitirá al operador en forma rápida cargar una configuración guardada previamente luego de cambiar el tipo de implemento.

### **Tipo de Implemento**

El 20|20 Gen3 tiene diferentes modos de implementos que pueden ser habilitados. Estos modosincluyen Sembradoras, Cosechadoras, Sembradoras Neumáticas, y Barras Laterales. Para cambiar de modo, seleccionar Configurar – Equipamiento – Tipo de Implemento.

Nota: usar la opción Guardar/Cargar en el menú equipamiento para guardar las configuraciones de Tractor, Implemento, Cosechadora y Cabezal. Toda configuración ha sido establecida en cada modo de implemento DEBIENDO ser guardada antes de modificar los diferentes tipos de implementos, de lo contrario las configuraciones del implemento activo se perderán.

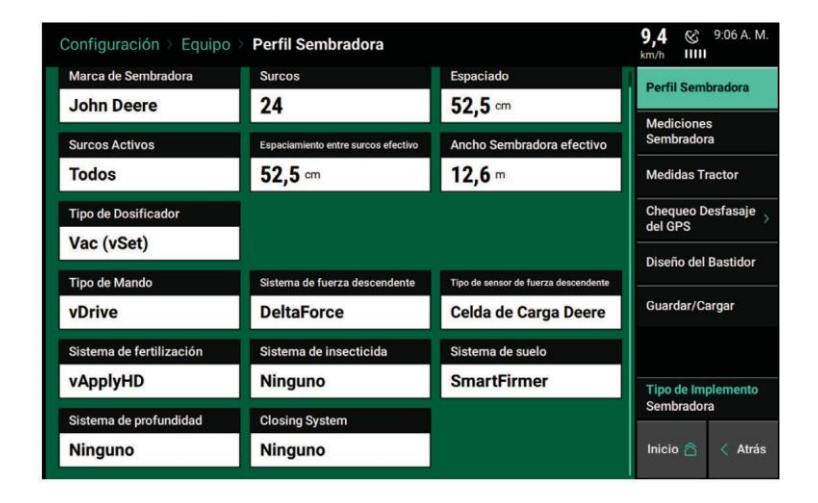

### **Menú Sistemas**

El menú Sistemas contiene configuraciones para todos los productos de control que están instalados: Interruptor de Levante, Radar, PDM, y Monitor. Las opciones disponibles en el menú Sistemas cambiarán dependiendo de qué productos(ej. vDrive, DeltaForce, vApplyHD etc…) están configurados en el menú equipamiento. Cada guía de operación de productos de control contiene la información de ajustes y de configuración que se necesitan completar en el menú sistemas. Referirse a estas guías para instrucciones más detalladassobre productos de control.

Esta guía de operación solo hace foco en el Interruptor de Elevación, Radar, PDM y Monitor.

#### **Sensor de Levante**

Uno de los requerimientos para que todos los productos de control funcionen es la instalación de un interruptor de levante. El menú del interruptor de levante permite su calibración. Para completar la calibración del interruptor, presionar el botón **"Ejecutar Calibración"** en la parte inferior de la pantalla. Seguir las instrucciones sobre la pantalla para las diferentes posiciones en que estará la sembradora. Los resultados luego serán mostrados en la página principal de Interruptor de Elevación. Para situaciones en la cuales el interruptor de levante no calibra o funciona incorrectamente, *ver las Guías de Resolución de Fallas para Interruptores de levante en el Manual de Servicio del Distribuidor*. Luego de haber completado la calibración, verificar que el sistema está leyendo el interruptor correctamente observando la información de "Estado Actual" en la página de Interruptor de Elevación. Asegurarse que "Estado Actual" sea correcto cuando baja o levanta la sembradora.

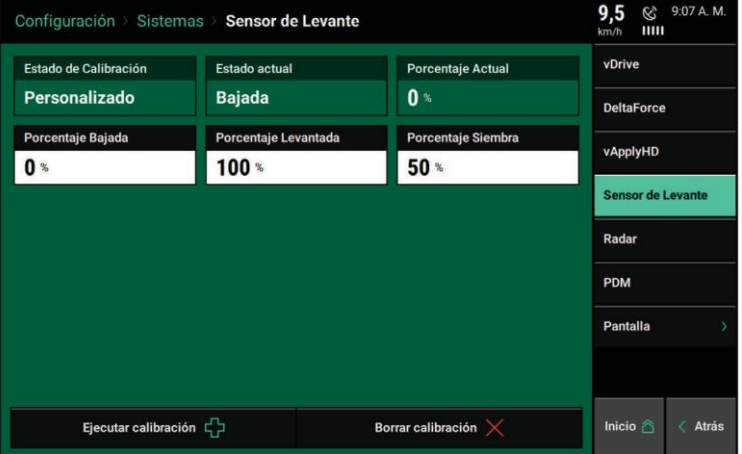

Puede realizarse un ingreso manual de valores seleccionando los botones **"Porcentaje Bajada", "Porcentaje Levantado" o "Porcentaje Siembra"** e ingresar el valor.

Para volver a 0 las calibraciones actuales presionar el botón **"Borrar Calibración"** ubicado en la parte inferior de la pantalla.

## **Estado de Radar**

La recepción de velocidad del tractor (radar) es recomendada. La página de Estado de Radar permite al operador calibrar el radar.

Seleccionar el botón **"Calibrar Radar"** en la parte inferior de la pantalla y luego seguir las instrucciones de la pantalla.

El proceso de calibración requerirá una buena señal de GPS así como tener el operador en conducción recta por al menos 100mts a una velocidad constante de 6.5km/h o más.

Si los Pulsos Por Metro son conocidos, ingresar este valor manualmente seleccionando el recuadro **"Pulsos por Metro".**

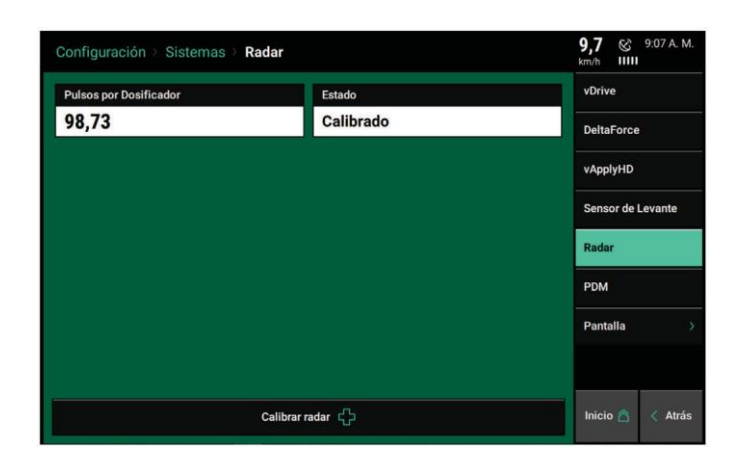

## **PDM**

El Módulo de Distribución de Potencia (PDM) debe estar configurado para los productos que se conectan a través de la infraestructura SRM para operar correctamente.

*Fuente de la Velocidad de Giro:* seleccione la fuente de entrada para calcular la compensación de giro al sembrar a través de curvas. Seleccione entre "Giroscopio y luego GPS", "Solo Giroscopio" y "Solo GPS". "Solo Giroscopio". Es la configuración recomendada.

**Nota:** para que el Sistema esté habilitado para reconocer la aceleración hacia el frente en forma rápida e iniciar la siembra correctamente, la posición de Giroscopio dentro de la PDM debe ser conocida. Asegurarse que la Ubicación de Montaje del PDM y la Orientación del Montaje del PDM estén configuradas correctamente. De otra forma la performance será degradada.

*Ubicación del Montaje de PDM –* Determinar si la PDM está montada con el Autoadhesivo orientado hacia arriba o hacia abajo.

*Orientación del Montaje del PDM –* Determinar la orientación de los fusibles. La orientación se basa en el operador sentado en la cabina. Los fusibles pueden estar orientados, ya sea: Adelante, Derecha, Atrás o Izquierda.

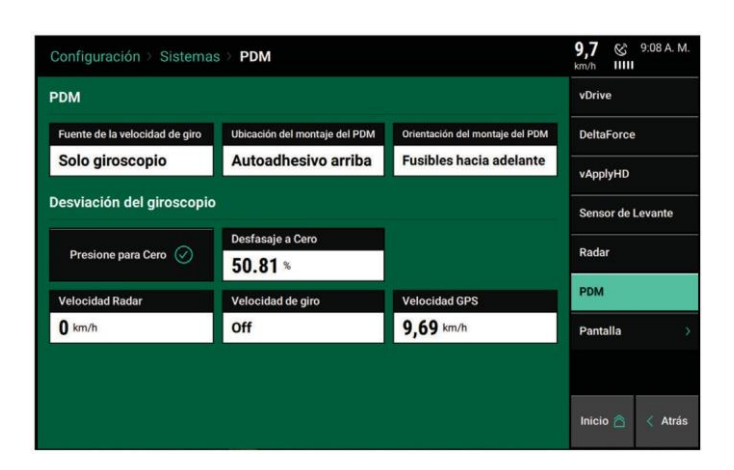

*"Presione para Cero" –* usar este botón para poner el giróscopo en cero. **Debe ser siempre puesto en cero cuando se configura un nuevo sistema.** Deberá haber un porcentaje de Desfasaje a Cero guardado luego que Giroscopio haya sido colocado en cero. Asegurarse que la sembradora esta derecha detrás del tractor cuando coloca en cero Giroscopio. Si la compensación de giro parece estar desactivada o si se obtienen advertencias sobre el giro, vuelva a poner en cero el giróscopo.

*Velocidad Radar –* muestra la velocidad que está siendo leída por el Radar. Presionar sobre este botón para dirigirse a la página de Estado de Radar.

*Velocidad de Giro –* Muestra la velocidad de giro en grados por segundo que está siendo leída por el giróscopo mientras dobla. Este es el valor que se usará para la compensación de giro. Presionar sobre el botón **"Tasa de Giro"** para ajustar la compensación de giro.

*On –* Esta es la configuración predeterminada y RECOMENDADA para todos los sistemas SRM. En esta configuración, ambos, control y supervisión se basarán en la velocidad de cada surco individual. Por ejemplo: todos los surcos mantienen una separación de semilla consistente alrededor de las curvas.

*Solo Control –* Cada surco controlará su propia velocidad calculada y mantendrá una separación de semilla consistente. Sin embargo, el reporte solo mostrará una población basada en el centro de la sembradora. Debería haber una gran población en los surcos exteriores y baja población en los surcos internos de la curva.

*Solo Pantalla –* El control para todos los surcos estará basado en el centro de la sembradora. Sin embargo, el reporte mostrará una población basada sobre la distancia recorrida de cada surco individual.

El resultado es una elevada población para los surcos internos y bajas poblaciones para los surcos externos.

*Off –*Tanto el control como monitoreo se basarán en la velocidad del tractor. El espacio entre semillas será más cercano en la parte interna de la curva y más separado en la parte exterior de la curva.

*Velocidad de GPS –*Muestra la velocidad que está siendo leída por GPS. Al presionar sobre este botón se dirigirá a la página de Comunicación del GPS.

## **Pantalla General**

Seleccionar la opción **"Pantalla"** en el menú Sistemas para configurar los Ajustes del Pantalla.

Si se están usando dos pantallas, cada uno tiene sus propias configuraciones que pueden ajustarse.

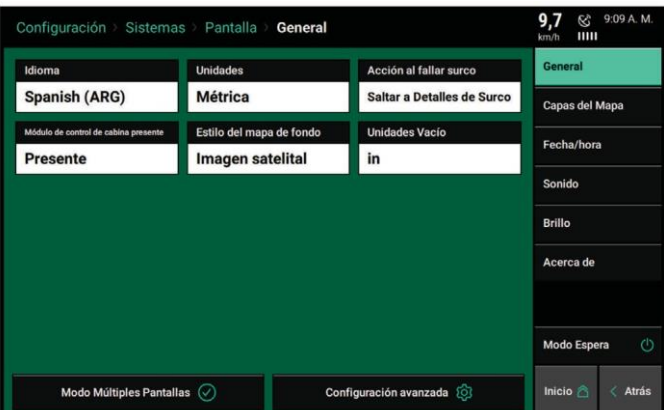

*Idioma –* Cambiar el lenguaje de la pantalla

*Unidades –* Seleccionar esta opción para cambiar entre unidades Inglesas y Métricas.

*Acción al Fallar Surco –* Seleccionar está opción para cambiar la acción de la pantalla cuando ocurre una falla de surco.

*Saltar a detalles de Surco –* Está opción redirigirá la pantalla a la página de Detalles de Surco cuando ocurre una falla de surco.

*Saltar a Tablero –* Está opción redirigirá la pantalla a Tablero Población para mostrar la información de población por Surco.

*Ninguno –* Está opción no causará ningún redireccionamiento de la pantalla cuando hay una falla de surco.

**Nota:** la acción al fallar el Surco no está disponible cuando está en el modo de cosecha

*Módulo de Control de Cabina Presente –* Si el Módulo de Control de Cabina NO está conectado a la pantalla, cambiar a "No Presente". Si utiliza dos pantallas, la pantalla que no posee CCM debe también cambiarse a "No Presente".

 *Modo Múltiples Pantallas* – Seleccionar esta opción para deshabilitar ciertas notificaciones en el monitor activo. Las Opciones incluyen: "Alertas y Alarmas", "Saltear Pantalla", y "Eventos Emergentes".

*Estilo de Mapa de Fondo* – Una vez que el sistema ha sido conectado a WiFi, usar esta opción para cambiar el mapa de fondo de la Pantalla de Inicio entre la cuadrícula estándar a un mapa de fondo.

## **Pantalla – Configuración Avanzada**

*Código de Depuración* – si ha sido provisto un código por un representante de Precision Planting para un asunto específico de soporte, este debe ingresarse en esta ubicación.

*Modo de Demostración* – Habilita el modo demostración el cuál mostrará información de siembra o cosecha en la pantalla. Se requiere de un archivo de demostración para que este modo funcione. Presionar sobre este botón para Habilitar el modo de demostración.

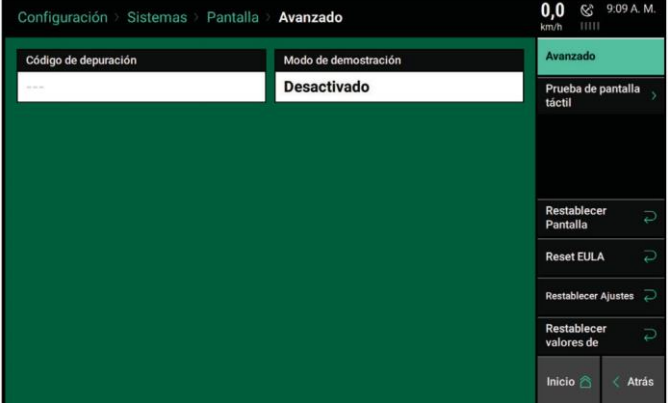

*Prueba de Pantalla Táctil –* Realizar la prueba para ver si todas las áreas de la pantalla funcionan correctamente. Al estar en la prueba, tocar la pantalla para pintar la misma de un color diferente donde fue tocada para ver si esa área de la pantalla está respondiendo al tacto correctamente. Mantener el dedo presionando en un lugar por cinco segundos para salir de la prueba.

*Reiniciar EULA –* Reinicia el Acuerdo de Licencia del Usuario. Esto reiniciará el EULA si este fuera necesario para aparecer nuevamente cuando la pantalla arranque a continuación.

*Restablecer Pantalla –* Reinicia la pantalla del monitor solamente. Los módulos conectados no se reiniciarán.

*Restablecer Ajustes –* Reinicia TODOS los ajustes de la pantalla y TODAS las configuraciones para el tractor, sembradora y productos de control al modo predeterminado.

*Restablecer valores de Fábrica –* Borra todos los datos del Módulo Base de Pantalla y reestablece todas las configuraciones a predeterminado.

## **Pantalla – Capas del Mapa**

Usar la opción Capas del Mapa para habilitar o deshabilitar está característica en la pantalla de Inicio. Seleccionar una capa de mapa para deshabilitar. Las capas del mapa activas estarán resaltadas en Verde, las capas inactivas volverán a gris.

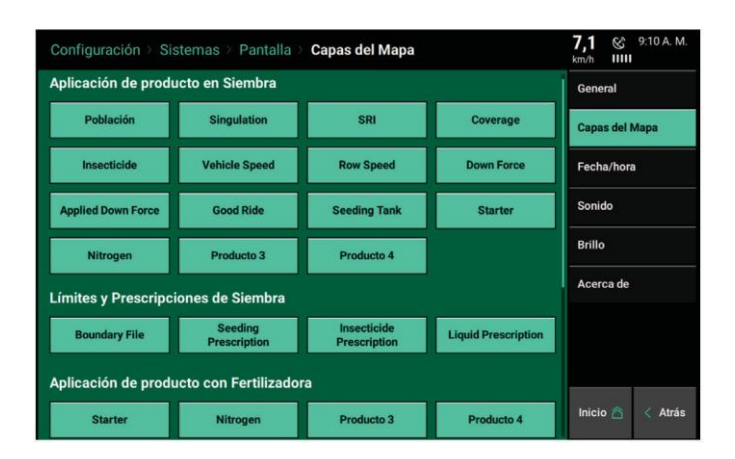

### **Pantalla – Fecha/Hora**

La fecha y la hora para el 20/20 están configuradas por el sistema GPS que está conectado. Si se necesita un ajuste, la Zona Horaria, Hora, y Fecha pueden ajustarse en esta página de ajustes.

Seleccionar cada recuadro para ajustar las configuraciones. Para la Hora, ingresar la misma en el formato estándar de 0-23 horas de reloj.

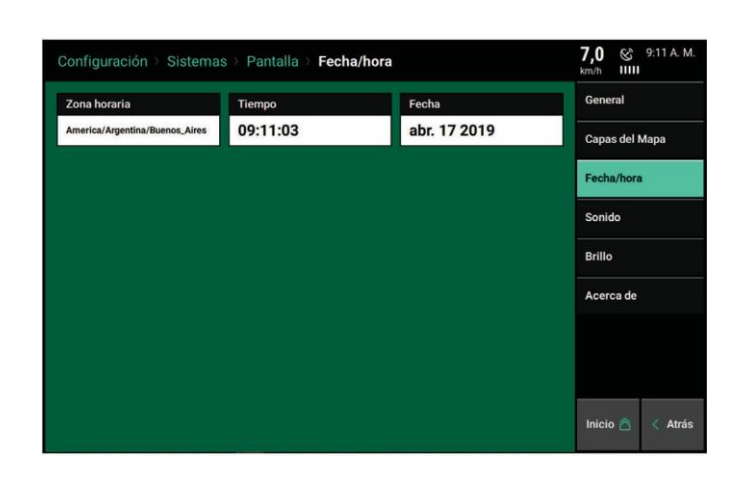

#### **Pantalla - Sonido**

Seleccionar la opción **Sonido** en el panel de navegación cuando se encuentre en el menú de Pantalla para configurar los ajustes de sonido. El volumen puede controlarse usando los controles deslizantes debajo de cada tipo de sonido. Cuando se selecciona una opción de sonido, se producirá una demostración. Si no se desea ningún sonido, seleccionar el botón **"Silenciar"** debajo de la barra deslizante.

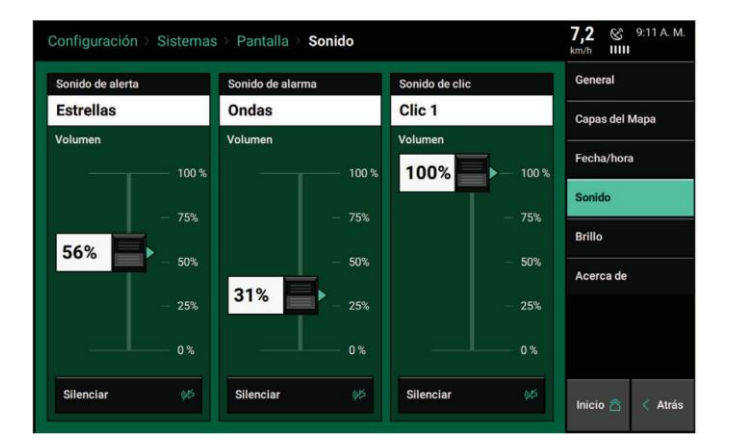

*Sonido de Alerta –* Este sonido se reproducirá cuando un ítem está en amarillo en la pantalla de inicio.

*Sonido de Alarma –* Este sonido se reproducirá cuando un ítem está en rojo en la pantalla de inicio.

*Sonido de clic –* Este sonido se reproducirá cuando la pantalla táctil es presionada.

### **Pantalla – Brillo**

Seleccionar la opción Brillo en el panel de navegación en el menú Pantalla para configurar el brillo de la pantalla y el brillo de los LED del Módulo de Control de Cabina (caja de interruptores conectada a la pantalla)

La configuración predeterminada es **"Automático".** El modo Automático usa un sensor de luz ambiental para modificar el brillo para día/ noche. Seleccionar **"Manual"** para mostrar la barra deslizante y ajustar manualmente el brillo.

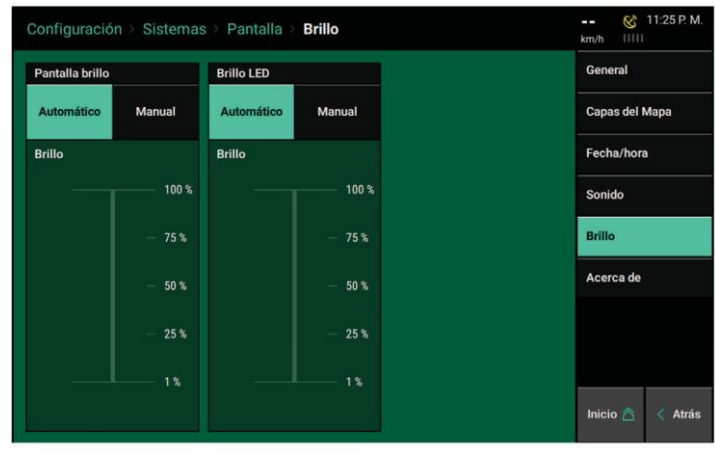

#### **Pantalla – Acerca de**

Vista de las versiones del software y números de serie tanto para la Pantalla como para el Módulo de Base Pantalla (DBM). Presionar sobre **versión del software** para direccionar a la Pantalla de Actualización de Software. Los Números de Serie no pueden ingresarse en forma manual, estos números se actualizarán automáticamente cuando se enchufa una Pantalla en el Módulo Base Pantalla (DBM).

El **Uso del disco** muestra el porcentaje del total de memoria que se está utilizando

El **Acuerdo de Licencia** también puede ser visto presionando el botón del Acuerdo de Licencia en la parte inferior de la pantalla.

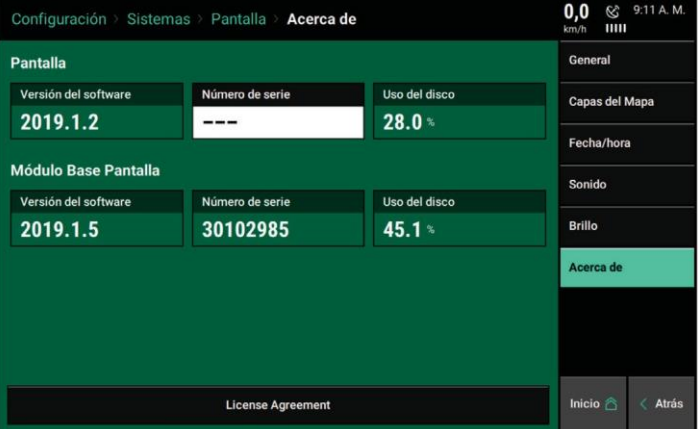

## **Cultivos**

Para configurar los ajustes de la pantalla para tipos individuales de cultivo, seleccionar el botón **"Cultivos"** en el panel de navegación. Todas las configuraciones de este menú están guardadas bajo el tipo de Cultivo Actual (el cual se muestra en la parte superior de la página). En la medida que se cambian configuraciones, estas serán siempre guardadas y quedaran asociadas al cultivo activo en ese momento. Cuando el tipo de cultivo activo se cambia, todas las configuraciones del nuevo cultivo serán cargadas. Esto incluye todas las configuraciones de Ajustes, Alertas y Configuración de Tabla Personalizada.

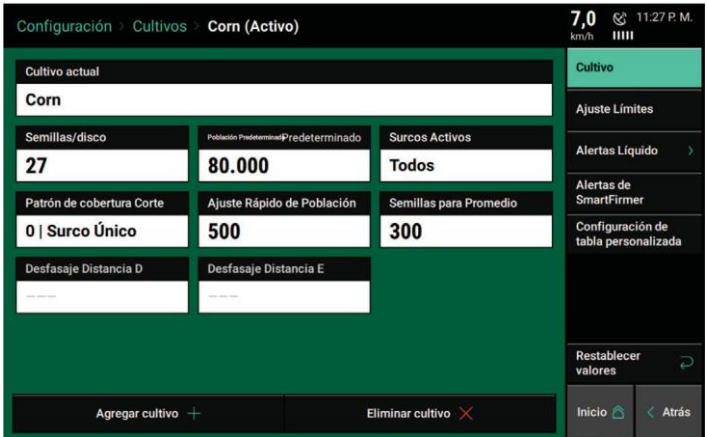

**Nota:** las configuraciones de Alertas Líquido y SmartFirmer en el panel de navegación estarán solamente disponibles si estos sistemas están configurados en el 20/20.

Para cambiar el tipo de cultivo activo, seleccionar el botón de **"Cultivo Actual"** en la parte superior de la página. Si el tipo de cultivo deseado no está disponible, seleccionar el botón **"Agregar Cultivo"** en la parte inferior de la página de Cultivos principales para ver la lista de todos los tipos de cultivos que pueden agregarse a la lista.

*Semillas / Disco –* Este son los números de Celdas/Dedos en el dosificador de semilla. Las opciones disponibles están determinadas según que dosificador está seleccionado en la Configuración de la Sembradora. De ser necesario, puede usar la opción personalizada de modo de poder ingresar un número específico de celdas/dedos.

*Población Predeterminada –* La población que los motores sembrarán cuando estén operando en un área sin una población prescripta. Si utiliza los sistemas vSet o mSet, también debe configurarse un tanque/dosificador predeterminado (Naranja o Azul).

*Surcos Activos –* Indican los Surcos de sembradora para sembrar en un cultivo seleccionado. Ejemplos comunes para sembradoras de surcos divididos son **Impar/Par** o **Izquierda/Derecha** para maíz y **Todas** para soja.

*Patrón de Cobertura –* Define cómo funcionan los motores al entrar y salir de zonas ya sembradas. Seleccionar "Patrón de Cobertura" para configurar la cobertura del corte.

Sobre el lado izquierdo de la pantalla seleccionar *Desfasaje de Surco*. Esta es la distancia desde las cabeceras hasta donde empieza y se detiene la siembra (medida en cantidad de surcos). Sobre el lado derecho de la pantalla puede seleccionarse un **Patrón de Cobertura**. Este se utiliza cuando los surcos están unidos en secciones.

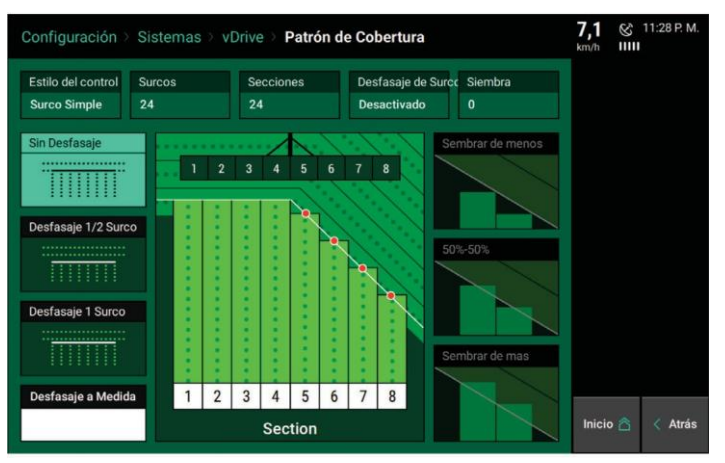

Si posee control surco a surco puede ajustarse el desfasaje, pero no el patrón de cobertura (debido a que cada surco actúa independientemente uno del otro para el control).

Si alguna sección tiene más que un surco, entonces tanto el desfasaje como el patrón de cobertura pueden ajustarse.

Seleccionar un Defasaje:

**Sin Defasaje –** La sembradora ubicará la última semilla cuando se detenga y la primera semilla cuando arranque justo al comienzo de la cabecera.

**Defasaje ½ Surco –** La sembradora se detendrá/iniciará la siembra a la mitad de la distancia del espaciado de surco de la sembradora desde la cabecera.

**Defasaje 1 Surco –** La sembradora se detendrá / iniciará la siembra a 1 fila desde la cabecera.

**Defasaje a Medida –** Usted manualmente fijará la distancia desde las cabeceras en las cuales la sembradora iniciará/detendrá la siembra.

Seleccionar la Cobertura

**Sembrar de menos –** La sección se apagará cuando el primer surco en la sección encuentra la cabecera.

**50%-50% -** La sección se apagará cuando la mitad de la sección encuentra la cabecera.

**Sembrar de más –** Se apagará la sección cuando el último surco de la sección encuentra la cabecera.

**Nota:** "Sección" hace referencia a las secciones de la sembradora que fueron configuradas para el Control de Estilo de Corte en Ajustes de vDrive. Cada sección se controlará en forma independiente una de la otra.

*Ajuste Rápido de Población –* Define el número de semillas que serán sumadas o restadas de la población cuando utiliza los botones de sumar o reducir en la Página de Control vDrive. Ver la Guía de Operaciones de vDrive para más información

*Semillas a promedio:* define el número de semillas utilizadas en el promedio a la hora de calcular la Población, la Singulación y el SRI. Esto se debe establecer en alrededor del 1% de la población esperada.

*Distancia de Desvío D & Distancia de Desvío E –* Cuando las mediciones de desvío del GPS para los desplazamientos a la izquierda/derecha de las sembradoras de Filas Divididas (tipo de estructura: dual frontal y dual trasera) cambia para diferentes tipos de cultivo (ej.: usando un enganche desplazado) las mediciones de desvío pueden almacenarse sobre cada base de cultivo. Las Distancias D & E corresponden a los recuadros D & E en la pantalla de Mediciones de la Sembradora. Si los desvíos a la izquierda/derecha no cambian cuando se está sembrando el cultivo, no ingresar un valor.

## **Cultivos — Ajustes Límites**

*Límite de Población -* Define hasta qué punto la población puede alejarse del objetivo de esta antes que la métrica de Población en la pantalla de inicio se vuelva amarilla.

*Alarma de Población –* Define cuando un surco es considerado en estado de Falla de Surco y disparar la alarma. El porcentaje indica el porcentual del objetivo de población que debe caer antes que sea detectada la falla de fila. El 80% es el ajuste predeterminado

*Límite de Singulación, Límite de Estabilidad, Límite de Contacto Suelo y Límite CV% –* Define cuando cada una de estas métricas se pone amarilla en la página de inicio. Esto dependerá de la precisión de los dosificadores, labranza y condiciones del suelo.

### **Configuración de Tabla Personalizada**

Si una sembradora no conforma ninguna de las configuraciones disponibles en la pantalla de ajuste de Mediciones de la Sembradora o si la configuración de Surco de la sembradora se modifica cuando siembra diferentes tipos de cultivo, la Configuración de Tabla Personalizada permite ingresar la ubicación de cada surco en la sembradora. Esta configuración se guarda para cada tipo de cultivo.

7,5  $\frac{8}{100}$  1 Configuración > Cultivos > Ajuste Límites Cultive Límite de Población Alarma de Población Límite Singula 2.471  $80.0*$ 99.0%  $On$ **Ajuste Límites** Límite Estabilidad Límite de Contacto Suelo Limite CV% **Alertas Líquido** 90.0%  $95.0*$  $20$ 

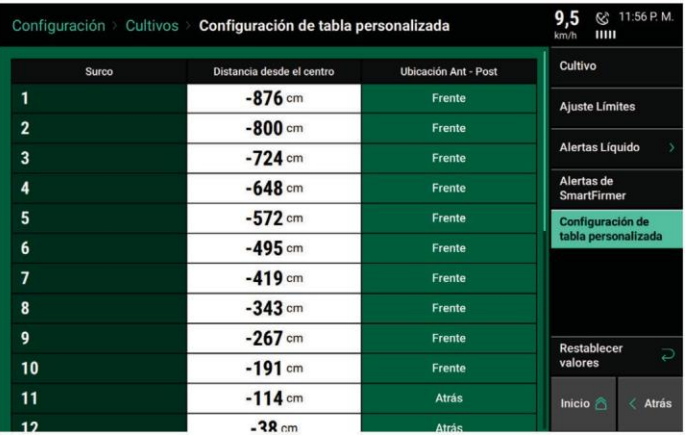

Para cada número de surco, seleccionar el botón **"Distancia desde el Centro"** e ingresar la ubicación exacta de cada surco desde la línea central del tractor. Luego seleccionar **"Ubicación Ant-Post"** y seleccionar si la fila estáAdelante o Atrás(para sembradoras de estructura dual). La Distancia fijada en la Tabla de Configuración Personalizada será reflejada en el Diseño de Estructura que se encuentra en el menú Equipamiento.

## **Alertas Líquido**

Configurar las Alertas Líquido para brindar al operador en forma correcta, la advertencia y alarma cuando sean necesarias.

Ir a "Configurar", "Cultivos", "Alertas Líquidos" (starter) o "Configurar", "Alertas Líquidos"

**Alerta de Flujo:** seleccionar un rango de porcentaje de flujo. Si el flujo no se encuentra dentro del rango seleccionado, el botón de control vApply en la pantalla de inicio se volverá amarillo. El Alerta de Flujo puede deshabilitarse presionando el botón verde de "habilitado", el cual se tornará amarillo y "Deshabilitado". Seleccionar el mismo nuevamente para volver a habilitar la Alerta de Flujo.

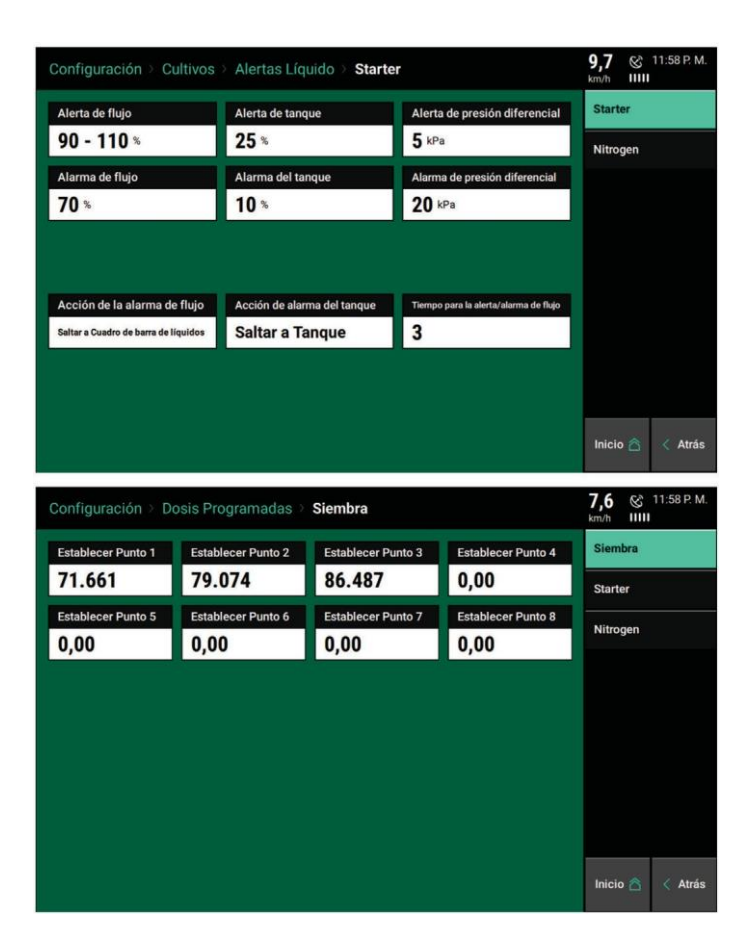

**Alarma de Flujo:** si el flujo cae por debajo del porcentaje seleccionado el botón de control de vApply se volverá rojo en la pantalla de inicio. La Alarma de Flujo puede deshabilitarse presionando el botón verde "Habilitación", el cual se volverá amarillo y "Deshabilitado". Seleccionar el mismo nuevamente para volver a habilitar la Alerta de Flujo.

**Alerta de Tanque:** seleccionar el porcentaje de nivel de tanque de modo que si el nivel de líquido en los tanques cae por debajo del mismo, la métrica del Volumen del Tanque en la pantalla de inicio se volverá amarilla. La Alerta del Tanque puede deshabilitarse presionando el botón verde "Habilitación" el cual se volverá de color amarillo y "Deshabilitado". Seleccionar el mismo nuevamente para volver a habilitar Alerta de Tanque.

**Alarma de Tanque:** seleccionar el porcentaje de nivel de tanque de modo que si el nivel de líquido en los tanques cae por debajo del mismo, la métrica del Volumen del Tanque en la pantalla de inicio se volverá roja y sonará una alarma. La Alerta del Tanque puede deshabilitarse presionando el botón verde "Habilitación" el cual se volverá de color amarillo y "Deshabilitado". Seleccionar el mismo nuevamente para volver a habilitar Alarma del Tanque

**Alerta de Presión Diferencial:** si la presión diferencial entre el lado de entrada del filtro respecto al lado de salida del filtro sube más que el valor fijado en Alerta, entonces una advertencia audible sonará y un mensaje será ubicado en la pantalla de control de vApplyHD en el centro del mensaje de Presión Diferencial.

**Alarma de Presión Diferencial:** si el diferencial de presión entre el lado de entrada del filtro respecto al lado de salida del filtro sube más que el valor fijado en Alarma, entonces un mensaje de advertencia aparecerá en la pantalla, un código de evento se registrará en el Centro de Notificación, y un mensaje de alarma será ubicado en la pantalla de control de vApplyHD en el centro del mensaje de Presión Diferencial.

**Nota:** cuando configure la Alarma/Alerta de Presión Diferencial tenga en consideración el tipo de bomba y que tan alta es la presión de las bombas. Para sistemas de baja presión se deberían configurar valores más bajos mientras que para sistemas de alta presión se pueden ajustar valores más elevados.

**Acción de la Alarma de Flujo:** Seleccionar la acción que debe tomar la pantalla si se activa la alarma de flujo. Seleccionar entre Saltar a DMC (Esto es detalles por surco por surco de los caudales), Saltar a Página de Inicio o Ninguna.

**Acción de la Alarma de Tanque:** Seleccionar la acción que debe tomar la pantalla si se activa la Alarma de Tanque. Seleccionar entre Saltar a DMC (Esto es detalles por surco por surco de los caudales), Saltar a Página de Inicio o Ninguna.

**Tiempo para Alerta/Alarma de Flujo:** Ingrese la cantidad de tiempo activo que necesita un evento de falla antes de activar la alerta / alarma

#### **Dosis Programadas**

Usar el menú Dosis Programadas para preseleccionar densidades para siembra e insecticida (Insecticida vDrive). Las dosis preseleccionadas estarán disponibles para su acceso rápido en las pantallas de control vDrive y vDrive Insecticida de modo de asignar rápidamente distintas dosis manuales. Pueden ingresarse hasta ocho dosis diferentes.

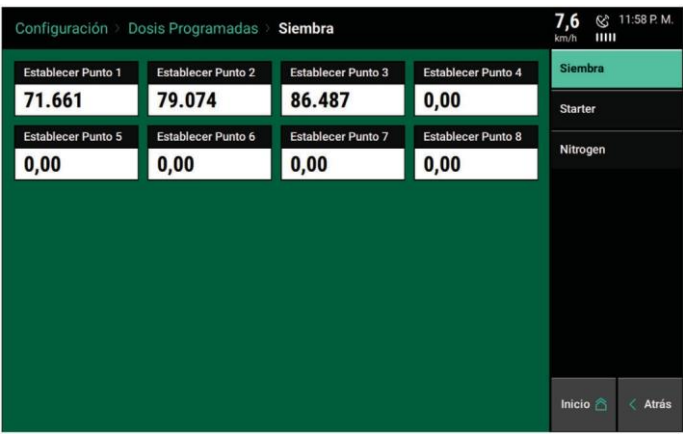

Los puntos de Ajuste de Siembra también se utilizan cuando el sistema solo está monitoreando en vez de controlar. Cuando solo monitorea densidad, ingresar la población (es) que están siendo objetivo en el campo para permitir al sistema brindar alertas y alarmas apropiadas de ser necesario.

Nota: Insecticida solo será una opción en el menú Puntos de Ajuste si Insecticida está configurado.

## **Diagnóstico**

El Menú Diagnóstico es la pantalla principal para la resolución de problemas relacionados con el sistema 20/20 y todos los productos configurados. El esquema en esta página muestra cada componente incluyendo el Módulo Base al que se conecta la pantalla (DBM). Cada producto que se configura se muestra junto con un gráfico representando un cuerpo de siembra. Adicionalmente, en la parte superior de la pantalla, podrá encontrar una barra mostrando el estado (color) de cada surco.

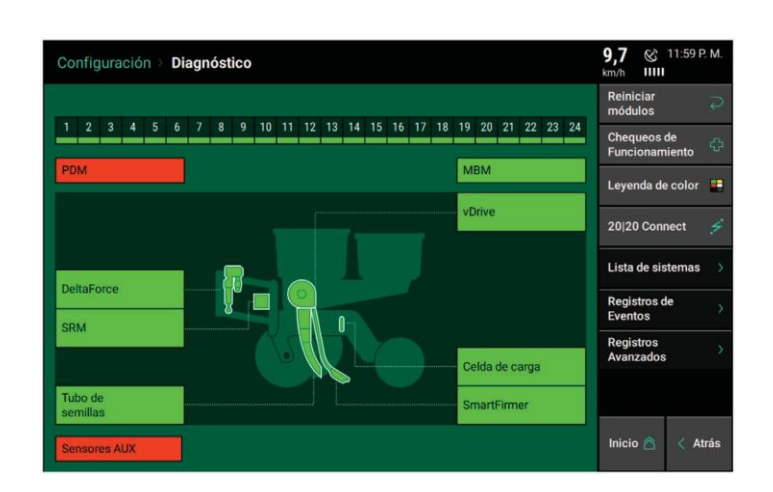

#### **Leyenda de Color**

- **Verde –** este sistema está trabajando correctamente y las comunicaciones son buenas.
- **Amarillo –** un Dispositivo o componente no está al 100%
- **Rojo –** Dispositivo con falla, o se espera y no es detectado.
- **Blanco –** Dispositivo ha fallado, o se espera, o no es detectado.
- **Negro –** El surco ha sido deshabilitado en la configuración de la sembradora
- **Gris –** Dispositivo ha sido detectado, actualizando firmware, o fuera de cobertura.

Todos los sistemas deben estar en Verde antes de comenzar. El color de cada sistema en la página de diagnóstico indicará su estado. Por ejemplo, si hay un evento en un surco, ese número de surco será de un color distinto al verde en la parte superior de la página y además el sistema (ej. vDrive, DeltaForce, etc) será de color rojo. Pulsar sobre el nombre del sistema para ver detalles surco por surco.

Para más información sobre el diagnóstico específico del producto, ver la guía de operación para ese producto específico.

Nota: para asistencia por problemas indicados en la página de diagnóstico, ver las guías de resolución de problemas en el Manual de Servicio del Distribuidor.

El Menú de Navegación sobre el lado derecho de la pantalla ofrece opciones adicionales dentro del Menú Diagnóstico.

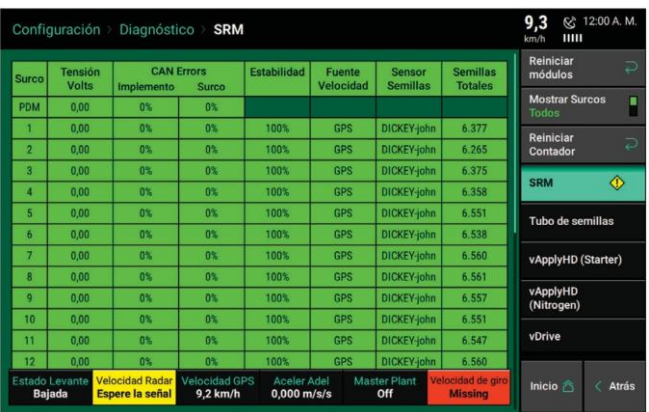

*Módulo Base de Pantalla –* Muestra información acerca del DBM incluyendo el uso del CAN bus, Temperaturas, voltajes, puertos de Ethernet y versiones de software.

*Reiniciar Módulos –* Presionando este botón se interrumpe y restablece la comunicación entre los componentes del 20/20 y se usa a menudo como una herramienta de solución de problemas para defectos de comunicación.

*Mostrar Surcos –* Este botón es útil para encontrar rápidamente el surco con problemas, por defecto siempre se encuentra en "todos" mostrando todos los surcos de la maquina y su estado, al presionar en él filtrará todos los surcos en "verde" y mostrará únicamente aquellos surcos con problemas.

*Verificación de Estados –* Realizar controles de estado en los distintos sistemas configurados en la pantalla. Los controles de estado brindan una tarjeta de reporte del sistema luego de completarse. Seguir las instrucciones sobre la pantalla para cada verificación de estado. Para más información sobre controles específicos de estado, ver la guía de operación para cada producto específico.

#### *Registro de Evento*

Puede usar el botón de Registro de Evento para ver la lista de todos los códigos de eventos/códigos de error que han ocurrido en el sistema. El registro de eventos está ordenado desde el evento más reciente hasta el evento más antiguo con el código de evento más nuevo en la parte superior de la lista. Todos los eventos tendrán un número y una fecha/hora de cuando sucedió junto con una descripción del mismo. Seleccionar cualquier código de evento para ver detalles adicionales para ese código específico.

En forma adicional, los códigos de eventos pueden ordenarse por tipo de sistema. Seleccionar el tipo de sistema sobre el lado derecho de la pantalla (Ej. SRM). Los tipos de sistemas estarán solo disponibles para su selección si hay códigos de evento para sistemas específicos. De lo contrario seleccionar "Sistema Completo" para ver todos los registros de eventos.

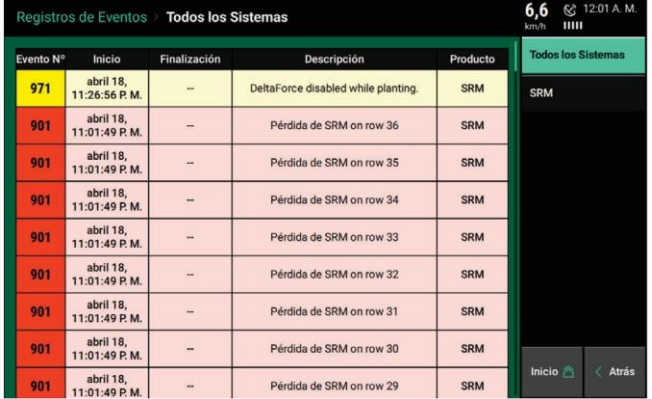

*Registro Avanzado –* Permite Habilitar, Exportar y Eliminar un registro detallado. Para iniciar un registro detallado, presionar **"Registro Detallado Habilitado"**. Los Registros Detallados se toman solo cuando son requeridos por el Equipo de Soporte de Precision Planting. Un registro detallado se almacenará durante un minuto, luego es automáticamente deshabilitado. Una vez capturado el registro, seleccionar el botón "**Exportar – Registro Detallado"** para exportar el registro a un dispositivo USB enchufado en la pantalla. Una vez exportados los registros pueden eliminarse presionando el botón **"Eliminar –Registro Detallados"**.

*Lista de Sistemas –* La lista de sistemas muestra un resumen útil para todos los productos. La configuración predeterminada muestra las lecturas de Celdas de Carga, Recuento de Datos de Semilla, estabilidad de Vdrive, etc. Esta página es un resumen para todos los sistemas. Presionar el Botón **"Lectura (Cambio)"** en la parte inferior de la página para modificar la información que está siendo mostrada. Presione el botón Lectura (Cambio) una vez para mostrar Lecturas de Voltaje y dos veces para mostrar lecturas actuales de todos los sistemas. Esta es una página rápida para ver información de múltiples sistemas al mismo tiempo.

## **Información Modulo FieldView**

Seleccionar la opción FVM en la página de diagnóstico para ver las configuraciones del Módulo FieldView.

**Pasada Compartida -** Compartiendo pasadas entre el equipamiento en un mismo lote.

Se puede alternar entre habilitado o deshabilitado. Para que esto funcione correctamente, se debe habilitar pasada compartida en todos los 20/20 en el lote.

**Configuración de Cambios –** Esta configuración cambia la posibilidad de aceptar cambios de configuración desde la plataforma FieldView.

Se puede habilitar o deshabilitar (incluye todos los cambios de configuración tales como Cliente/ Campo/Lote, Prescripciones). Esta elección de ajuste se pedirá la primera vez que un módulo FieldView está conectado al sistema 20 | 20.

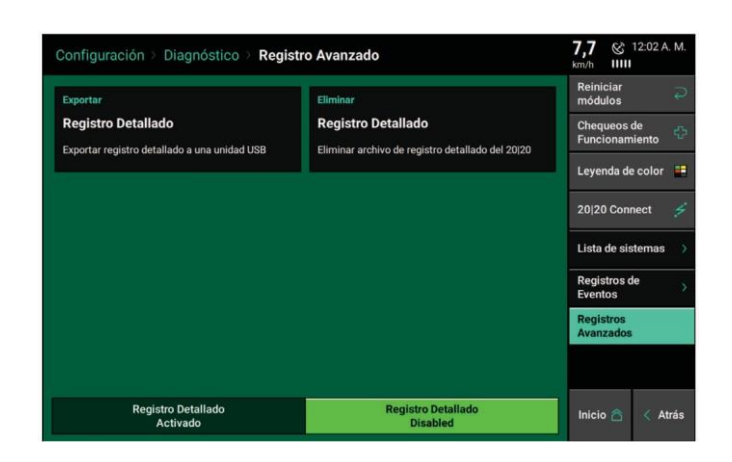

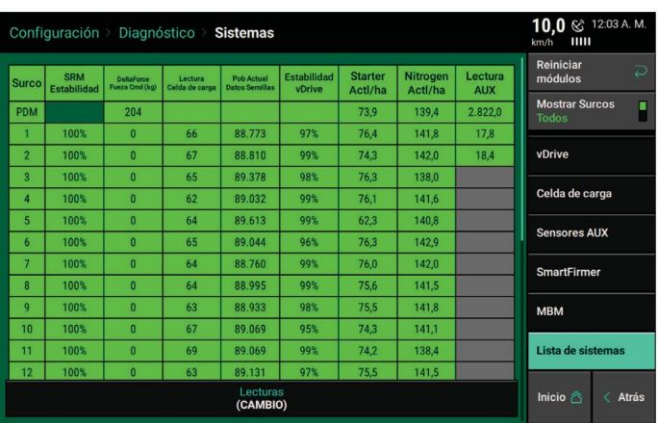

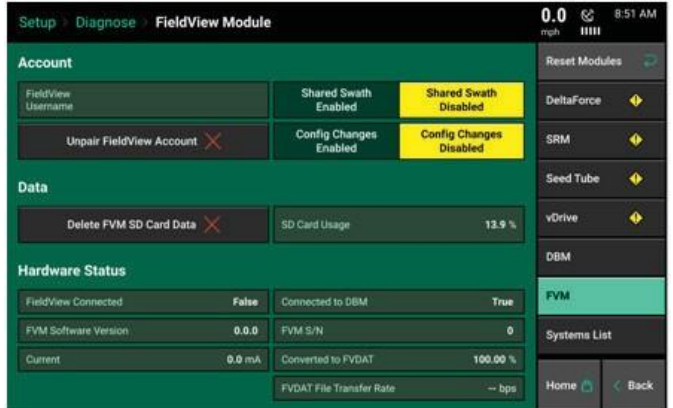

*Desvincular Cuenta FieldView –* Muestra la versión de firmware instalada en el FVM

*Eliminar Información Tarjeta SD FVM –* Elimina toda la información del mapa en el FVM

*Convertir a FVDAT –* Muestra el porcentaje de campos que han sido convertidos a partir de archivos .2020 a archivos .DAT

*Conectada a FieldView –* Indica si el sistema se está comunicando con la aplicación FieldViewCab

*Conectada a DBM –* Indica si el Módulo de Base de la Pantalla se está comunicando con el FVM

El nombre de Usuario de FieldView muestra el nombre de usuario al cual está vinculado el 20/20. El nombre de usuario es guardado cuando un operador selecciona "SI", este es mi 20/20 en la aplicación FieldViewCab.

## **Celda de Carga**

Navegar hacia "Configuración" – "Diagnóstico" – "Celda de Carga". Esta página muestra la información de las Celdas de Carga como también el control para poner en cero y deshabilitar las mismas.

Los valores de las celdas de carga pueden ponerse en cero (tara) presionando el botón **"Poner a Cero todos los.."** en la parte derecha de la página. Asegurarse que la sembradora esta levantada cuando ponga en cero las celdas de carga.

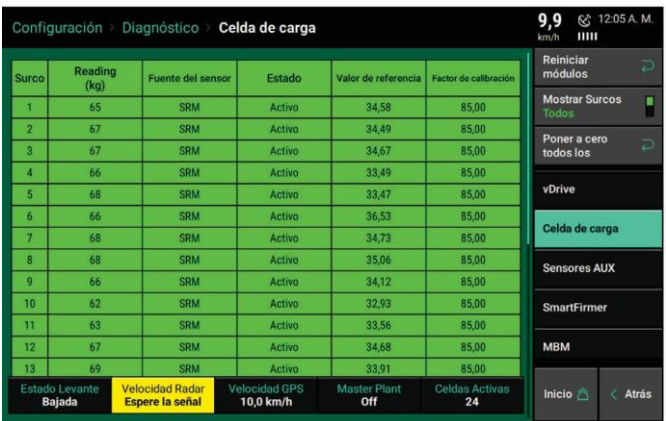

*Lectura (kg) –* Muestra el peso actual que está siendo medido en cada fila individual

*Fuente del Sensor –* Identifica el tipo de módulo en el cuál la Celda de Carga está enchufada

*Estado –* Muestra el estado de cada celda de carga. Seleccionando una de las celdas en la columna de estado permitirá al operador deshabilitar (ignorar) la misma para esa fila. Para activar una celda de carga que ha sido ignorada presionar de nuevo sobre la columna de estado.

*Valor de Referencia –* Este es el valor que se usa para dar a la Celda de Carga un cero verdadero. Un valor de referencia confiable está entre 28 y 36. Los valores de referencia variarán a través de la sembradora, pero todos deberían estar dentro de este rango.

**Nota:** si una celda de carga es ignorada, DeltaForce seguirá controlando ese surco usando las demás celdas de carga como referencia (percentil 80 de todas las demás filas que están funcionando correctamente)

**Nota:** Si el sistema sospecha de una falla en una celda de carga, este automáticamente será ignorada.

**Factor de Calibración –** El factor de calibración se completará automáticamente en función de la marca de la sembradora, el modelo seleccionado y el tipo de sensor de fuerza descendente

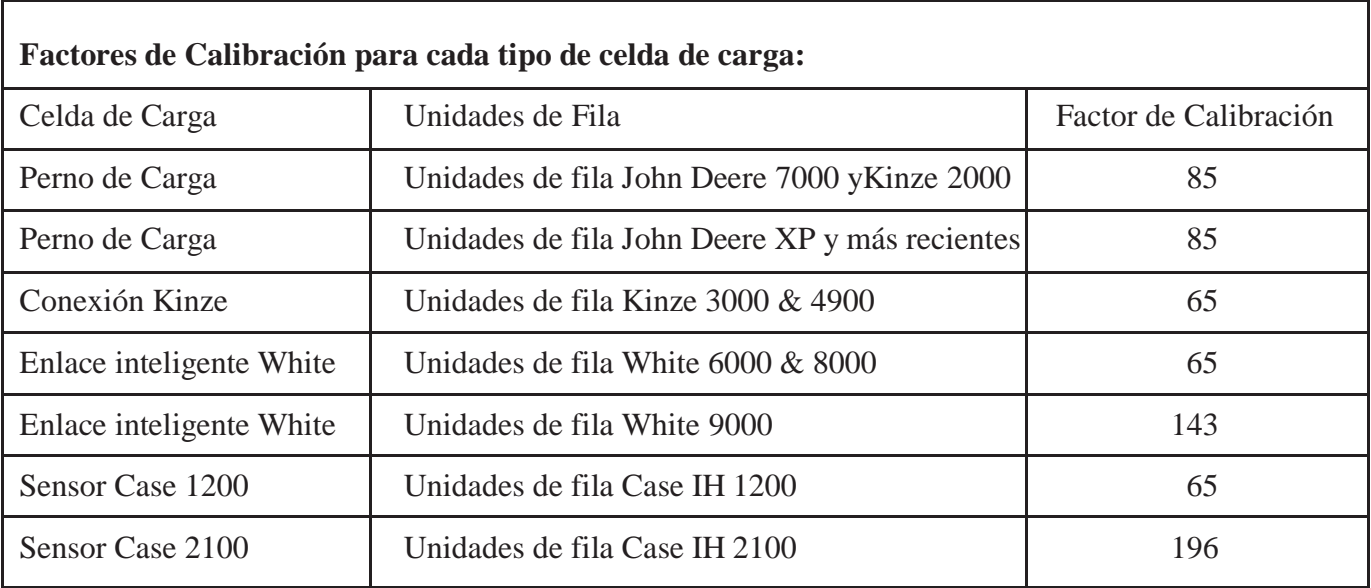

#### **Datos**

El menú de Datos tiene características que ayudan con la exportación, importación y eliminación de la información.

La información es exportada e importada a través del puerto USB sobre el lado izquierdo de la pantalla. La opción de copia de seguridad / restauración permite el copiado o restaurado para la pantalla completa o configuraciones en un simple paso. La Actualización de Software también puede hacerse a través de la solapa Datos, la actualización puede efectuarse con un dispositivo USB o de forma inalámbrica, conectando el 20|20 a una red Wifi. (Ver detalles en sección Actualización de Software mas abajo)

## **Datos – Exportar**

#### *Configuración de lote y Cultivo –*

Exporta y guarda todas las configuraciones de los nombres de lotes, ajustes de cultivo, semilla, líquido e insecticida a un dispositivo USB.

Luego de seleccionar **"Configuración de Lote y Cultivo"** ingresar un nombre para esa configuración. (Esto se utiliza para diferenciar configuraciones si múltiples configuraciones han sido exportadas hacia el mismo dispositivo USB).

Esta información luego, mediante el proceso inverso, puede ser importada a una nueva pantalla.

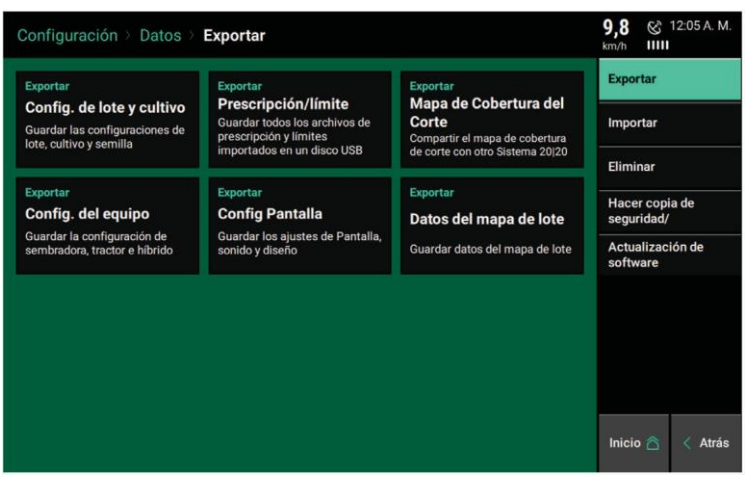

*Prescripción / Límite –* Exporta todas las prescripciones y archivos de límites a un dispositivo USB que ha sido previamente enchufado a la pantalla.

*Mapa de Cobertura del Corte–* Exporta a un dispositivo USB el mapa de cobertura del lote activo. Este mapa luego se puede importar a otra pantalla para que el segundo implemento utilice el mapa original de cobertura.

*Configuración Equipo –* Exporta el tipo activo de implemento (ej. Sembradora, cosechadora o sembradora) y configuraciones de siembra, líquido & insecticida a un dispositivo USB. Luego de seleccionar "Config. del equipo" ingresar un nombre para esa configuración. Esto se realiza para separar configuraciones si múltiples configuraciones han sido exportadas al mismo dispositivo USB. Esta información luego, mediante el proceso inverso, puede ser importada a una nueva pantalla.

*Configuración de Pantalla –* Exporta todas las configuraciones de Pantalla, Sonido y Diseño a un dispositivo USB. Luego de seleccionar "Config Pantalla" ingresar el nombre para esta configuración. Esto se realiza para separar configuraciones si múltiples configuraciones han sido exportadas al mismo dispositivo USB. Esta información puede ser importada de nueva a una pantalla. Si se están utilizando pantallas dobles se exportará solo la Configuración de Pantalla para esa pantalla donde está conectado el USB. Cada pantalla tendrá su propia configuración.

**Información Soporte -** Carga los datos del mapa de lote y los registros de diagnóstico al Soporte de Producto de Precision Planting.

**Nota:** esto requiere conectividad a WiFi previamente a la carga.

*Datos del Mapa de Lote –* muestra la lista de toda la información para todos los tipos de implemento. La información está organizada por Nombre del Lote, Fecha, Tamaño del archivo, Hectáreas, Temporada y Pasada. Solo los campos que tienen información serán mostrados. Seleccionar el encabezado de la columna para reorganizar la lista. Usar el botón **"Buscar Lotes"** en el panel de navegación para buscar un nombre específico de lote.

La información puede filtrarse por Temporada en la parte superior de la pantalla.

"**Transferir Todos los Lotes"** exportará toda la información para todos los lotes a un dispositivo USB. Para exportar lotes específicos, seleccionar el Lote que se desea exportar presionando sobre el mismo (serán resaltados) y luego apretar el botón **"Transferencia de Lotes Seleccionados"**

#### **Datos – Importar**

Seleccionar el botón Importar en el panel de navegación para importar archivos al monitor.

Los archivos para importar a un monitor deben estar en una carpeta que fue exportada desde otro monitor usando los procedimientos anteriores o ubicada directamente sobre el directorio raíz en el dispositivo USB.

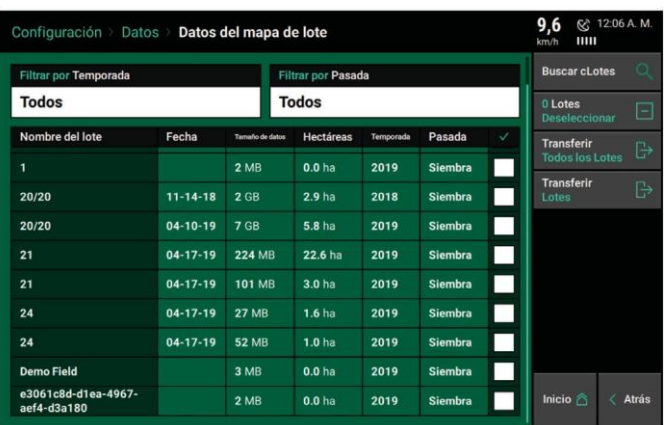

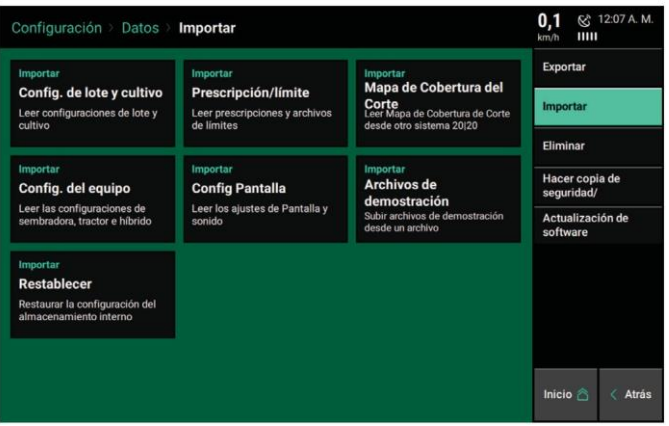

*Configuración de Lote y Cultivo –* Importa nombre de Cliente, Campo y Lote como también la configuración de cultivo e híbrido de otro 20/20 o Pantalla Generación 1 & 20/20 SeedSense.

*Prescripción / Límite –* Importa archivos de prescripción y límites de un dispositivo USB. Los archivos deben tener la forma de Shape Files e incluir las extensiones de archivo .shp, .shx y .dbf.

*Mapa de Cobertura de Corte –* Importa un Mapa de Cobertura de Corte de otro implemento, trasladándose actualmente en el mismo lote. Esto permite que el sistema que está importando el archivo se desactive (corte) en las áreas del lote plantadas / aplicadas / cosechadas por el otro implemento

*Configuración de Equipo –* Importa archivos de configuración para cambiar el implemento activo (ej. Sembradora, tractor, cosechadora o sembradora). Las configuraciones de Cultivo y sistema tales como población, líquido & insecticida también serán importadas.

*Configuración Pantalla –* Importa una configuración Pantalla para cambiar los diseños de la pantalla de inicio como también todas las otras configuraciones que pueden ajustarse en las páginas de Pantalla bajo Configuración de Sistemas.

*Información de Mapa de Lote –* Importa la Información de Lote sobre la pantalla para

ver mapas, e información del lote de otra información previamente exportada o de otras pantallas del Gen 3 20/20.

*Archivos de Demostración –* Importa archivos de Demostración a la pantalla que se usarán cuando la pantalla está en Modo Demo (Ver Configuraciones de Pantalla – Configuraciones Avanzadas, para más información sobre Modo Demo).

*Restaurar –* Las configuraciones de la pantalla son automáticamente respaldadas y guardadas por fecha. Seleccionar una fecha para restaurar los ajustes de configuración que fueron guardados en esa fecha.

#### **Datos – Eliminar**

Seleccionar el botón en la solapa de navegación para eliminar información de la pantalla. Se puede eliminar diferentes tipos de información.

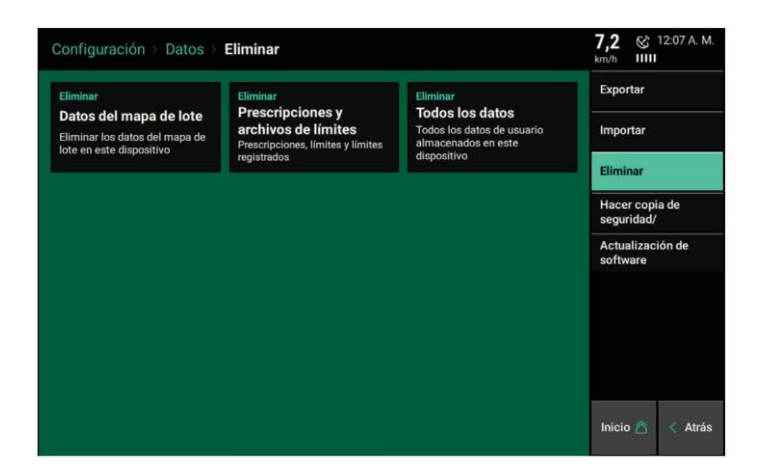

*Datos de Mapa de Lote –* Muestra la lista de los lotes que tienen información. La información puede ser filtrada por Temporada o por el tipo de pasada en el campo en la parte superior de la pantalla. Seleccionar un campo individual, múltiples campos, o todos los campos para eliminar la información. Esto no elimina el nombre del Cliente – Campo – Lote.

*Archivos de prescripción y límite:* muestra una lista de todos los archivos importados en la pantalla y grabados en el 20 | 20. Seleccione los archivos individuales, múltiples o todos los archivos que desea eliminar.

*Todos los datos:* esto elimina TODOS los datos de usuario de 20 | 20. Todas las configuraciones, ajustes, datos, lotes, y se eliminarán los archivos de forma. Esta es una operación irreversible.

**Nota:** una vez que la información es eliminada, no puede recuperarse.

### **Hacer copia de Seguridad/Restaurar**

La herramienta de Copia de Seguridad/Restaurar respalda toda la información y archivos de configuración desde la pantalla a un dispositivo USB. Los archivos salvados en el dispositivo USB pueden luego usarse para restaurar solo las configuraciones o restaurar un sistema completo recuperando toda la información y configuraciones en la pantalla.

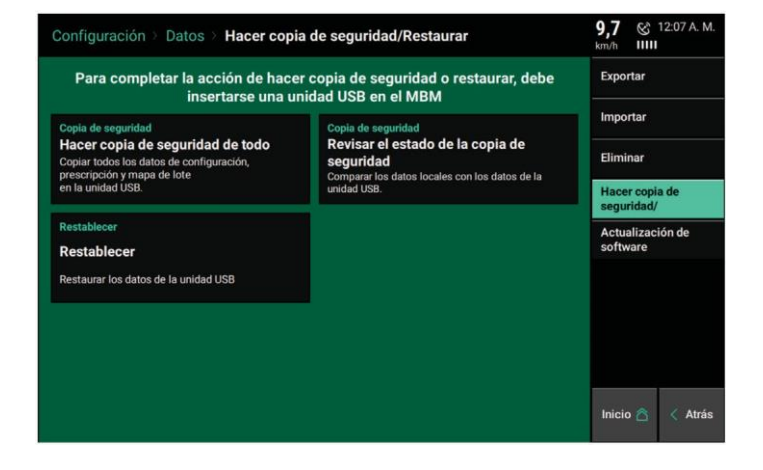

*Copia de Seguridad de Todo –* Copia todas las Configuraciones, Información y Archivos Importados de la pantalla a un dispositivo USB. Asegurarse que el dispositivo USB tiene capacidad suficiente para administrar una copia de seguridad completa. La memoria interna en el Módulo de Base de Pantalla es de 32 gig. Colocar el dispositivo USB en el puerto USB del DBM.

*Revisar el Estado de la Copia de Seguridad –* Compara la información de una memoria USB con la información del disco duro para determinar si la pantalla está completamente copiada. También mostrará la fecha de cuando fue realizada la última copia de seguridad.

*Restaurar configuración:* seleccione Restaurar para volver a colocar los archivos en un 20 | 20 que había sido previamente copiado en una unidad USB desde el mismo 20 | 20 o uno diferente.

Una vez que se haya seleccionado Restaurar, se mostrarán todos los archivos respaldados en la unidad USB. Seleccione una copia de seguridad específica del archivo para restaurar. A continuación, seleccione:

*Restaurar Todo –* para restaurar todo lo que ha sido copiado (incluyendo información delote, prescripciones/límites y todos los ajustes). Esencialmente esto hace un duplicado del 20 | 20 del que había sido previamente respaldado.

*Restaurar Configuraciones –* Restaura solo las configuraciones para el 20/20 (Configuraciones de Equipamiento, Configuraciones de Pantalla, y Configuraciones de Lote & Cultivo).

#### **Actualización de Software**

Seleccionar el botón Actualización de Software en la solapa de navegación para cambiar la versión de software en el Módulo Base de Pantalla y Pantalla.

*Instalar desde USB –* El Software puede ser descargado en forma libre del sitio web de Precision Planting y guardado en un dispositivo USB. Asegurarse que el archivo del software está en el directorio raíz de la unidad USB. Colocar el dispositivo USB en el lateral de la pantalla y luego seleccionar **"Instalar desde USB**". Todas las versiones de software que son correctamente guardadas en un dispositivo USB serán mostradas. Seleccionar la versión de software para actualizar la pantalla y esperar por el reinicio de la pantalla. Este proceso actualizará el Módulo Base de Pantalla y Pantalla. Si dos pantallas están conectadas, un reinicio extra podría ser necesario (o realizar el proceso de actualización por segunda vez, con memoria USB enchufada en la segunda pantalla).

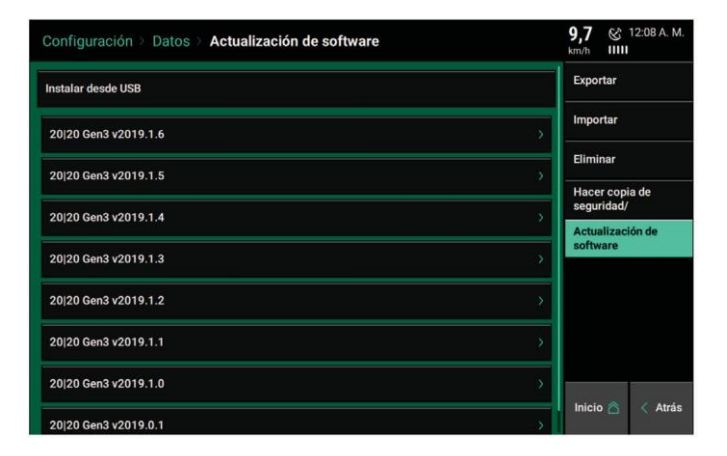

*Instalar a través de WiFi:* el software se puede descargar a través de WiFi una vez que el sistema se ha conectado a WiFi. Habrá una lista de versiones de software debajo de "Instalar desde USB" que el sistema puede descargar.

#### **Módulo Control de Cabina (CCM)**

El CCM está instalado debajo de la pantalla. Si se están utilizando dos pantallas solo un CCM debería estar instalado (Puede estar conectado a cualquiera de las pantallas). Todos los productos de control de sembradora que se ejecutan a través del 20/20 requieren de la instalación de un CCM, ya que tiene un interruptor de Master Plant y funciones de control de sección.

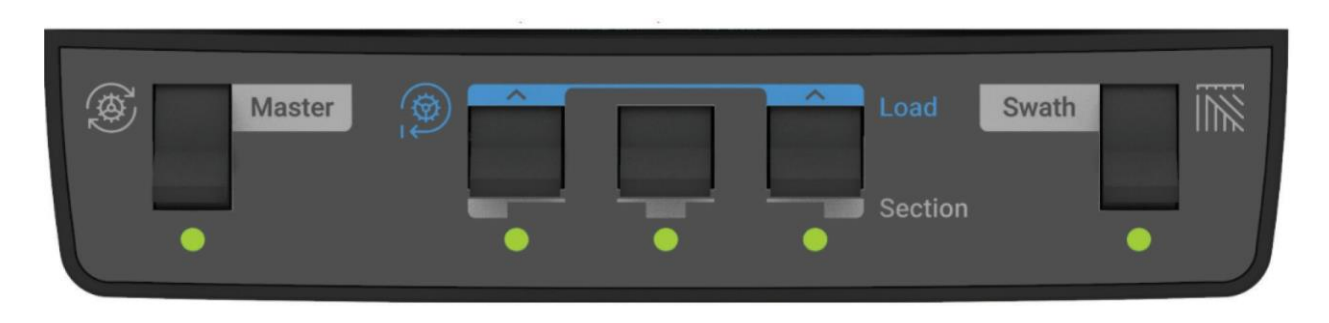

El interruptor sobre el lado izquierdo es el Master Plant. Para que todos los productos de control funcionen, el interruptor Master Plant debe estar hacia arriba. Si el mismo está hacia abajo, todos los productos inmediatamente serán deshabilitados.

Los tres interruptores del medio son interruptores de sección de corte. Mueva estos a la posición baja para cortar una sección. Si todos los surcos están asignados a la misma sección la sembradora estará dividida en tres partes y cada interruptor controlará un tercio de la sembradora. Si estos interruptores están en la posición abajo, los surcos asignados a ese interruptor estarán desactivados. Para asignar disposición de surcos en secciones manualmente navegue a la pantalla de ajustes devDrive/vSet.

Los dos interruptores exteriores centrales también se usan para cargar automáticamente los dosificadores. Accionar estos dos interruptores en conjunto por un segundo para cargarlos. Los dosificadores girarán y soltarán algo de semilla a medida esta se carga en la placa. Esto permite que la semilla sea entregada de inmediato desde el dosificador cuando se comience a sembrar.

Se utiliza a menudo después de haber cortado el vacío de la turbina para volver a llenar los alveolos de la placa rápidamente antes de comenzar con la pasada

Para continuar girando los dosificadores, levante y sostenga estos dos interruptores. Los dosificadores continuarán girando en la medida que sean sostenidos.

El interruptor en el lado derecho es el interruptor Master Swath. Si este interruptor está en la posición hacia abajo el corte será deshabilitado y la sembradora colocará semillas aun si está pasando por un área ya sembrada. Por el contrario, hacia arriba, el sistema activara el corte por secciones o surco por surco cuando se transite por un área ya sembrada.

## **Apéndice A**

Entendiendo las métricas de la pantalla de inicio

**Población:** el número negro de mayor tamaño del "widget" de población indica la población promedio de la sembradora en miles de semillas. La franja de colores tipo arco iris muestra el promedio de la sembradora (diamante negro grande) y los surcos individuales (diamantes pequeños) que varían de la media de la sembradora. Los dos cuadros en la parte inferior del "widget" de población muestran los surcos con más baja y más alta población.

**Singulación:** La Singulación es una medida del rendimiento del dosificador, muestra el porcentaje de semillas que están adecuadamente aisladas, donde el dosificador lanza una semilla en lugar de una falla o doble. Al igual que el punto anterior la franja de colores tipo arco iris muestra el promedio de la sembradora (diamante negro grande) y los surcos individuales (diamantes pequeños) que varían de la media de la sembradora. Los dos cuadros en la parte inferior del botón muestran las filas con más baja y más alta Singulación.

**SRI:** SRI es un acrónimo de Seed Release Index. SRI mide la consistencia de la separación de semillas. Solo tiene en cuenta las semillas adecuadamente aisladas (No cuenta fallas y dobles). Es un promedio de las últimas 300 semillas (o el valor de "Semillas a promedio" seleccionado en el menú Ajuste de límites). Cuanto menor sea el número, más consistente será el espaciado de las semillas. Una puntuación SRI teóricamente perfecta sería cero (0) e indicaría que cada semilla se colocó en la posición correcta exacta con respecto a sus vecinos. Valores del SRI por encima de 32 significan que la consistencia del espacio entre semillas es tan errático que se considera aleatorio. Muchos factores, incluidos el tipo y rendimiento de dosificador, el tipo de unidad de siembra, la ubicación del sensor, la estabilidad y las características de la semilla afectan el SRI.

El SRI esperado será diferente para diferentes sembradoras con diferentes combinaciones de dosificadores y accionamientos. Independientemente de estas diferencias, el SRI comúnmente comienza a tener implicaciones agronómicas cuando se eleva a 20 o más. Debido a esto, el botón SRI está configurado de forma predeterminada para volverse amarillo cuando SRI llega a 20. Esto se puede cambiar en el menú Ajustes de límite. Tenga en cuenta que el SRI en la sembradora será más alto que el SRI en un banco de pruebas MeterMax.

**Fuerza descendente:** esto indica la fuerza que actúa sobre las ruedas niveladoras. Esto se logra midiendo la fuerza contra el tope de profundidad cuando las ruedas niveladores se apoyan sobre el mismo. Esto se logra con una celda de carga instalada en la unidad de siembra. Para obtener información sobre cómo configurar los controles de fuerza descendente, consulte la guía del operador correspondiente.

**Promedio de fuerza descendente**: muestra la medición promedio de todas las lecturas de la celda de carga en la sembradora durante un período de tiempo determinado. Este período de tiempo varía dependiendo del sistema de fuerza descendente instalado.

**Margen:** Esta es la lectura medida de la celda de carga mas baja en un período de tiempo dado en para un surco (varía con el sistema de fuerza de carga instalado).

El valor de Margen que se muestra en la pantalla de inicio es un promedio de este valor en todos los surcos equipados con celdas de carga en la sembradora.

**Contacto suelo:** el porcentaje de tiempo que el sistema puede confirmar que las ruedas niveladoras han alcanzado el tope de profundidad, lo que generalmente indica que la unidad de siembra está plantando a la profundidad a la que se ha establecido. Esto se calcula por el porcentaje de tiempo que la celda de carga mide 10kg o más.

**Fallas / Dobles**: esta métrica identifica el porcentaje de fallas o dobles que se están entregando

**Contadores de Hectareas:** Hay tres contadores de hectáreas. Hectáreas A y Hectáreas B son contadores de que el operador puede restablecer en cualquier momento. Presione el contador de hectáreas para que aparezca el botón Restablecer. El tercer contador de hectáreas muestra el recuento de hectáreas para hectáreas A y hectáreas B junto con el total de hectáreas para el campo activo. Las hectáreas totales no se pueden reiniciar.

**Vacío:** Muestra las lecturas de los sensores de vacío conectados a los SRM. Se muestran hasta dos valores. Si se instalan más de dos sensores de vacío, los sensores de la izquierda y de la derecha de la sembradora se mostrarán como "izquierda" y "derecha". Se pueden ver sensores de vacío adicionales presionando el botón de vacío.

**Estabilidad:** la métrica estabilidad muestra el porcentaje de tiempo en que la estabilidad del cuerpo de siembra es suficiente para no interferir con el espaciado de la semilla. Esta medición proporciona asistencia en el diagnóstico de errores de espaciado causados por una unidad de siembra defectuosa. Se utiliza principalmente para ayudar a aumentar la velocidad mientras se mantiene un buen rendimiento de SRI. Cuando el SRI es alto y la estabilidad es alta, bajar la velocidad puede mejorar el rendimiento del SRI.

**Producto 1 y 2:** El diseño de los botones de métricas de producto usarán el mismo diseño ya descripto de los botones de población, singulación y SRI con el número mayor que indica el promedio de la sembradora y el gráfico de arco iris mostrando con diamantes los surcos que varían de la media. Estos botones se utilizan cuando se instalan sistemas líquidos, como vApplyHD o FlowSense. El nombre del botón corresponderá al apodo del producto asignado durante la configuración de los sistemas líquidos.

**Humedad del surco:** este botón muestra el porcentaje en peso de humedad que la semilla absorberá dentro de los próximos tres días, esto se calcula usando la humedad del surco según lo medido por SmartFirmer. El rango es de 0 a 60% con un objetivo de 20% o más.

**Surco limpio:** El surco limpio muestra la ausencia de residuos del cultivo (rastrojo) en el surco de la semilla según lo determinado por los datos de SmartFirmer. El rango es de 0 a 100% con un objetivo del 95% o superior.

**Surco uniforme:** muestra la variación en los cambios de surco (por ejemplo, luz, desorden, cambios de humedad, etc.) según lo mide SmartFirmer. El rango es de 0 a 100% con un objetivo del 95% o superior.

**Materia orgánica:** la materia orgánica estima la materia orgánica del suelo según lo determinado por los datos de SmartFirmer con un rango es de 0 a 60%. SmartFirmer es más preciso en rangos de OM del 1 al 5%.

**Temperatura del suelo:** esta métrica de SmartFirmer proporciona una lectura de la temperatura del suelo en tiempo real. Se reportan los rangos de temperatura de 32F - 100F (0C – 38ºC).

Giroscopio: muestra la velocidad de giro, en grados por segundo, medido por el giroscopio, al girar. Esta es la medida que se utiliza para la compensación de giro.

**Hectáreas por hora:** muestra el número total de hectáreas por hora que puede cubrir el implemento en función del ancho y la velocidad del implemento actual.

**Relleno a granel:** muestra la lectura de la válvula de presión de los reductores de flujo y las válvulas de control del ventilador para los sistemas vSetSelect.

**Producto 1 y Producto 2 Restante:** Esto muestra la cantidad de líquido que queda en los tanques para cada producto que se aplica. Al igual que con los botones que muestran la aplicación del producto, la palabra "Producto" se reemplaza por el apodo del producto asignado cuando se configura el sistema.

**Espacio promedio:** Esta métrica indica el espacio promedio de las semillas en el surco. Se calcula dividiendo un número de semillas por la distancia recorrida. No es una indicación de la precisión de espaciado.

**Diagnosticar:** indica el color general de la página de diagnóstico. Pulse el botón para dirigirse directamente a la página de diagnóstico.

**Dar Vuelta la Sembradora:** este botón de control se puede presionar para voltear el ícono del implemento en la página del mapa si se está moviendo hacia atrás a través del campo.

**Inicio Rápido vDrive / vSetSelect:** este botón de control inicia una cuenta regresiva cuando se presiona. Cuando la cuenta regresiva llegue a cero, los dosificadores comenzarán a girar automáticamente a una velocidad simulada de 4.8 km/h aunque la sembradora no se esté moviendo. Cuando la sembradora alcanza 4.8 km/h, la velocidad del dosificador se ajustará con la fuente de velocidad actual. El inicio rápido se apagará automáticamente si no se detecta ninguna velocidad dentro de los siete segundos para limitar la cantidad semilla perdida.

Esto se utiliza para comenzar a sembrar instantáneamente (sin esperar que la fuente de velocidad indique movimiento)

### **Apéndice B**

#### **Mapeado**

#### **Mapas de Aplicación de Producto**

**Población:** Mapea la tasa de población (densidad) como se mide para cada surco individual. La leyenda se puede editar para cambiar los extremos superior e inferior, así como el número de pasos que se muestran. La leyenda muestra los conteos de semillas en miles de semillas por hectárea (K / ha).

**Singulación:** Mapea el rendimiento de cada dosificador en porcentaje de semillas adecuadamente aisladas. Las semillas singuladas se asignan en verde, Fallas en rojo y Múltiples (dobles) en azul.

**Insecticida:** asigna la tasa aplicada esperada para cada fila con vDriveInsecticide.

**Velocidad del vehículo:** asigna la velocidad de la sembradora como se muestra en la lectura de velocidad en la esquina superior derecha de la pantalla. Este mapa es un mapa de todo el ancho de la sembradora.

**Velocidad de surco:** asigna la velocidad calculada para cada surco.

**Fuerza descendente:** asigna el peso mínimo medido desde la celda de carga en cada surco en la quinta parte de un segundo.

**Fuerza aplicada:** asigna la fuerza comandada en kilos para cada surco desde el sistema activo de fuerza descendente.

**Cobertura:** Mapea la cobertura en el lote del implemento.

**Tanque de siembra:** asigna el híbrido que se está sembrando activamente surco por surco para vSetSelect y mSet.

**SRI**: asigna el SRI como se calcula para cada surco individual.

**Mapas líquidos:** asigna la tasa aplicada en litros por hectárea, medido para cada surco individual. La leyenda puede ser editada. Los mapas tendrán el mismo nombre que el apodo del producto que se seleccionó durante la configuración del líquido.

#### **Mapas de Prescripción**

**Archivo de límite:** muestra el archivo de límite actualmente asignado al campo activo. El mapa muestra los límites externos e internos.

**Prescripción de siembra:** muestra los atributos de prescripción de siembra asignados al lote activo. Si se asigna más de un atributo, se le preguntará al operador qué atributo mostrar en el mapa.

**Prescripción de insecticida:** Muestra los atributos de prescripción de insecticida asignados al lote activo. Si se asigna más de un atributo, se le preguntará al operador qué atributo mostrar en el mapa.

**Prescripción líquida:** muestra el atributo de prescripción líquida asignado al lote activo.